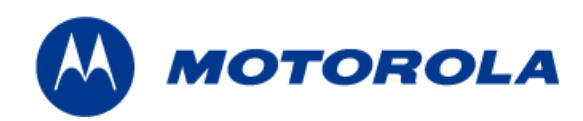

## **MOTOMESH Duo 2.1 Network Setup and Installation Guide**

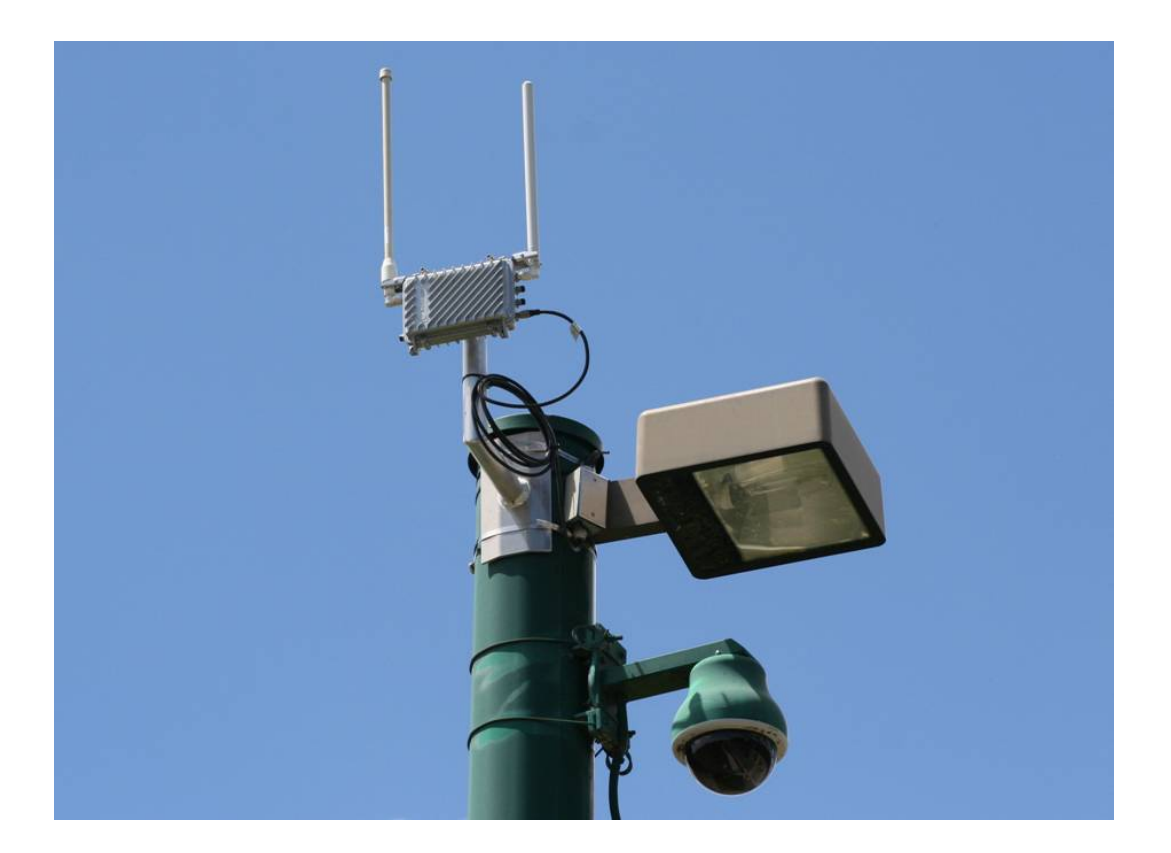

**Motorola 1303 E. Algonquin Rd. Schaumburg, IL 60196 USA [www.motorola.com/mesh](http://www.motorola.com/mesh) 847-576-5000**

**This page intentionally left blank.** 

#### **Copyrights**

The Motorola products described in this document may include copyrighted Motorola computer programs. Laws in the United States and other countries reserve for Motorola certain exclusive rights for copyrighted computer programs. Accordingly, any copyrighted Motorola computer programs contained in the Motorola products described in this document may not be copied or reproduced in any manner without the express written permission of Motorola. Furthermore, the purchase of Motorola products shall not be deemed to grant either directly or by implication, estoppels or otherwise, any license under the copyrights, patents or patent applications of Motorola, except for the normal nonexclusive, royalty-free license to use that arises by operation of law in the sale of a product.

#### **Disclaimer**

Please note that certain features, facilities and capabilities described in this document may not be applicable to or licensed for use on a particular system, or may be dependent upon the characteristics of a particular mobile subscriber unit or configuration of certain parameters. Please refer to your Motorola contact for further information.

#### **Trademarks**

Motorola, the Motorola logo, and all other trademarks identified as such herein are trademarks of Motorola, Inc. All other product or service names are the property of their respective owners.

#### **Copyrights**

© 2008 Motorola, Inc. All rights reserved. No part of this document may be reproduced, transmitted, stored in a retrieval system, or translated into any language or computer language, in any form or by any means, without the prior written permission of Motorola, Inc.

**This page intentionally left blank.** 

÷.

## **Contents**

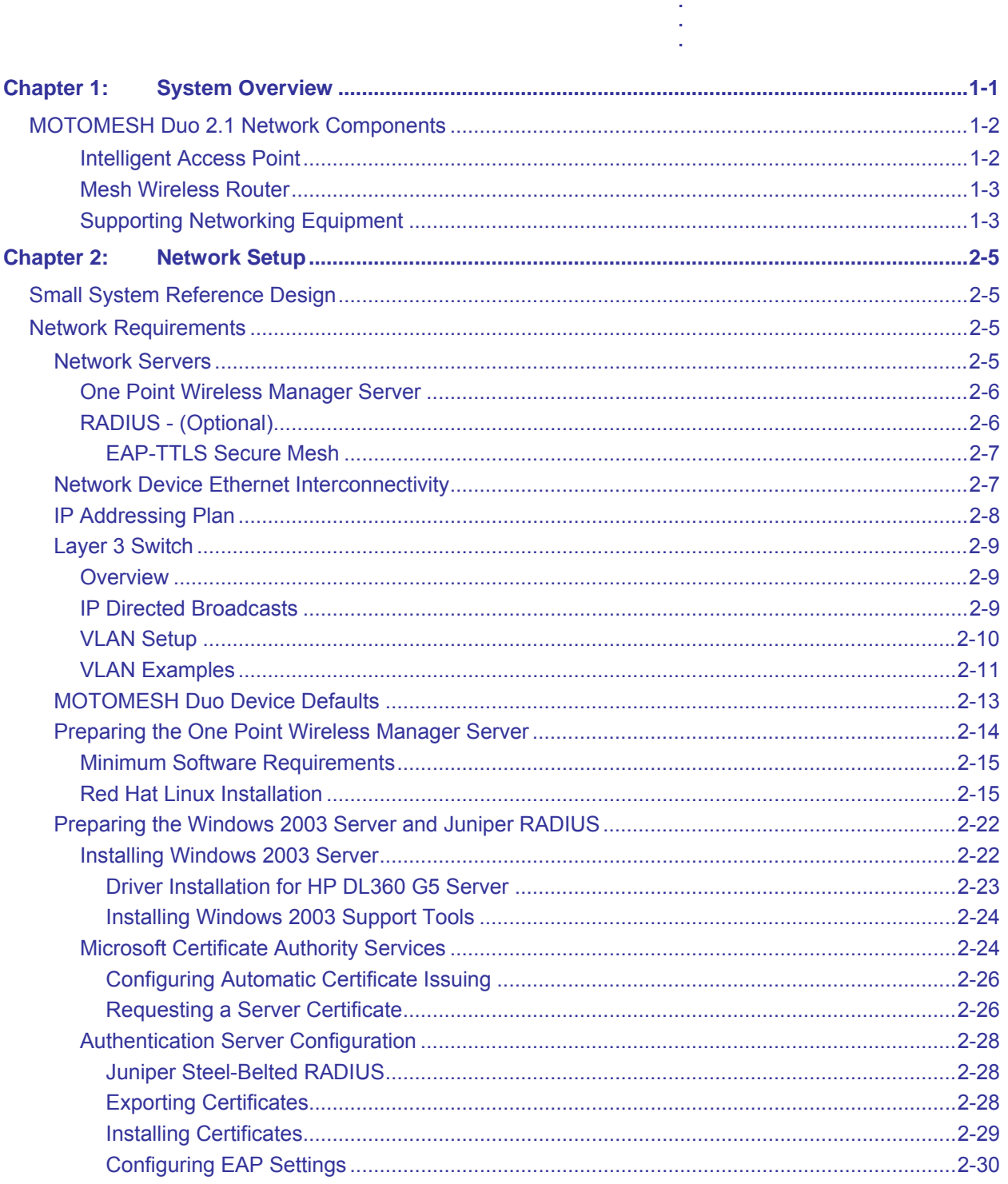

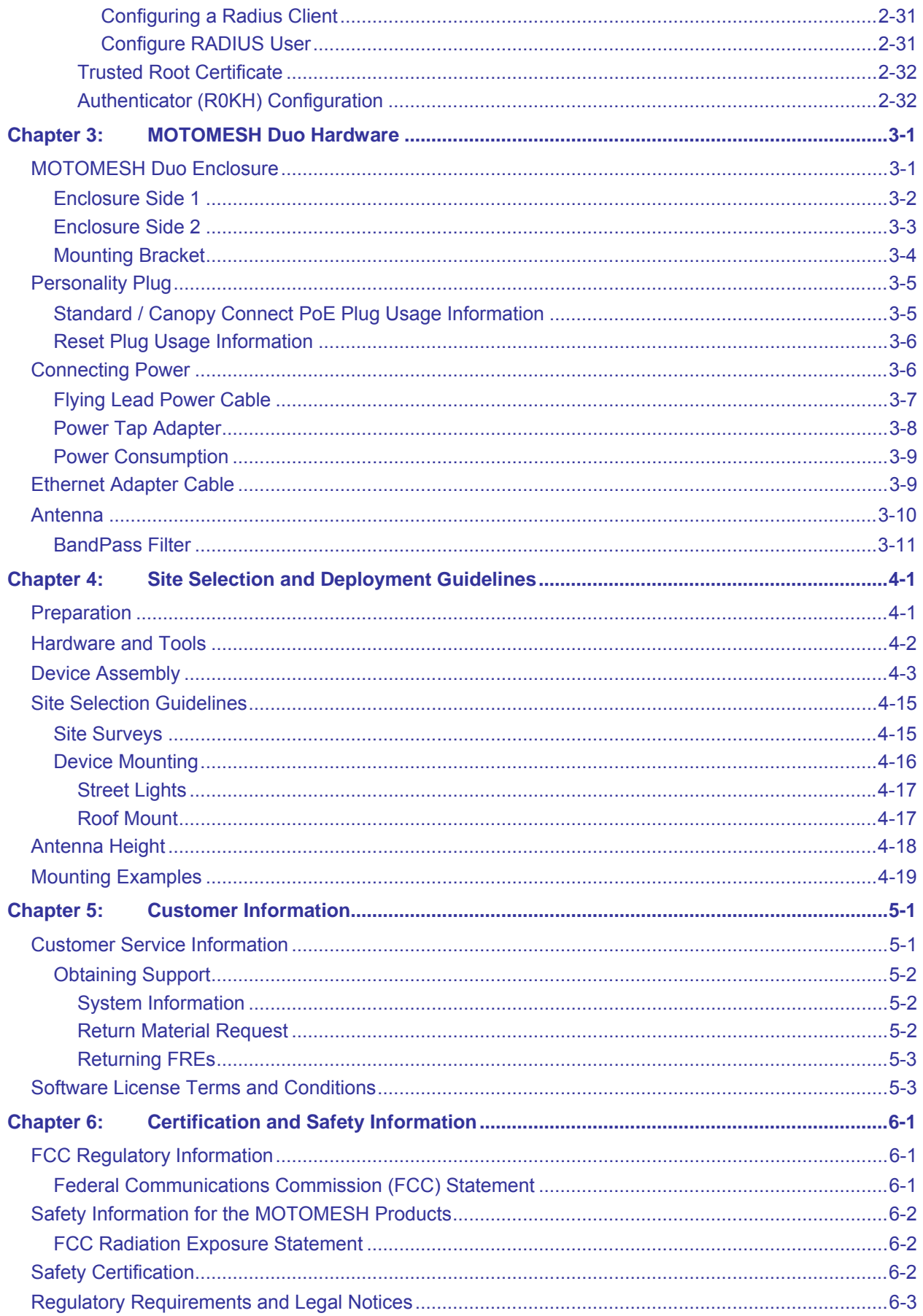

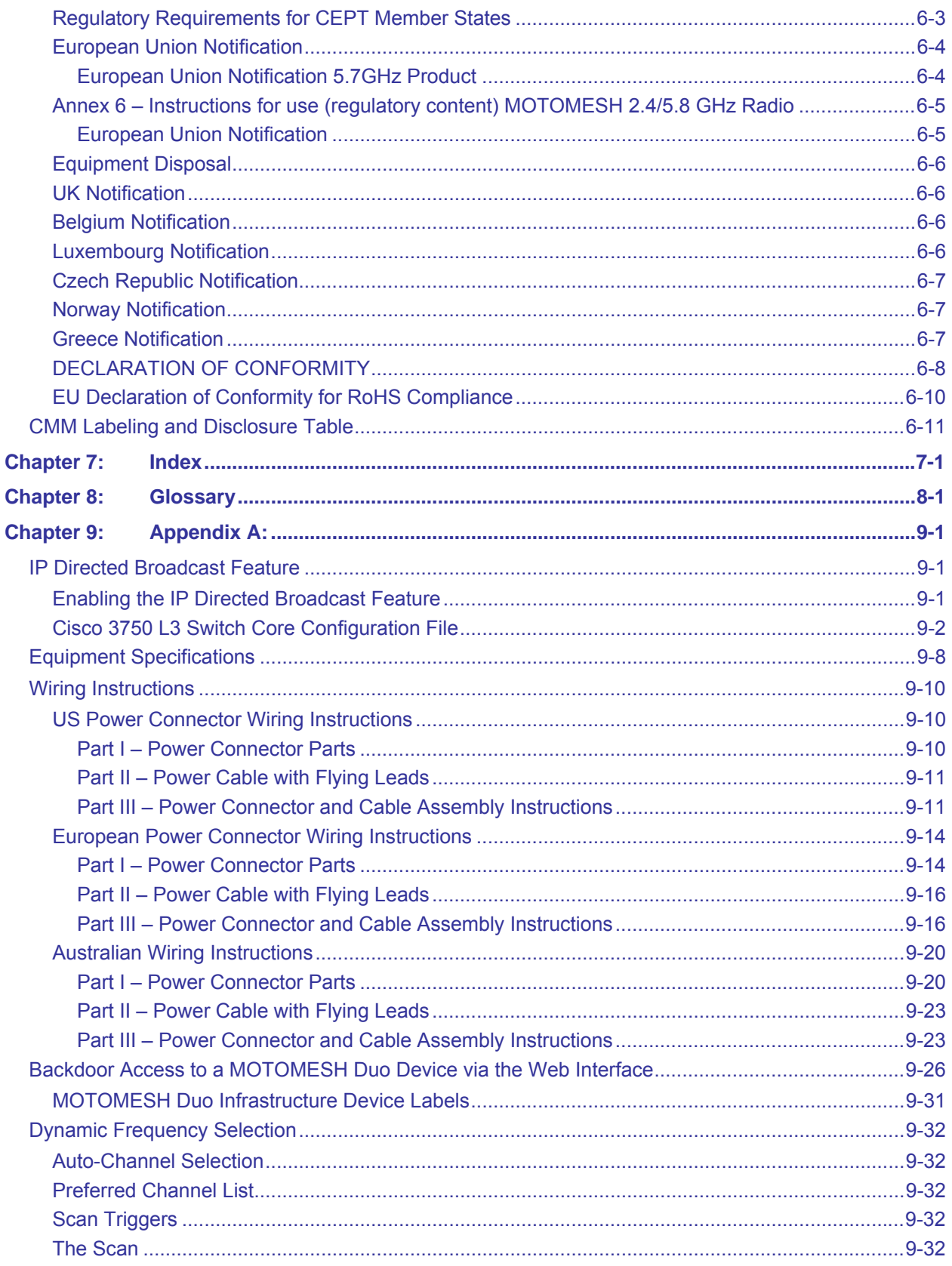

# **List of Figures**

والمتحاولة والمتحاولة والمتحاولة والمتحاولة والمتحاولة

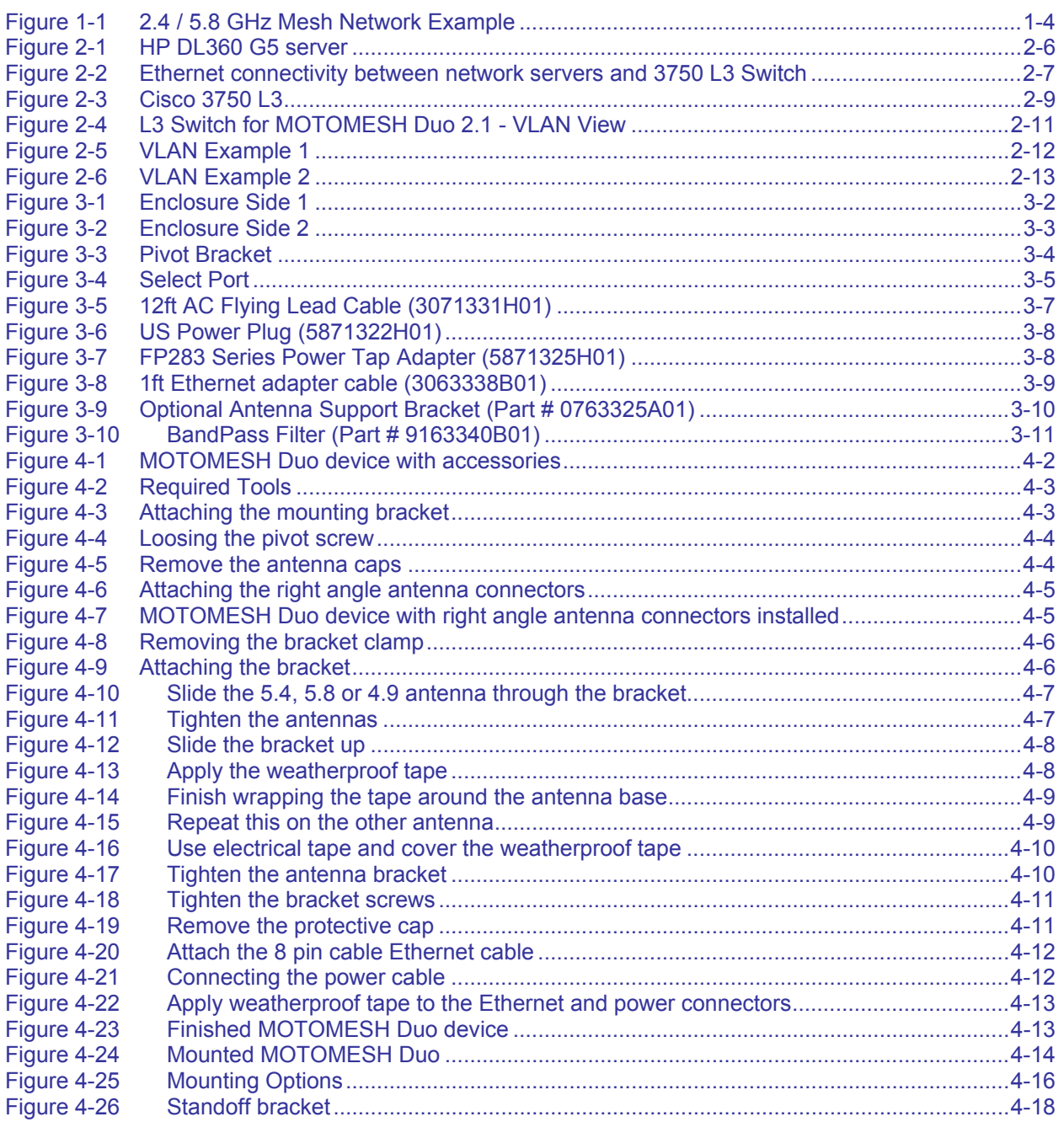

 $\begin{array}{c} 1 \\ 1 \\ 2 \end{array}$ 

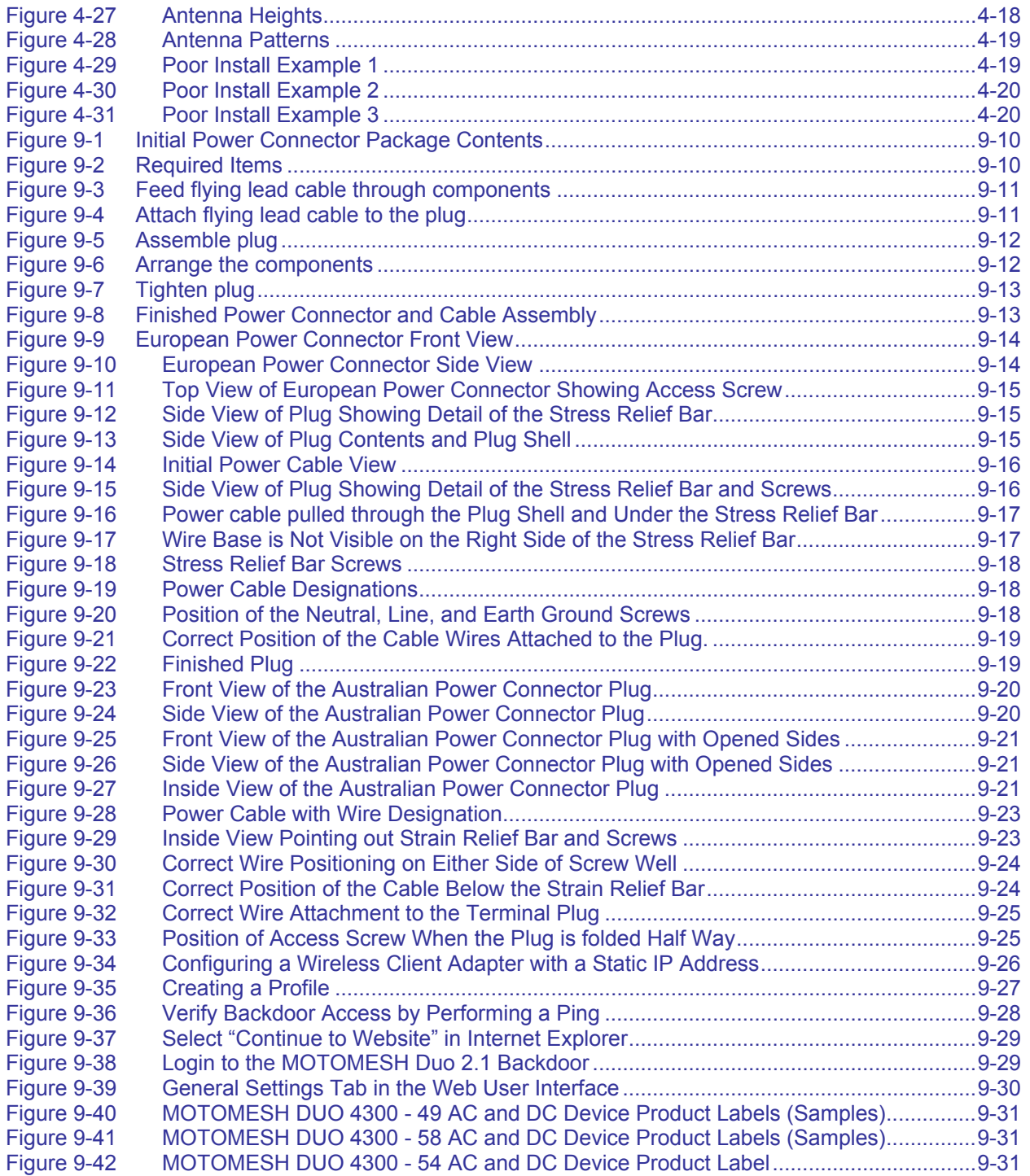

**This page intentionally left blank.** 

**List Of Tables** 

## **List of Tables**

**.............................................** 

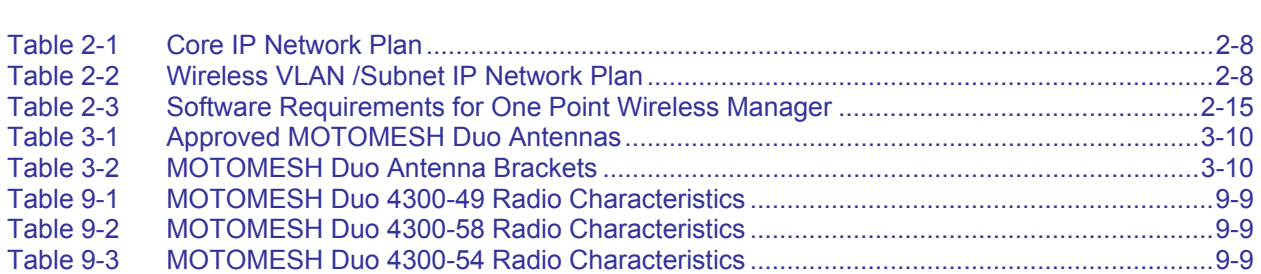

**. . . .**  **This page intentionally left blank.** 

**List Of Procedures**

## **List of Procedures**

**.............................................** 

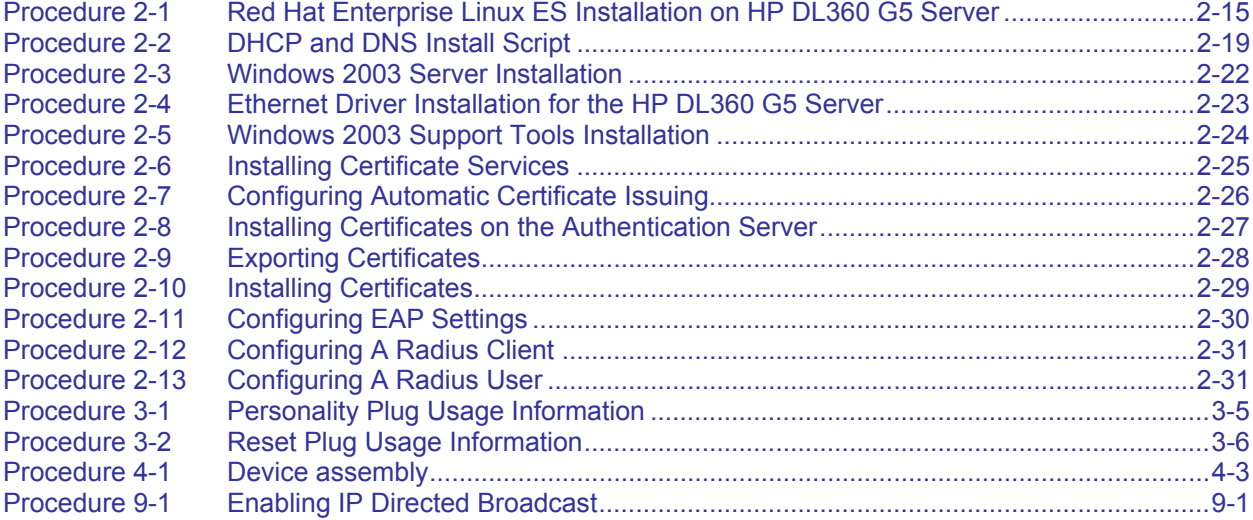

**. . . .** 

**This page intentionally left blank.** 

# **Chapter 1**

## <span id="page-14-0"></span>**Chapter 1: System Overview**

Motorola's MOTOMESH Duo is a high performance, 802.11 a/b/g meshed Wi-Fi solution designed to meet strict cost per square mile and ROI targets. MOTOMESH Duo is part of the MOTO wi4™ portfolio of broadband wireless access technologies, and delivers a new level of economic flexibility and investment protection to municipalities and service providers. MOTOMESH Duo leverages Motorola's field proven, MeshConnex™ routing engine and One Point Wireless Management™ system to meet the challenges of demanding multi-use networks. Its small size, minimal visual impact and low power consumption increases mounting location flexibility and enables rapid deployment. MOTOMESH Duo devices are available in three different radio configurations:

**. .** 

- $2.4 / 5.4$  GHz (single mesh)
- 2.4 / 5.8 GHz (single mesh)
- 2.4 / 4.9 GHz (dual mesh)

MOTOMESH Duo devices can be deployed in a variety of meshing configurations depending on the radio configuration ordered:

- **2.4 GHz client access / 2.4 GHz meshing** In this configuration the second radio is disabled and the 2.4 GHz radio is used for client access and for inter-nodal meshing.
- **2.4 GHz client access / 5.4 GHz meshing** In this configuration the 2.4 GHz radio is used for client access and the 5.4 GHz radio is used for inter-nodal meshing.
- **2.4 GHz client access / 5.8 GHz meshing** In this configuration the 2.4 GHz radio is used for client access and the 5.8 GHz radio is used for inter-nodal meshing.
- **2.4 GHz client access / 2.4 GHz meshing | 4.9 GHz client access / 4.9 GHz meshing** – In this configuration the 2.4 GHz radio is used for client access and internodal meshing. The 4.9 GHz radio is also used for 4.9 GHz client access and internodal meshing. This configuration is referred to as Dual Mesh.

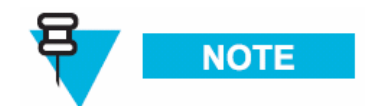

MOTOMESH Duo devices can also be ordered in AC and DC versions.

<span id="page-15-0"></span>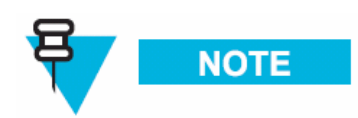

**All MOTOMESH Duo 2.1 Infrastructure Devices require professional installation to ensure the installation is performed in accordance with Motorola installation standards and that regulatory requirements are met.** 

> **. .**

## **MOTOMESH Duo 2.1 Network Components**

A MOTOMESH Duo 2.1 network is comprised of the following components.

• Intelligent Access Points (IAPs)

**.............................................** 

- Mesh Wireless Routers (MWRs)
- Supporting networking equipment

#### **Intelligent Access Point**

A MOTOMESH Duo device can function as an IAP (gateway) or an MWR. All MOTOMESH Duo devices ship from the factory as IAPs. If an IAP does not detect a wired connection it will convert to an MWR thus removing itself as a valid gateway to the wired network. This prevents routing holes from forming in the network. IAPs (functioning as MWRs) will still participate in the mesh and will forward traffic to an alternative IAPs (gateways). A node can also be specifically set as an IAP or an MWR using the One Point Wireless Manager™ application or the device webpage.

#### **Intelligent Access Points**:

- Support 802.11 a/b/g Wi-Fi client access.
- Support all 802.11 client security methods (open, WEP, WPA/WPA2 RADIUS, WPA/WPA2 PSK).
- Support 15 Virtual Access Points per radio for client access.
- Support Dynamic Route Selection via the MeshConnex™ routing engine.
- Support Automatic Load Balancing.
- Support 128bit AES encrypted Secure Mesh inter-nodal links.
- Are equipped with two Ethernet interfaces one of which can source standards based 802.3af Power over Ethernet (PoE) (to power an external IP enabled device such as a surveillance camera) or Canopy PoE to power Motorola Canopy subscriber modules.
- Offer fast and easy deployment via a pivot mounting bracket.
- Designed with a rugged NEMA 4 outdoor enclosure.

<span id="page-16-0"></span>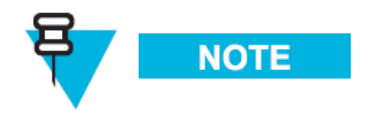

**With the addition of each IAP additional network capacity is added.** 

#### **Mesh Wireless Router**

When a MOTOMESH Duo device operates as a Mesh Wireless Router (MWR), its primary function is to seed and extend the range between IAPs and wireless clients while simultaneously increasing the spectral efficiency of the network.

#### **Mesh Wireless Routers**:

- Range extension for all other network devices.
- Support 802.11 a/b/g Wi-Fi client access.
- Support all 802.11 client security methods (open, WEP, WPA/WPA2 RADIUS, WPA/WPA2 PSK).
- Support 15 Virtual Access Points per radio for client access.
- Support Dynamic Route Selection via the MeshConnex™ routing engine.
- Support Automatic Load Balancing.
- Support 128bit AES encrypted Secure Mesh inter-nodal links.
- Are equipped with two Ethernet interfaces one of which can source standards based 802.3af Power over Ethernet (PoE) to power external IP enabled devices such a surveillance camera. This allows a network of IP-enabled devices to be directly addressed, accessed and managed over the network.
- Offer fast and easy deployment via a pivot mounting bracket.
- Designed with a rugged NEMA 4 outdoor enclosure.

#### **Supporting Networking Equipment**

Additional networking infrastructure is required to support a MotoMesh Duo network. This includes an enterprise grade server to provide network services such as DHCP and DNS, as well as host the MotoMesh Duo management software (One Point Wireless Manager™. A RADIUS server may also be present. Switching and routing network equipment is also required. Our small system reference design utilizes a single Layer 3 switch which provides switching and routing within the same device.

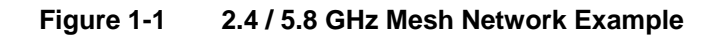

<span id="page-17-0"></span>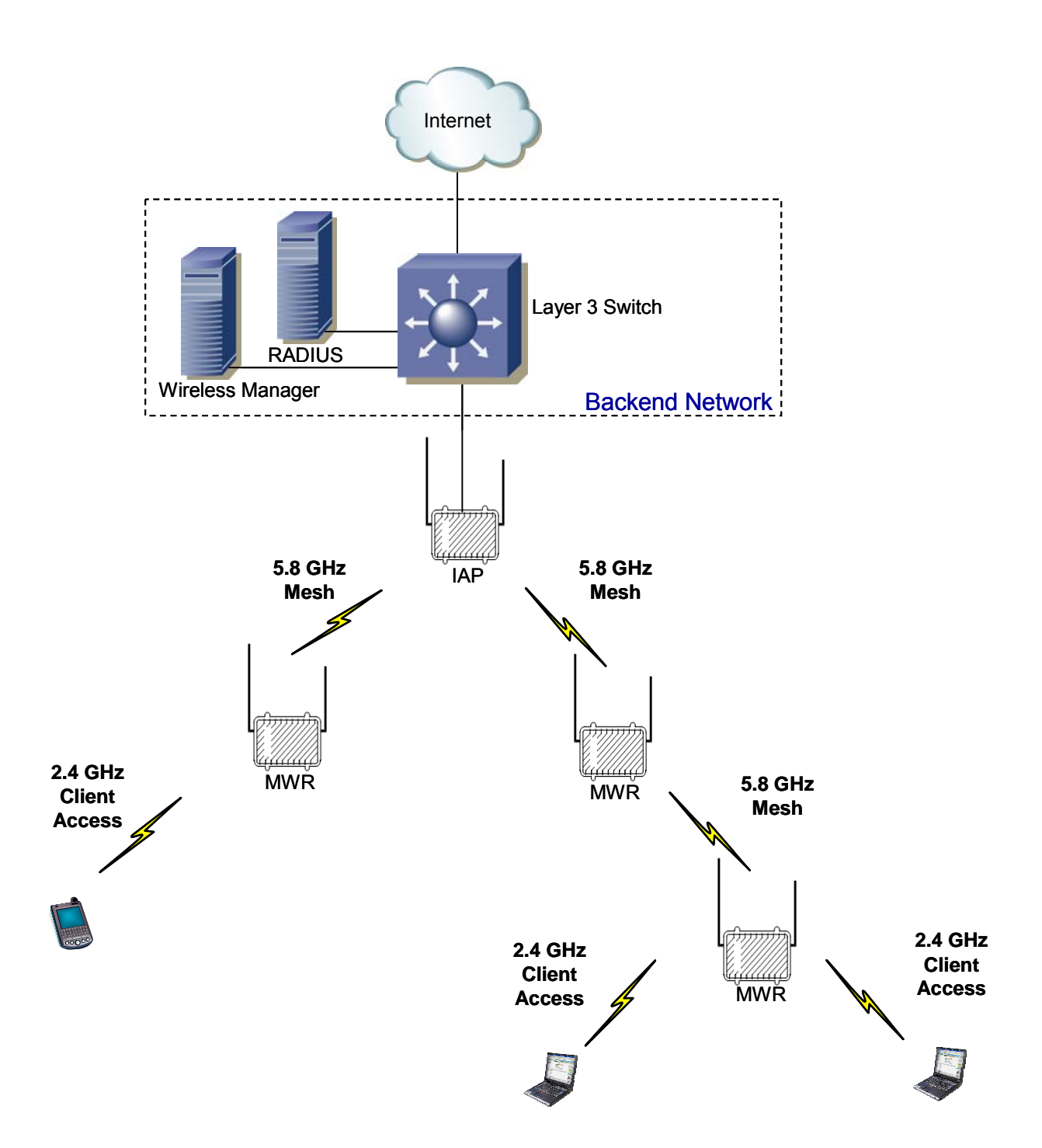

#### **Chapter**

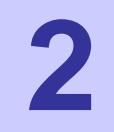

## <span id="page-18-0"></span>**Chapter 2: Network Setup**

## **Small System Reference Design**

**.............................................** 

This section details a small system reference design. By understanding the small reference design one can apply these details to larger networks. A small system reference design is defined as a network in which the network servers and associated networking hardware are located at a central location. Wireless or wired bridging may be used to provide connectivity between the Intelligent Access Points and the switch / router backend.

**. .** 

Our small system reference design has the following attributes:

- Support for at least 20 IAPs (gateways).
- All IAPs and MWRs will utilize DHCP for network addressing.
- The Network will be configured and managed with the One Point Wireless Manager™ application residing on a RedHat ES 4 Linux server.
- A Windows 2003 RADIUS server will provide authentication for Secure Mesh.
- The standard small network design does not include server or network hardware redundancy.

## **Network Requirements**

**............................................. .** 

#### **Network Servers**

There are two network servers used in the small system reference design. The following is the recommended hardware configuration for these two servers. Variations from the recommended hardware configuration may result in inadequate system performance.

- Enterprise grade server (e.g. Hewlett-Packard ProLiant DL360-G5 3.00GHz Server)
- Minimum 2 GB of RAM
- (2) 36.4 GB 15K RPM SCSI Hard Disk Drives
- **Monitor**
- **Keyboard**
- **Mouse**

<span id="page-19-0"></span>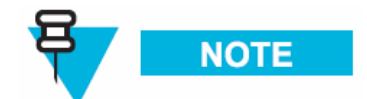

**These requirements are an approximate estimate intended to allow for maximum scalability while supporting rapid system response time. As a minimum, we recommend 2 GB of system memory and redundant hard drives with a hardware RAID controller of server quality.**

**Figure 2-1 HP DL360 G5 server** 

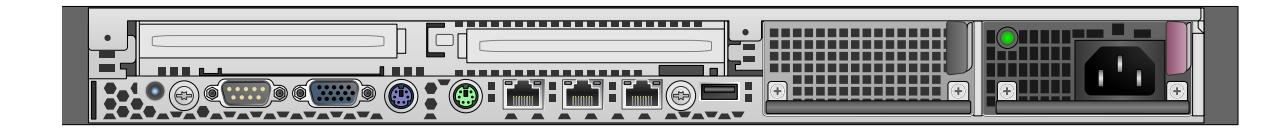

#### **One Point Wireless Manager Server**

The One Point Wireless Manager™ server in our reference design server hosts the One Point Wireless Manager™ application. This application provides device configuration and network management. DHCP and DNS will also be configured on this server and are part of the Linux operating system.

#### **RADIUS - (Optional)**

• The Windows 2003 server is optional and is used to support EAP-TTLS Secure Mesh. Juniper's Steel Belted Radius application will be configured on the Windows 2003 server since it supports EAP-TTLS based authentication. The Windows 2003 Server also provides certificate services which will be used to generate certificates to support EAP-TTLS. Our RADIUS server could also be used for certificate based 802.11 client authentication and or store 802.11 client usernames and passwords. A RADIUS server for Secure Mesh is not required if PSK Secure Mesh is used instead.

#### <span id="page-20-0"></span>**EAP-TTLS Secure Mesh**

The MotoMesh 2.1 architecture provides a set of features designed to help network operators secure the mesh network. These security features can help to protect the mesh network from intruders and attackers.

It is important to distinguish between the security provided by the MotoMesh architecture (Secure Mesh) and the security features provided for standard 802.11 clients (e.g. laptops, mobile Wi-Fi devices, etc.). Mesh Security applies between all of the mesh-enabled devices that form the mesh network. 802.11 client security (e.g. WEP, WPA-PSK, etc.) is completely independent of mesh security and is detailed in the WMS Administrator's Guide.

EAP-TTLS Secure Mesh uses Public Key Infrastructure (PKI) certificates to authenticate the network infrastructure, a RADIUS server, and a unique user ID and password to uniquely authenticate each mesh device. EAP mode supports MIC codes and encryption, where available. EAP mode supports centralized control of per-device authentication credentials by the RADIUS server, so a compromised device's credentials can be individually revoked without having to change keys on other devices. Session keys are automatically derived based on the EAP authentication and rolled periodically at a rate controlled by the RADIUS server. EAP mode is recommended for medium- or large-sized networks or any network that requires per-device authentication or centralized control over credentials. EAP mode requires the "R0 Key Holder" (R0KH) service. The R0 Key Holder service acts as a key cache, speeding up key generation for devices that already have a valid session key from the RADIUS server, similar to the R0 Key Holder defined for 802.11r. The R0KH service is included as part of the Linux environment setup.

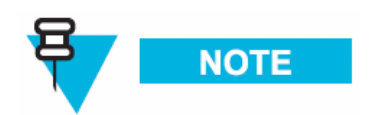

**Secure Mesh can also be configured to use PSK thus eliminating the RADIUS requirement. Please see the WMS Administrator's Guide for detailed steps.** 

## **Network Device Ethernet Interconnectivity**

This section describes the Ethernet connectivity of the small system reference design. Please note the specific ports used as the software configuration of the equipment assumes the stated interconnectivity.

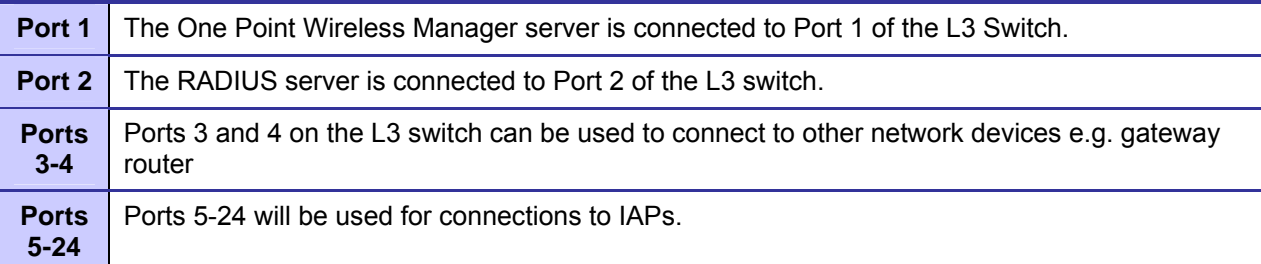

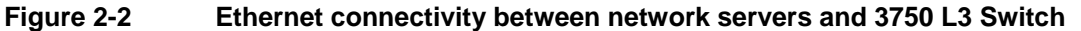

## <span id="page-21-0"></span>**IP Addressing Plan**

Table 2-2 shows the network IP plan for our small system reference design. Four VLANs will be utilized in our network design (VLAN 1, 24, 31, and 49) each representing a different IP subnet:

- VLAN 1 (10.1.0.0/16 network)
- VLAN 24 (10.24.0.0/16 network)
- VLAN 31 (172.31.0.0/16 network)
- VLAN 49 (10.49.0.0/16 network)

These VLANs are configured in the Cisco Layer 3 switch. A detailed switch configuration is included in Appendix A.

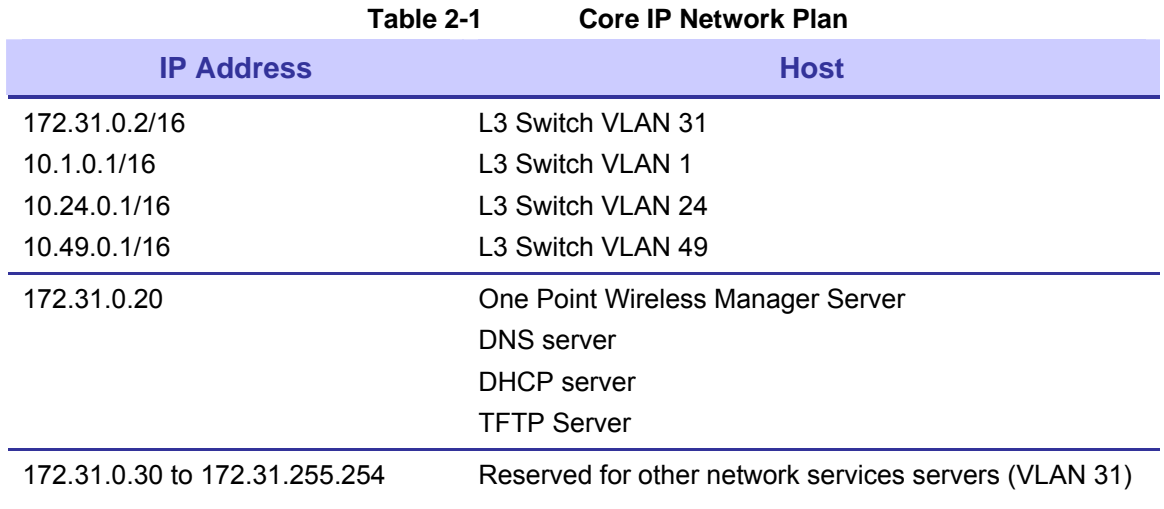

The table 2-3 lists the address pools that will be configured to support our network. These address pools are configured on One Point Wireless™ Manager server. A Linux setup script is available from Motorola that will configure the Linux server with these defaults.

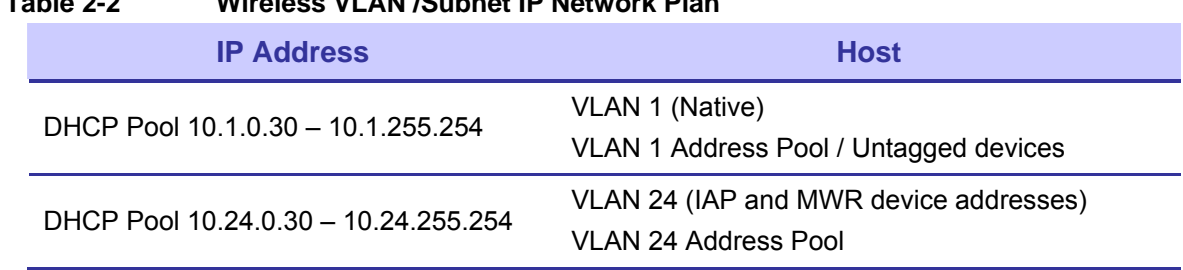

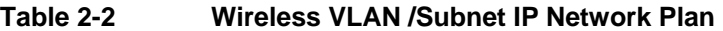

<span id="page-22-0"></span>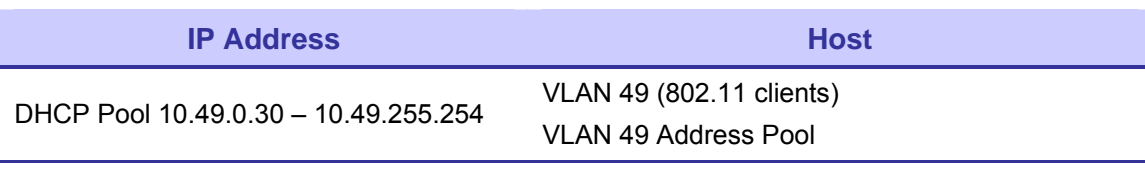

### **Layer 3 Switch**

#### **Overview**

The standard small system reference design includes a Cisco 3750 L3 Switch which supports 20 Intelligent Access Points (IAPs). Four switch ports (ports 1-4) are also available for network servers such as the One Point Wireless Manager™ server and RADIUS. IAPs are connected to L3 switch (ports 5-24) via one of three methods:

- Direct Ethernet
- Connection via a wireless bridge (Motorola Canopy™ System)
- Connection via a wireline media converter (e.g. Ethernet over Fiber media converter)

#### **Figure 2-3 Cisco 3750 L3**

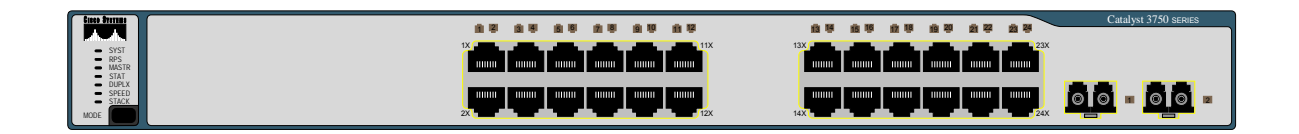

The Cisco 3750 router provides the following services:

- Routing between the wireless subnets 10.1.0.0 /16, 10.24.0.0/16, 10.49.0.0/16, and the server network 172.31.0.0/16 (e.g. inter VLAN routing between VLANs 1, 24, 31, and 49).
- DHCP relay from the wireless subnets to the DHCP server running on the One Point Wireless server 172.31.0.20.
- 802.1Q VLAN tag recognition enabling the support of a trunked set of VLANs terminating on a single physical interface

#### **IP Directed Broadcasts**

By default, the 3750 Switch drops IP directed broadcasts; thus preventing them from being forwarded. The One Point Wireless Manager™ application utilizes SNMP broadcasts for automatic network discovery. We have enabled IP directed broadcasts in the 3750 L3 switch in order to prevent the switch from dropping these discovery packets. See Appendix A for detailed steps on how to configure the IP directed broadcast feature on the 3750 L3 switch.

#### <span id="page-23-0"></span>**VLAN Setup**

The L3 network switch provides the ability to segment management and user traffic using a combination of VLAN tagging and firewall access control rules, see Figure 2-4. In the small system reference design the L3 switch has been configured with the following 4 VLANs each representing a different IP subnet per our IP plan:

- VLAN 31 is configured on Ports 1-4. Ports 1-4 are access ports only (non-tagged) and are used by network servers such as the One Point Wireless Manager™ server (172.31.0.20/16) and RADIUS. VLAN 31 has the address of 172.31.0.2/16. Note how the second octet of the IP address (31) is aligned with the VLAN number. This has been done to simplify the IP design.
- VLAN 1 is the native VLAN of the L3 switch by default. Ports 5-24 have been configured as trunked ports and have VLAN 1 in their allowed VLAN list. VLAN 1 has the IP address of 10.1.0.1/24. It has been configured to support non VLAN capable devices such as cameras and other IP devices. This VLAN is also configured with an IP helper address of 172.31.0.20 (The address of the Wireless One Point Manager™ server) to service any DHCP requests received on this VLAN.
- VLAN 24 is also included in the allowed VLAN list on ports 5-24. VLAN 24 has the address of 10.24.0.1/16. VLAN 24 has been configured to be used as a management VLAN. The management VLAN is used to communicate management data from the One Point Wireless Manager™ application to IAPs and MWRs. This VLAN is also configured with an IP helper address of 172.31.0.20 (The address of the Wireless One Point Manager™ server) to service any DHCP requests received on this VLAN.
- VLAN 49 is also included in the allowed VLAN list on ports 5-24. VLAN 49 has the address of 10.49.0.1/16. VLAN 49 has been configured to be used by wireless clients. As mentioned previously a MOTOMESH Duo device supports up to 15 Virtual Access Points (VAPs) per radio. Each VAP can be configured to have a unique VLAN. Thus, in this example, VLAN 49 has been created to support a client VAP. Note that this VLAN tag will be stripped off prior to data being sent to client devices (VLAN tag stripping is on by default on client VAPs). Traffic that originates from a client would be tagged with VLAN 49. This VLAN is also configured with an IP helper address of 172.31.0.20 (The address of the Wireless One Point Manager™ server) to service any DHCP requests received on this VLAN.

<span id="page-24-0"></span>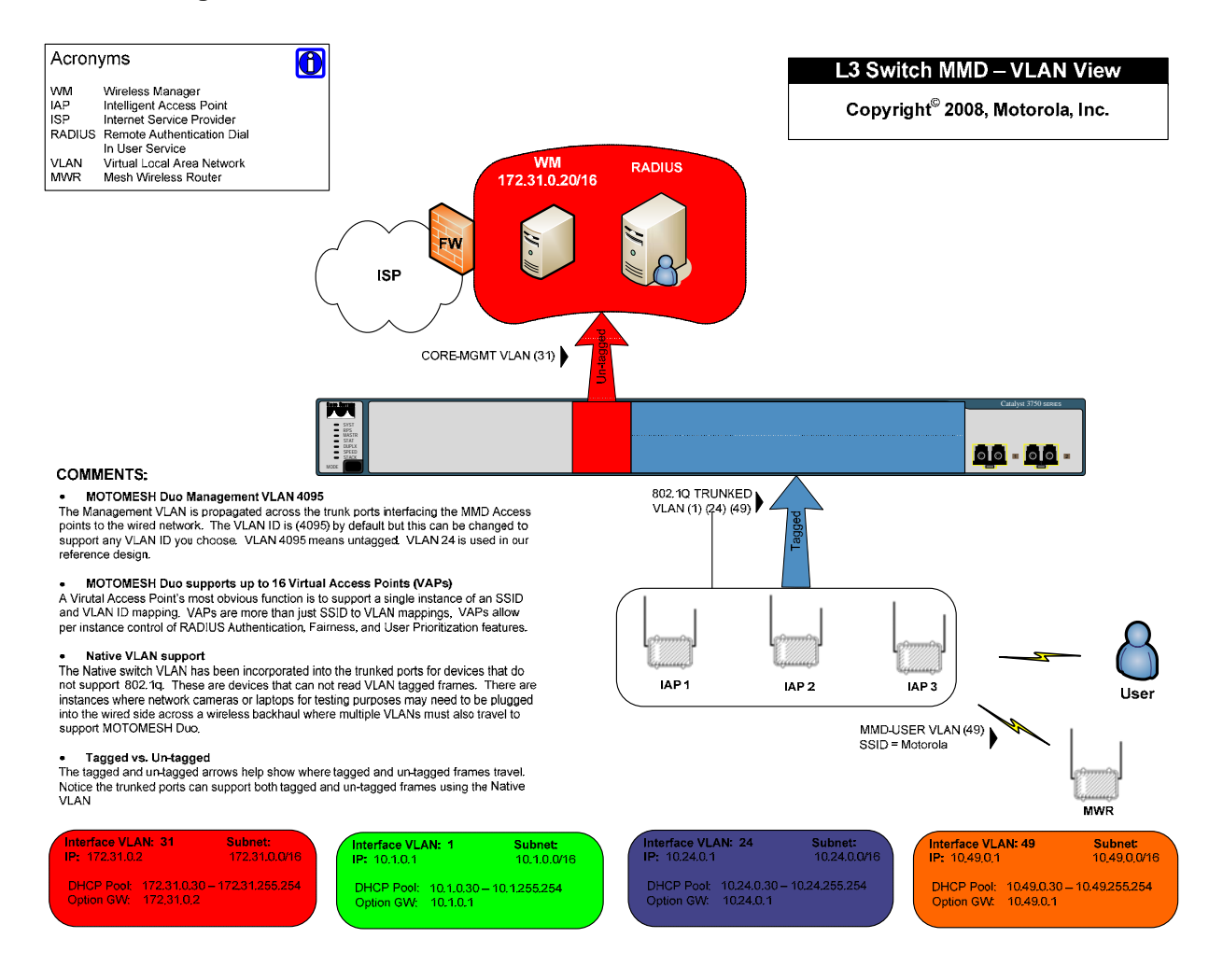

#### **Figure 2-4 L3 Switch for MOTOMESH Duo 2.1 - VLAN View**

#### **VLAN Examples**

In order to better understand how VLANs are used in our small system reference design let's examine how traffic traverses these VLANs. In the example below the One Point Wireless Manager™ server is connected to port 1 and our IAP is connected to port 18. Management VLAN 24 has been configured on our IAP as well as DHCP. When the IAP is powered on it obtains an IP address in the follow steps:

- 1. The IAP requests an IP address via DHCP. This request is sent over VLAN 24.
- 2. The 3750 switch receives the DHCP request on Port 18 which is configured to accept packets on VLAN 24. VLAN 24 is configured on the L3 switch to forward DHCP requests to the One Point Wireless Manager™ server via the configured IP helper address 172.31.0.20. Since the One Point Wireless Manager server™ is connected to port 1, and ports 1-4 are a part of untagged VLAN 31, the tag is removed and the DHCP request is forwarded out port 1 to the One Point Wireless Manager<sup>™</sup> server.
- <span id="page-25-0"></span>3. The DHCP server observes that the request originates from the 10.24.0.0/16 network. It answers this request with a 10.24.X.X/16 IP address. Please recall that this DHCP pool has been configured on the DHCP server running on the One Point Wireless Manager™ server.
- 4. The 3750 switch receives this reply and forwards it out back on VLAN 24 to the IAP.

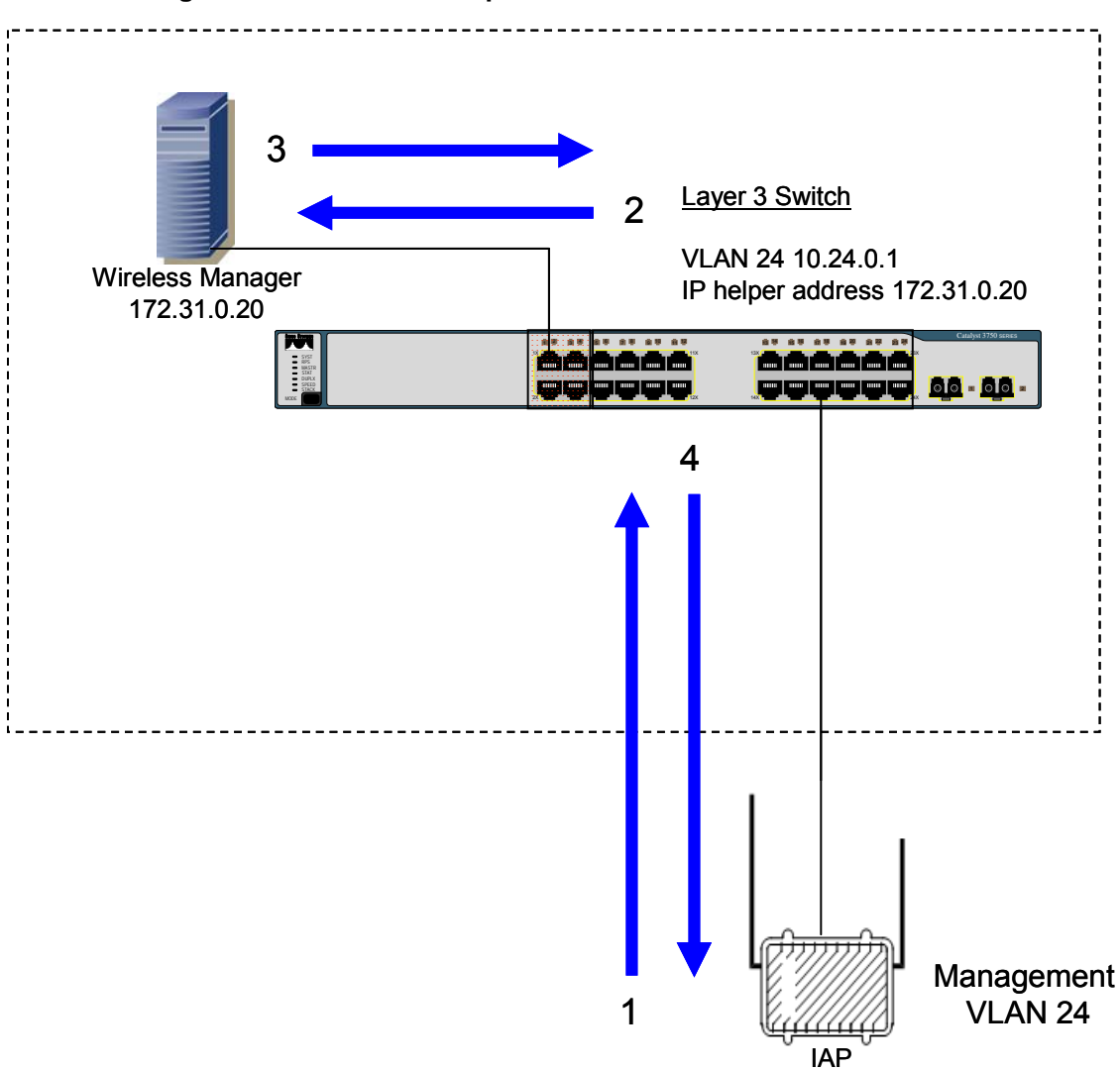

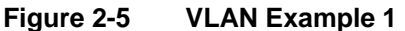

In the next example an 802.11 client has associated to a virtual access point on our IAP. The DHCP exchange is as follows:

- 1. The client sends a DHCP request.
- 2. The IAP tags this request with VLAN 49 and forwards it to the 3750 switch.
- 3. The 3750 switch receives the DHCP request on Port 18 which is also configured to accept packets on VLAN 49. VLAN 49 is configured on the switch to forward DHCP requests to the One Point Wireless Manager<sup>™</sup> server via the configured IP helper address 172.31.0.20. Since the One Point Wireless Manager<sup>™</sup> server is connected to port 1, and ports 1-4 are a part of untagged VLAN 31, the tag is removed and the DHCP request is forwarded out port 1 to the One Point Wireless Manager<sup>™</sup> server.
- <span id="page-26-0"></span>4. The DHCP server observes that the request originates from the 10.49.0.0/16 network. It answers the request with a 10.49.X.X/16 IP address. Please recall that this DHCP pool has been configured on the DHCP server running on the One Point Wireless Manager<sup>™</sup> server.
- 5. The 3750 switch receives this reply and forwards it out back on VLAN 49 to the IAP.
- 6. The IAP strips off the VLAN tagged and sends the reply to the client.

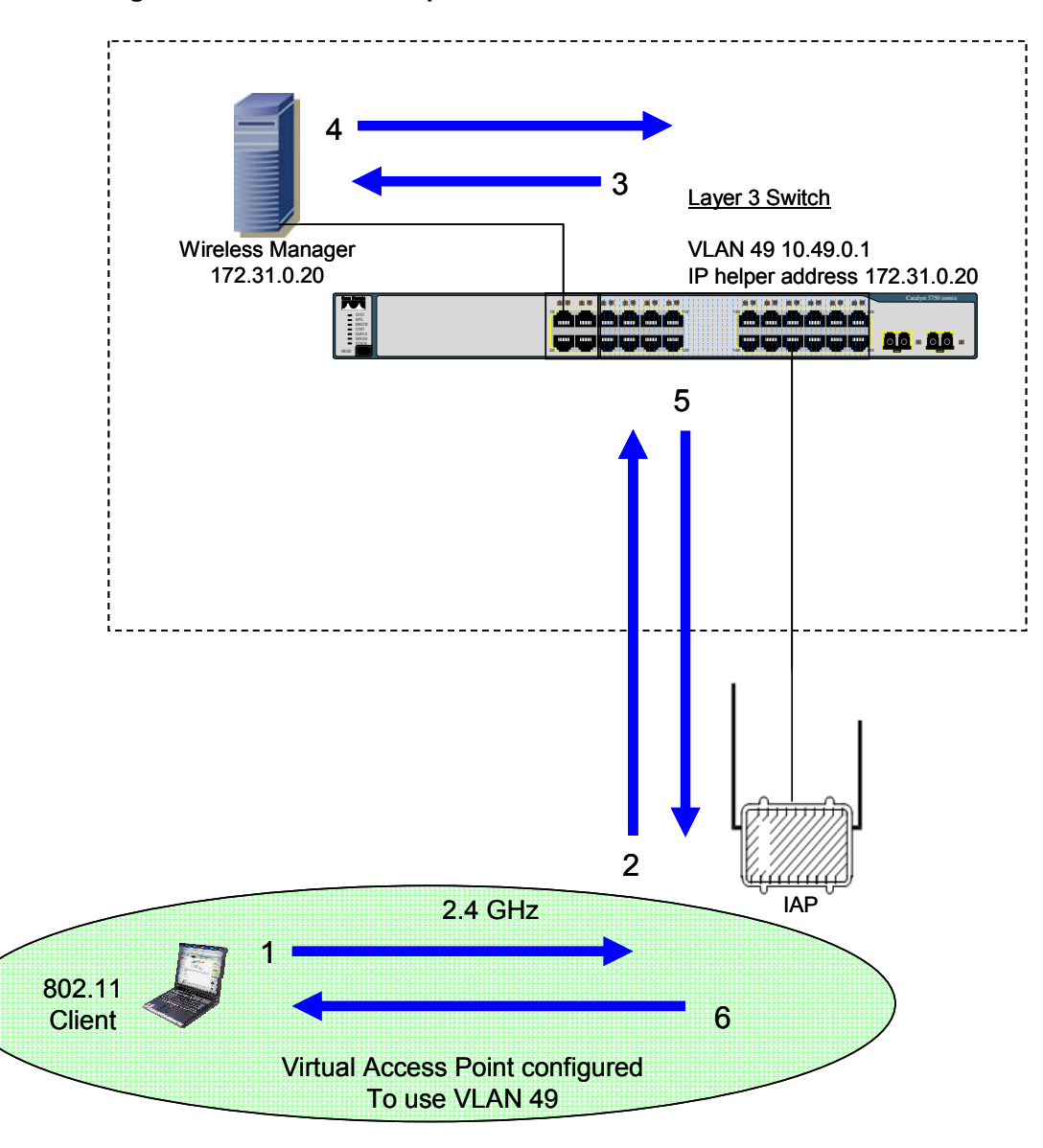

**Figure 2-6 VLAN Example 2** 

### **MOTOMESH Duo Device Defaults**

MOTOMESH Duo devices come from the factory with the following default settings:

- <span id="page-27-0"></span>• All devices are IAPs
- DHCP enabled
- VLAN support enabled
- Management configured as VLAN 4095. A management VLAN of 4095 means untagged. Thus when a MOTOMESH device requests an IP address for the first time the DHCP request will come in as untagged and will be serviced by VLAN 1. Thus the device will receive a 10.1.X.X/16 address (e.g. if the small system reference design defaults are used). The management VLAN can then be changed to another VLAN e.g. VLAN 24 used in the reference design. (The management VLAN would be changed to VLAN 24 and the device rebooted. The device would then get a 10.24.x.x address).
- Backhaul detection on If a MOTOMESH Duo device does not detect a wired backhaul connection it will convert itself from an IAP to an MWR. The Backhaul detection feature is comprised of active ping and link layer detection. By default, the IAP will ping the gateway address received in the DHCP reply. If an IAP is statically configured then an IP address will need to be entered into the backhaul detection settings (in the One Point Wireless Manager™ application or via the webpage interface) for the Backhaul Detection feature to operate correctly. Improper configuration will lead to the IAPs configuring themselves to operate in degraded mode which is an IAP acting as an MWR.

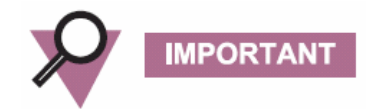

**If an IAP is addressed via DHCP, the gateway address received in the DHCP reply will be used as the logical address the IAP will ping for logical backhaul detection. If the IAP is statically configured a valid "pingable" IP address must be configured in the backhaul detection settings or the IAP will enter degraded status and operate as an MWR.** 

### **Preparing the One Point Wireless Manager Server**

This section describes the procedure for the installation of Red Hat Enterprise Linux ES Version 4, Update 5 (retail box) in a configuration suitable for use with the One Point Wireless Manager™ application in our small system reference design. While other versions of Red Hat Linux or another Linux distribution may be suitable to use, discussion of support for other versions is outside the scope of this section.

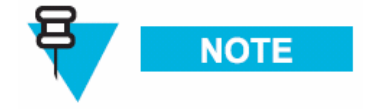

If you choose another version of Red Hat Linux or an alternate distribution, the content of this manual should only be used as general guidelines for the installation process.

#### <span id="page-28-0"></span>**Minimum Software Requirements**

The following table lists the software versions required to support the One Point Wireless Manager™ application on the Linux platform.

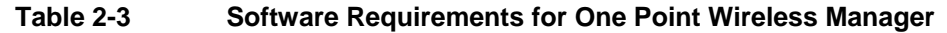

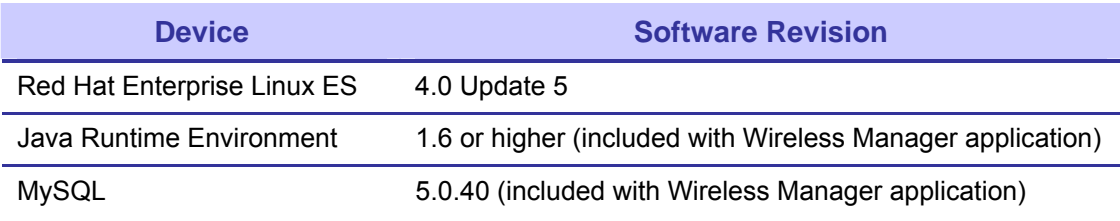

#### **Red Hat Linux Installation**

#### **Starting the Red Hat Enterprise Linux ES Installation**

The MOTOMESH 2.0 One Point Wireless Manager™ application is designed to run on a 32 bit version of the Red Hat operating system. If supported by the BIOS settings, booting with the Red Hat Enterprise Linux ES CD inserted will initialize the installer. If this is not the case, you may have to configure your server BIOS to boot from removable media first. Refer to your server documentation for information on changing BIOS settings. The following section describes how to install RedHat Linux using our reference design defaults.

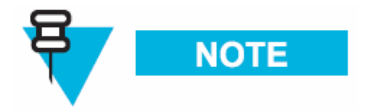

You must install the 32-bit version of the Red Hat OS.

#### **Installation of Red Hat Enterprise Linux ES**

Complete [Procedure 2-1 t](#page-28-1)o install the Red Hat Linux ES software.

<span id="page-28-1"></span>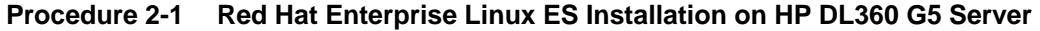

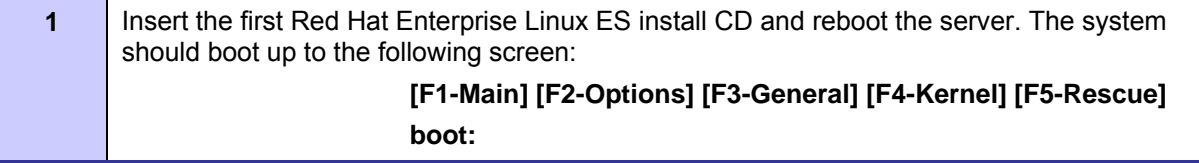

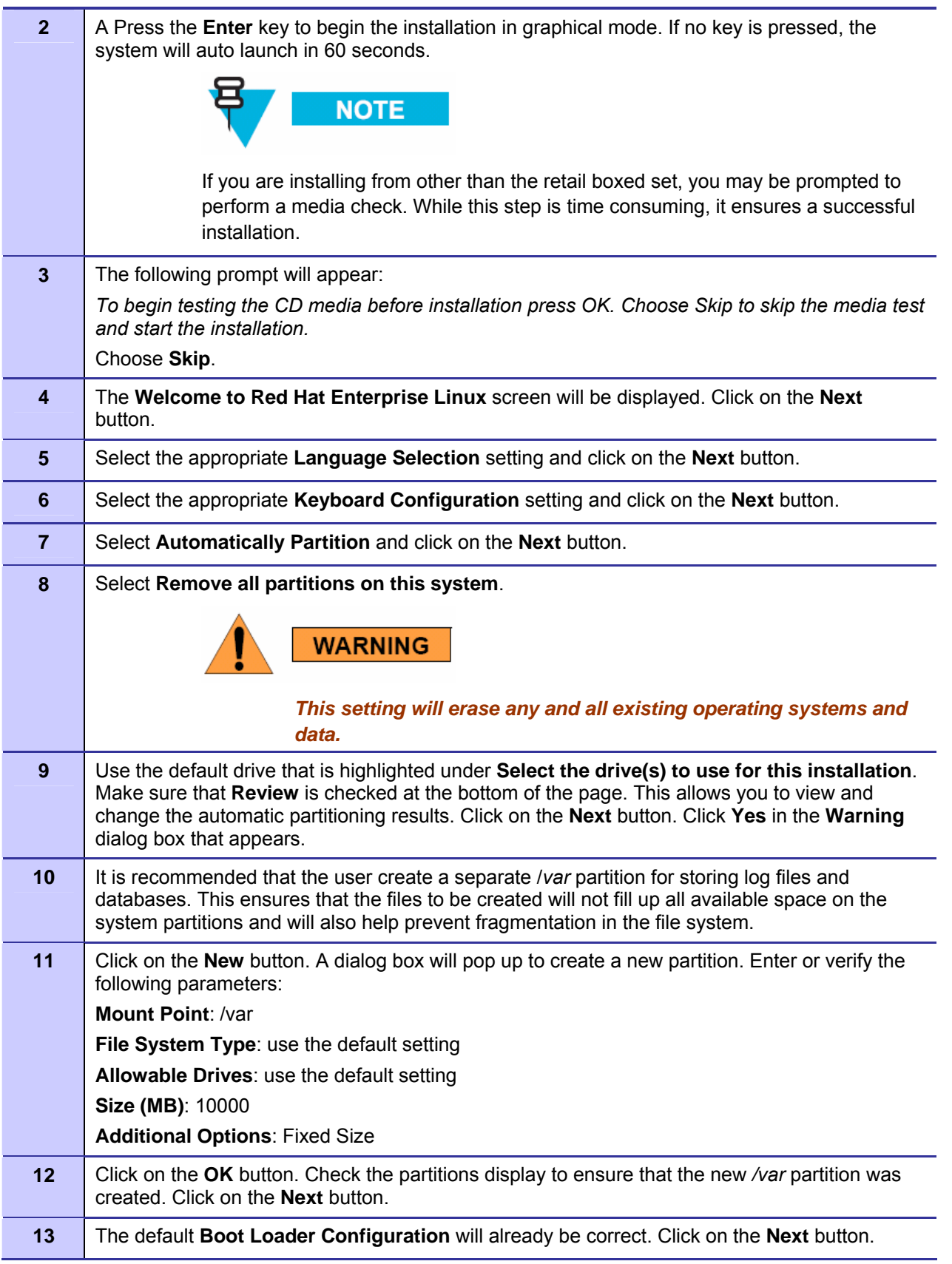

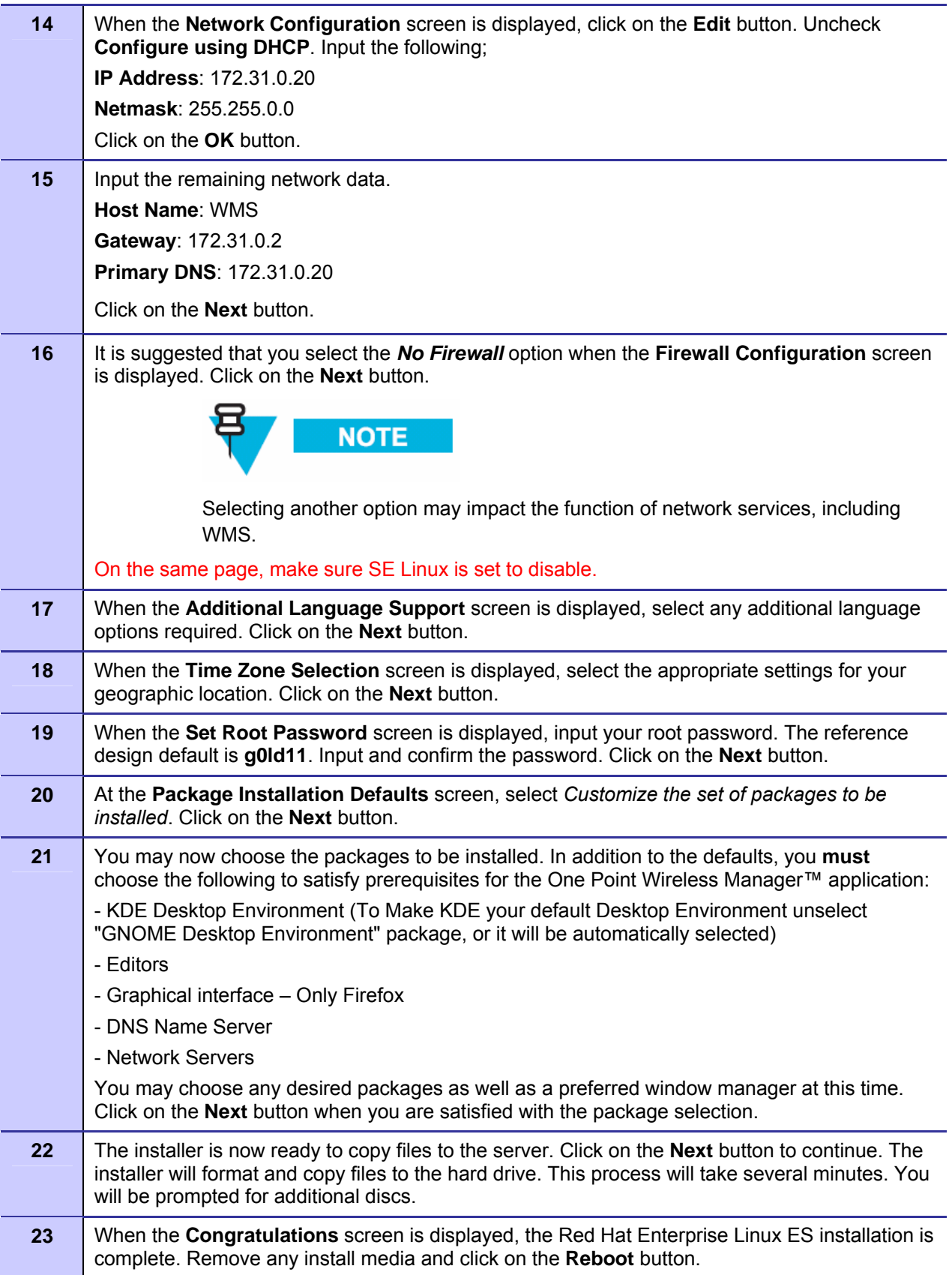

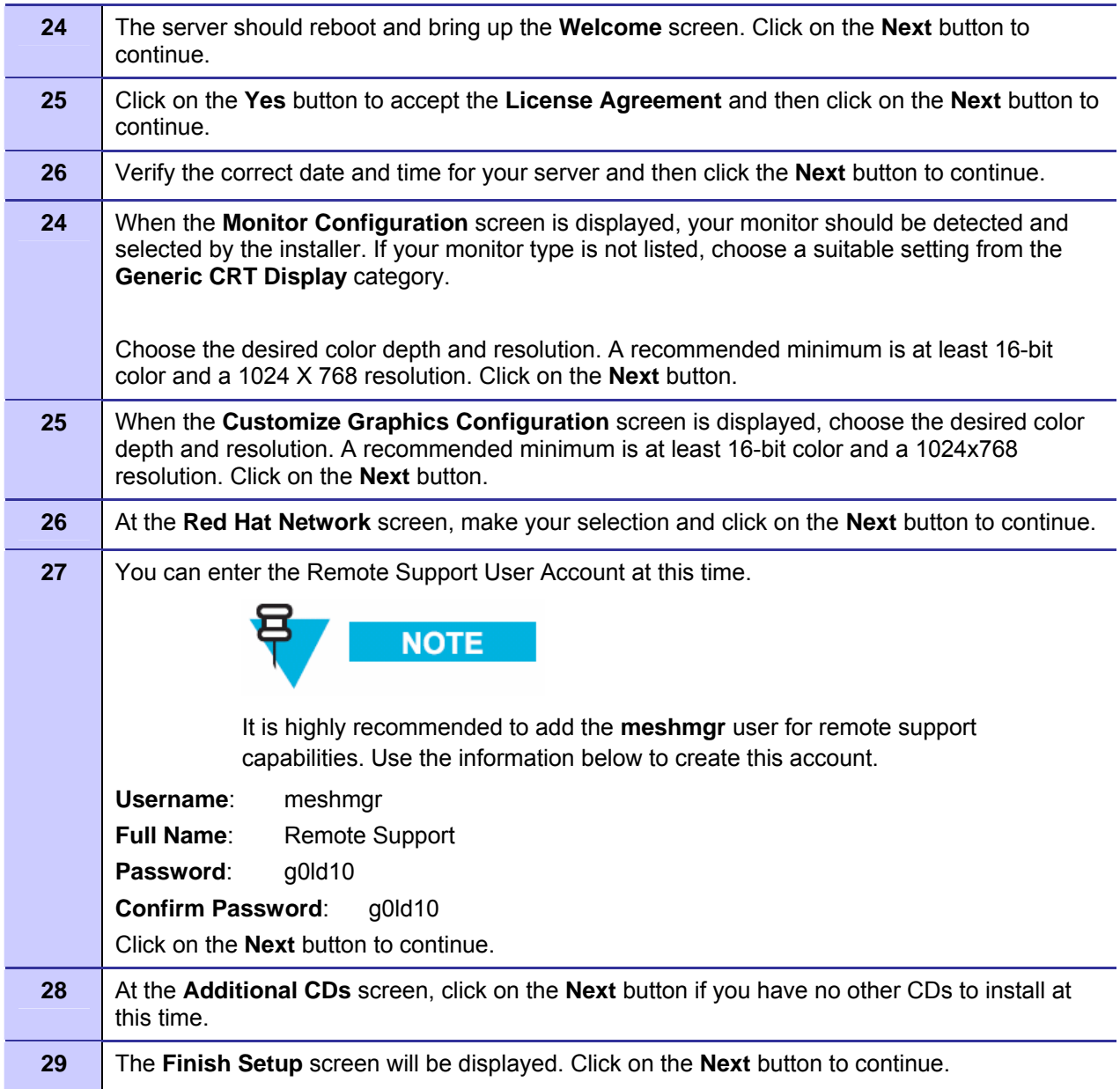

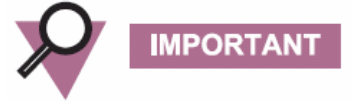

*For optimal screen viewing configure the video adapter display resolution to at least 1024 X 768.* 

*To prevent the smartd alarm from occurring during the server boot process you can execute "chkconfig --level 345 smartd off" at a command prompt.* 

### <span id="page-32-0"></span>**Running the DHCP and DNS Install Script**

#### **Prerequisites**

All prerequisite conditions must be observed to ensure proper installation of the additional components required to support the One Point Wireless Manager™ application on a Linux platform.

- 1. You must be logged on as the *root user* under a KDE Session. At the *Welcome to WMS* screen, select *KDE* under the **>Session** menu at the bottom of the screen. Click the **OK** button to continue.
- 2. Enter the **Username**: *root* and press **Enter.**
- 3. Enter the Password: *g0ld11* and press Enter.

The following steps are required to install the Linux environment setup */opt/motoMeshDuo\_setup* as a working directory. This script will set up DHCP and DNS as specified by the small system reference design. It will also install the r0kd daemon which is required if EAP-TTLS Secure Mesh is going to be used.

**Procedure 2-2 DHCP and DNS Install Script** 

| 1                       | Insert the CD containing the Linux environment setup archive into the CDROM drive.                                     |
|-------------------------|----------------------------------------------------------------------------------------------------|
| $\mathbf{2}$            | Right-click on the desktop and select Open Terminal to launch a new terminal shell.<br>Execute the following commands: |
|                         | mkdir/opt/MotoMeshDuo_setup                                                                                            |
|                         | cp-f/media/cdrom/Tools/motomesh_duo_linux_setup.tar.gz /opt/MotoMeshDuo_setup                                          |
|                         | cd/opt/MotoMeshDuo_setup                                                                                               |
|                         | zcat motomesh_duo_linux_setup.tar.gz   tar xf -                                                                        |
|                         | bash /install                                                                                                    |
| 3                       | Observe the following prompt:                                                                                          |
|                         | Do you want to setup Networking? This will overwrite any existing network settings. [yes or<br>no]                     |
|                         | Enter yes.                                                                                                    |
| $\overline{\mathbf{4}}$ | Observe the following prompt:                                                                                          |
|                         | Do you want to use this machine as a DHCP server?                                                                      |
|                         | Enter yes.                                                                                                    |
| 5                       | Observe the following prompt:                                                                                          |
|                         | Do you want to start the DHCPD service?                                                                                |
|                         | Enter yes.                                                                                                    |

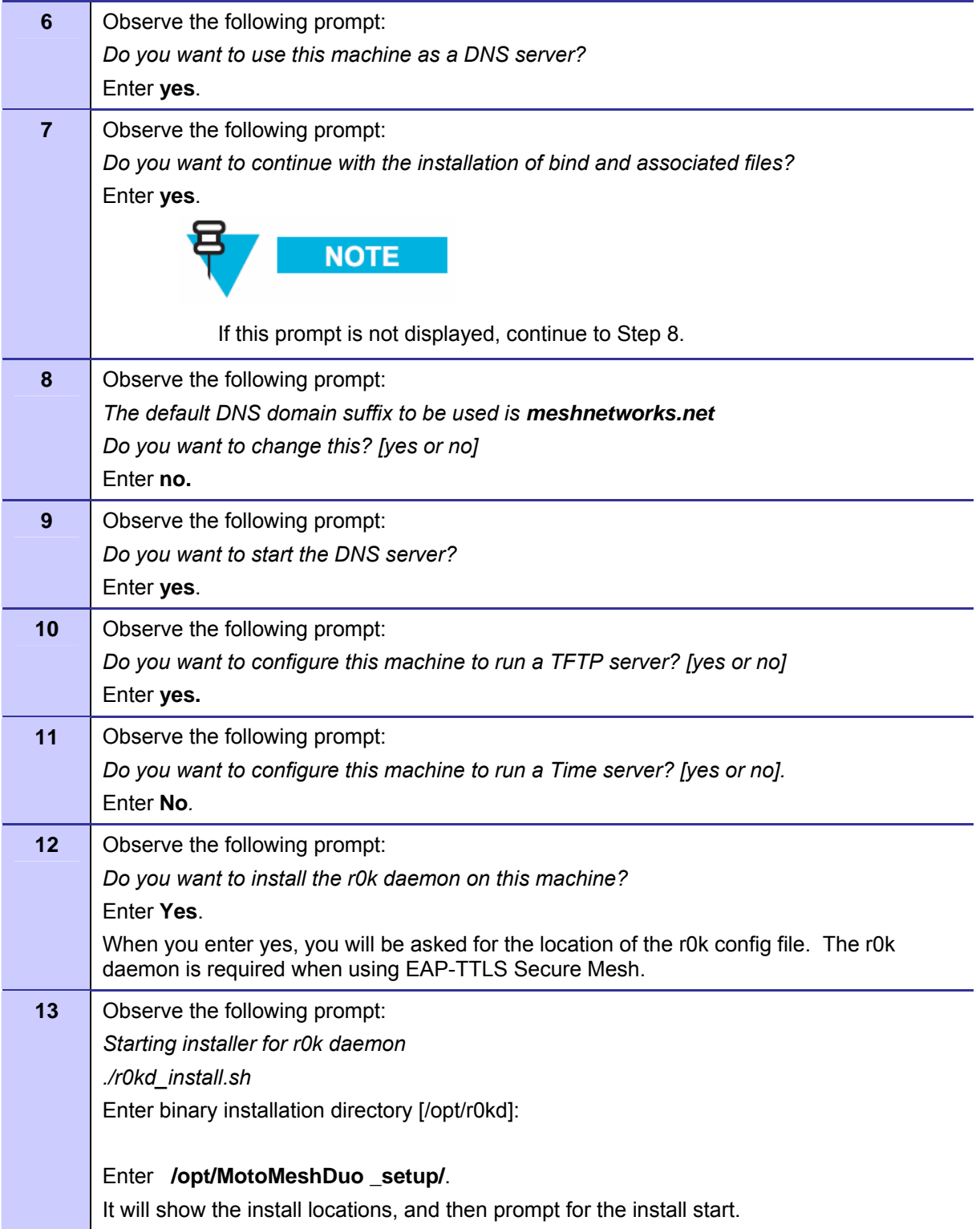

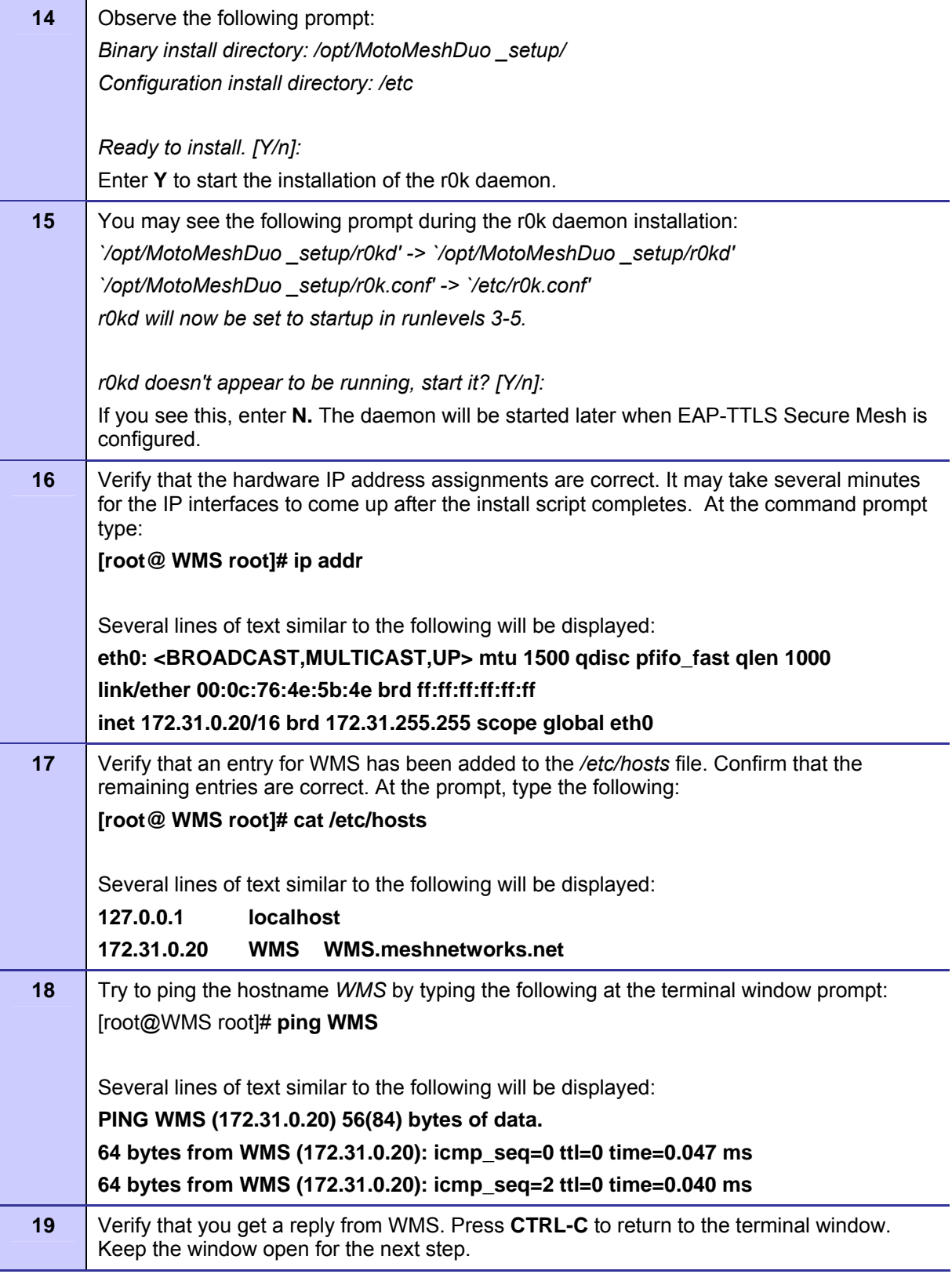

<span id="page-35-0"></span>

**20** If the bind and DHCP services were started, it is important to verify that a second machine is able to receive an IP address. Configure a second machine to receive an IP address via DHCP from the MiSC.

#### **Installing the One Point Wireless Manager™ Application**

Now that the Linux operating system and DHCP/DNS scripts have been installed on our server, we can now install the One Point Wireless Manager™ Application.

For information about how to install this application, please refer to the WMS Setup and Installation Guide found on the provided product CDs. If you require information about upgrading an existing MOTOMESH Duo system, please refer to the MOTOMESH Duo 2.1 Field Upgrade Procedures documentation, also found on the provided product CDs.

### **Preparing the Windows 2003 Server and Juniper RADIUS**

#### **Installing Windows 2003 Server**

As discussed in the section detailing the small system reference design a Windows 2003 server will be configured with RADIUS to support EAP-TTLS Secure Mesh. In this example we will be installing Windows 2003 Server on an HP DL360 G5 server.

The following installation procedure requires valid Windows 2003 R2 Second Edition media and license and the HP Smart Start CD from the HP ProLiant Essentials Foundation Pack.

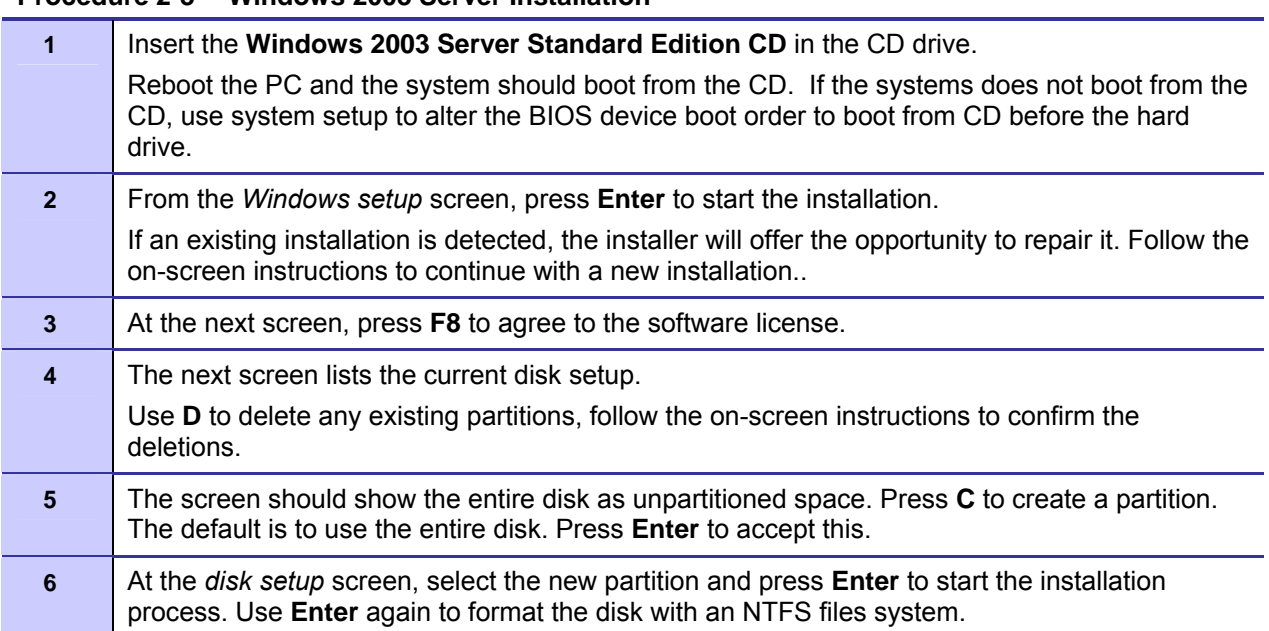

**Procedure 2-3 Windows 2003 Server Installation**
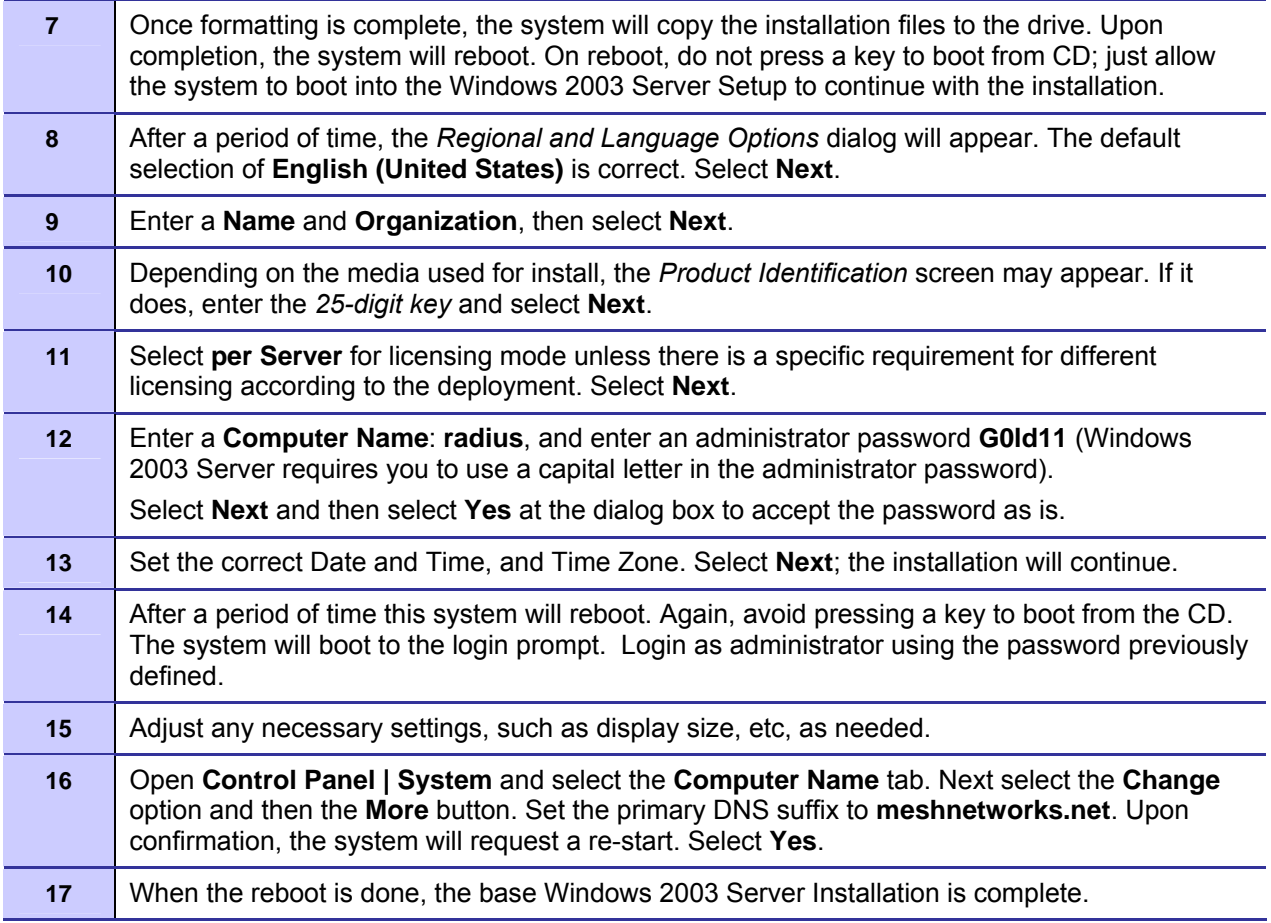

## **Driver Installation for HP DL360 G5 Server**

Windows 2003 server does not recognize the HP GL360 G5's Ethernet adapter by default and drivers must be loaded. The server comes with a driver CD which can also be obtained online at HP's website.

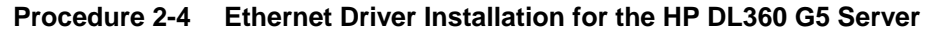

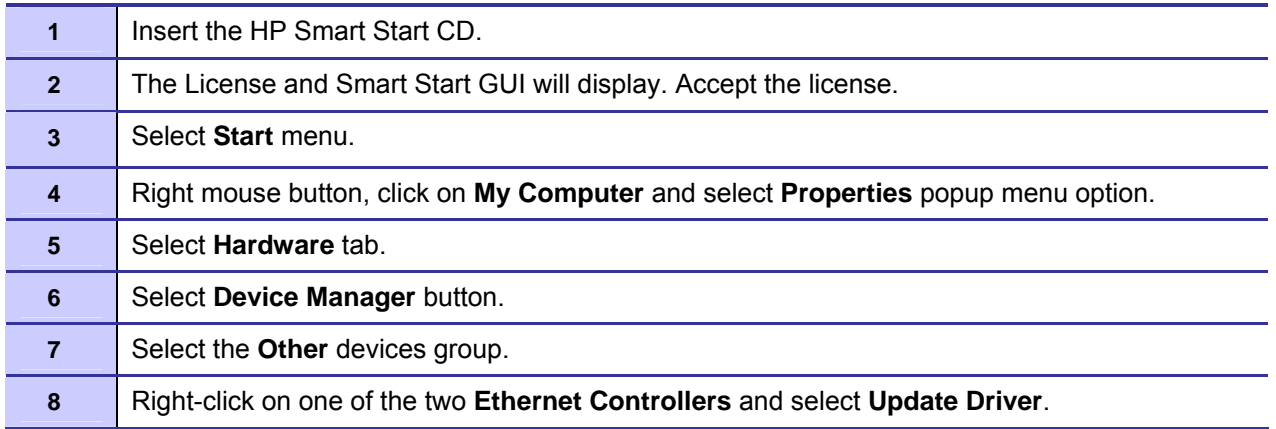

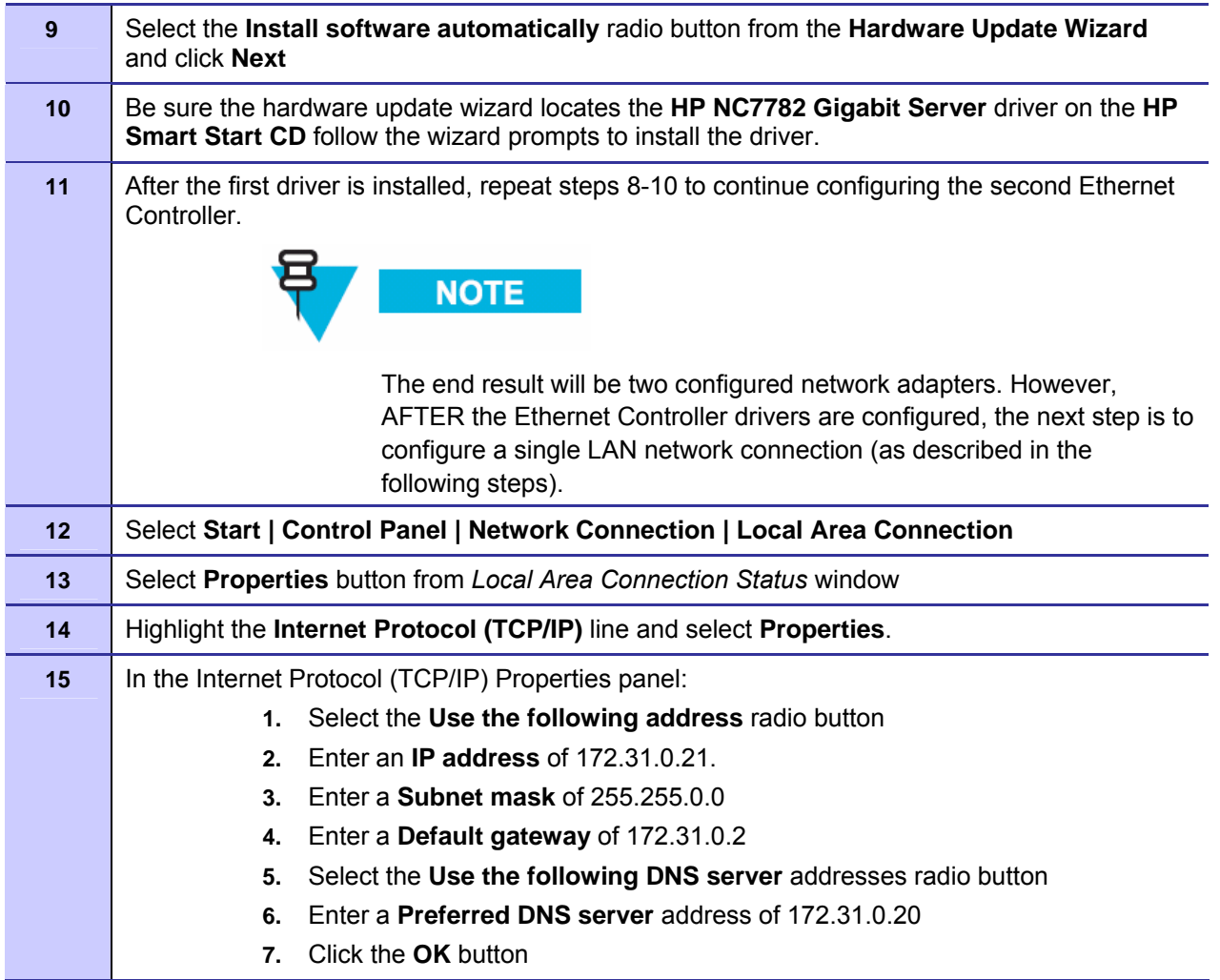

## **Installing Windows 2003 Support Tools**

The following procedure provides installation instructions for Windows 2003 Support Tools.

## **Procedure 2-5 Windows 2003 Support Tools Installation**

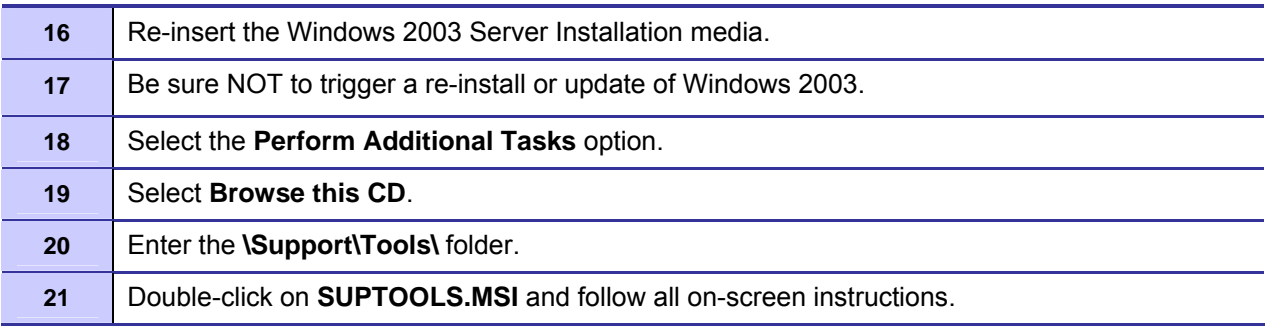

## **Microsoft Certificate Authority Services**

**.............................................** 

The following section details how to set up Windows 2003 Server to provide certificate services. Digital certificates are required in order to exchange and/or validate security credentials in support of **Secure Mesh**.

**. .** 

[Procedure 2-6](#page-38-0) describes how to install certificate services in a Microsoft Windows 2003 Server.

#### <span id="page-38-0"></span>**Procedure 2-6 Installing Certificate Services**

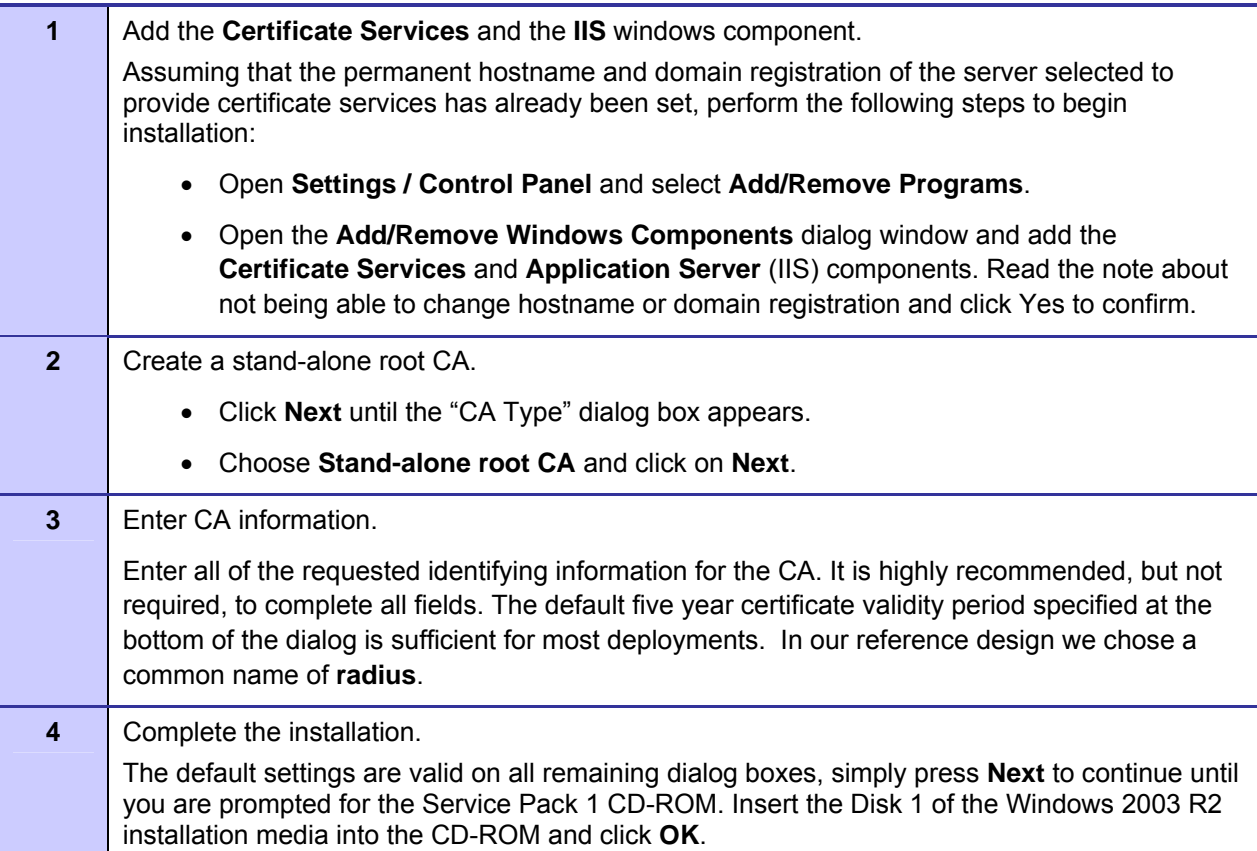

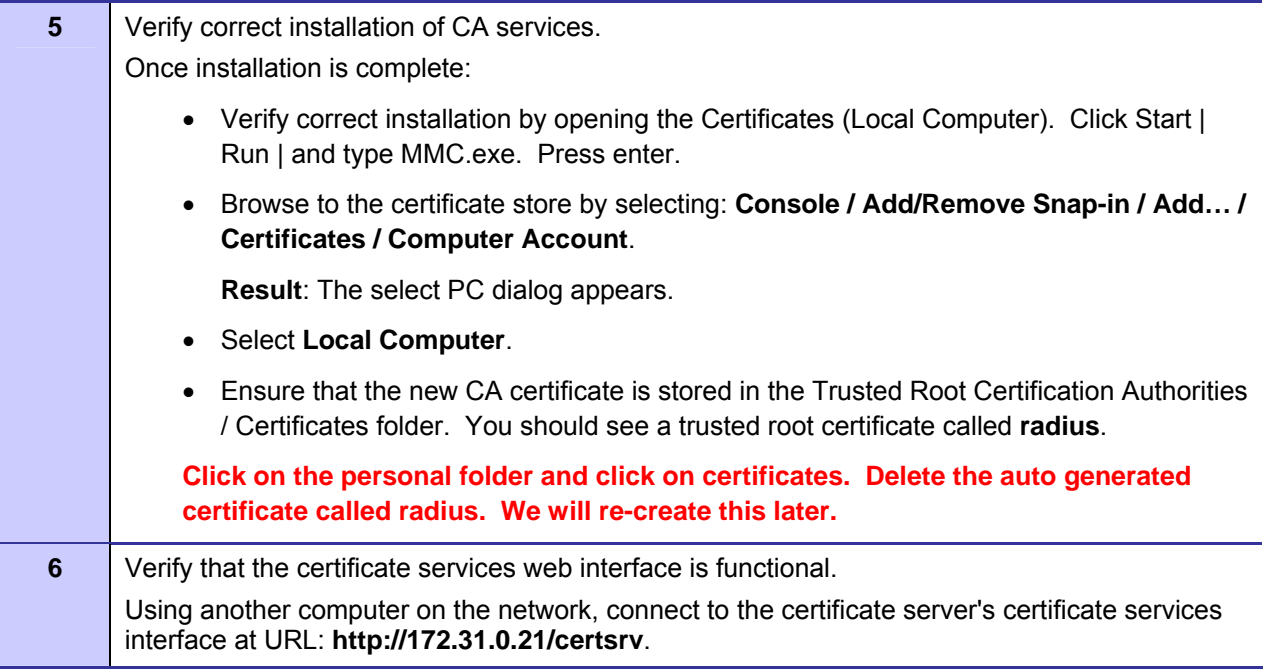

## **Configuring Automatic Certificate Issuing**

[Procedure 2-7](#page-39-0) describes how to configure whether or not an administrator needs to approve certificate requests (manual or automatic issuing).

<span id="page-39-0"></span>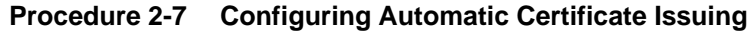

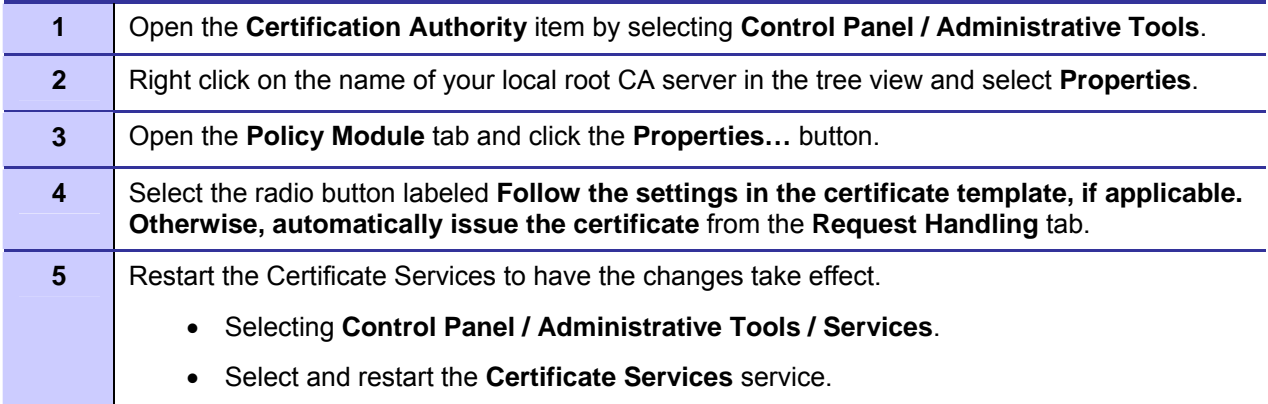

## **Requesting a Server Certificate**

The procedure to request a certificate for a network server creates a digital certificate for the RADIUS server to use for EAP-TTLS authentication.

A server certificate signed by our new CA as well as a copy of the trusted root certificate must be installed on the RADIUS server. Procedure 5-6 describes how to generate a server certificate. You must have administrator access on this computer to install the certificates in the local computer store (required).

[Procedure 2-8](#page-40-0) describes how to install certificates on the authentication server.

## <span id="page-40-0"></span>**Procedure 2-8 Installing Certificates on the Authentication Server 1** Connect to the certificate server web site. From the RADIUS server computer, connect to the certificate server certificate services interface: e.g., **http://**172.31.0.21**/certsrv** If prompted, enter the authentication information of a domain user. You may also need to add this web site to your list of trusted sites if you are using a recent version of Internet Explorer. **3** Select **Request a certificate** from the task selection page. **4** Select **Advanced certificate request**. **5** Select Create and submit a certificate request to this CA. **6** Submit the certificate request. This involves filling in any identifying information requested and any other options you require. • Fill in all of the **Identifying Information** fields. The **Name** on the certificate should be that of this server since it will be the server running radius. Enter the name **radius** in the name field. Fill in the rest of the field e.g. email, company, etc. • In the dropdown box change the Intended Purpose field to **Server Authentication Certificate**. • Check the **Mark keys as exportable** and **Store certificate in the local computer certificate store** boxes. • Click **Submit**. **Result**: A confirmation dialog appears informing the user that the website is requesting a certificate on their behalf and if they truly wish to request this certificate now. • Click **Yes**. **8** Since we set up our certificate service to automatically issue certificates you will be immediately be presented with a certificate to install. Click on the certificate to install. **9** Verify the certificate installation. • Once installation is complete, verify correct installation by: • Open the **Certificates (Local Computer) MMC plugin: Start / Run / MMC.exe**. • Browse to the certificate store by selecting: **Console / Add/Remove Snap-in / Add… / Certificates / Computer Account**. **Result**: The select PC dialog appears. • Select **Local Computer**. • Ensure that the new server certificate is stored in the **Personal / Certificates** folder. If you do not find the CA certificate in the computer account / Local Computer certificate store as indicated, it may have been copied to the my user account / Current User certificate store instead.

## **Authentication Server Configuration**

**.............................................** 

## **Juniper Steel-Belted RADIUS**

This section describes how to configure Juniper Steel Belted Radius server in support of EAP-TTLS Secure Mesh. Any Radius server package can be used as long as it supports EAP-TTLS authentication.

The pre-requisites for the procedure in this section are:

- Windows 2003 server installation complete.
- Installation of our Certificate Authority (CA).
- Creation of a server certificate.
- Steel Belted Radius Enterprise Edition (available from Juniper.net). Download / purchase SBR installer and proceed to install the program by double clicking the installer. We download an evaluation copy of this example. Contact Juniper Networks to purchase a licensed copy.

**. .** 

After the installation SBR is complete we need to add our trusted root and server certificate to our Steel Belted Radius server.

## **Exporting Certificates**

[Procedure 2-9](#page-41-0) describes how to export existing certificates and install them for use with Steel-Belted RADIUS.

#### <span id="page-41-0"></span>**Procedure 2-9 Exporting Certificates**

With the installation of our certificate authority in the previous section and the creation of a server certificate we need to add these to Steel Belted Radius.

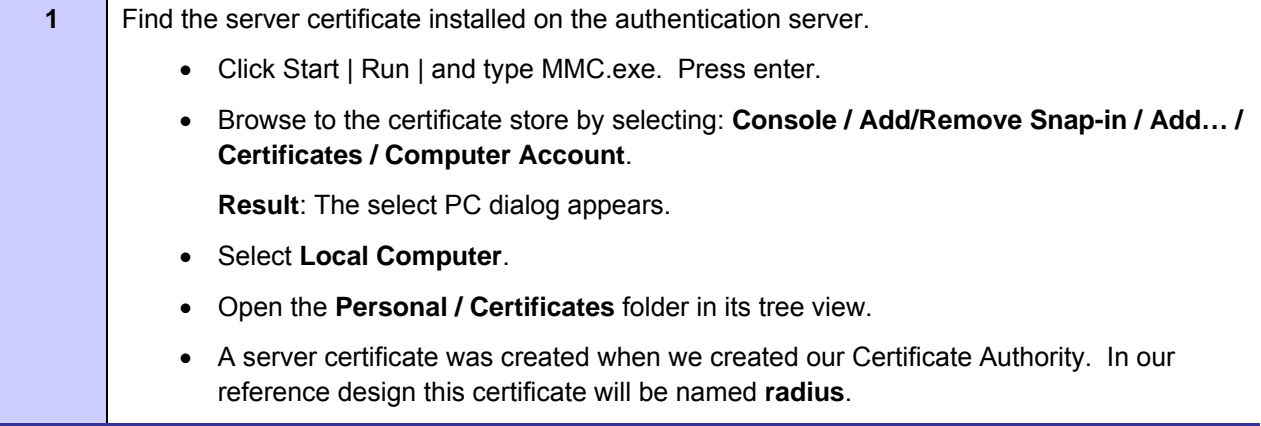

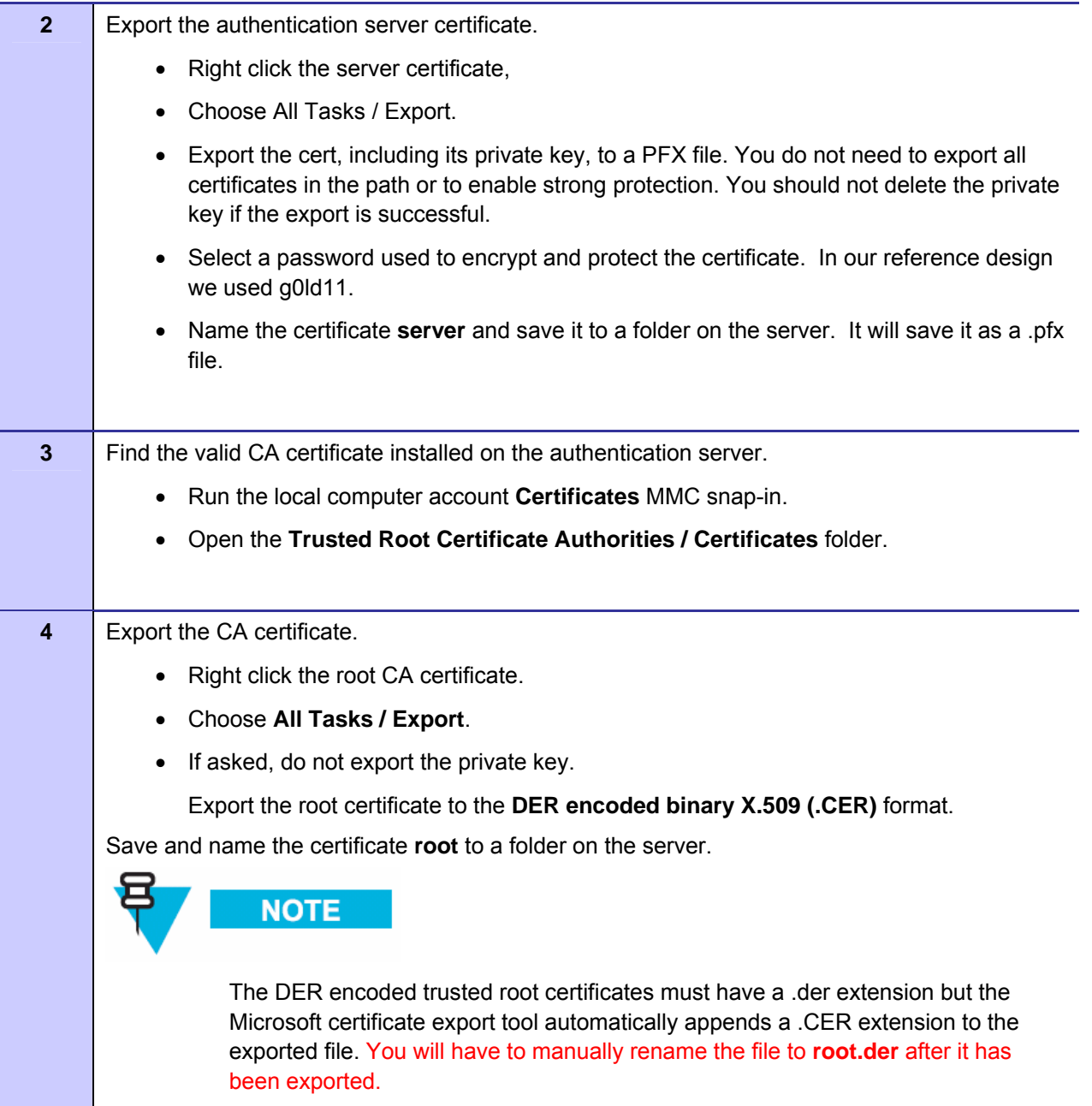

# **Installing Certificates**

### **Procedure 2-10 Installing Certificates**

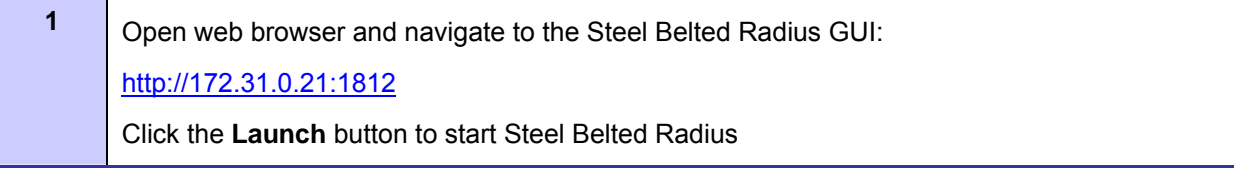

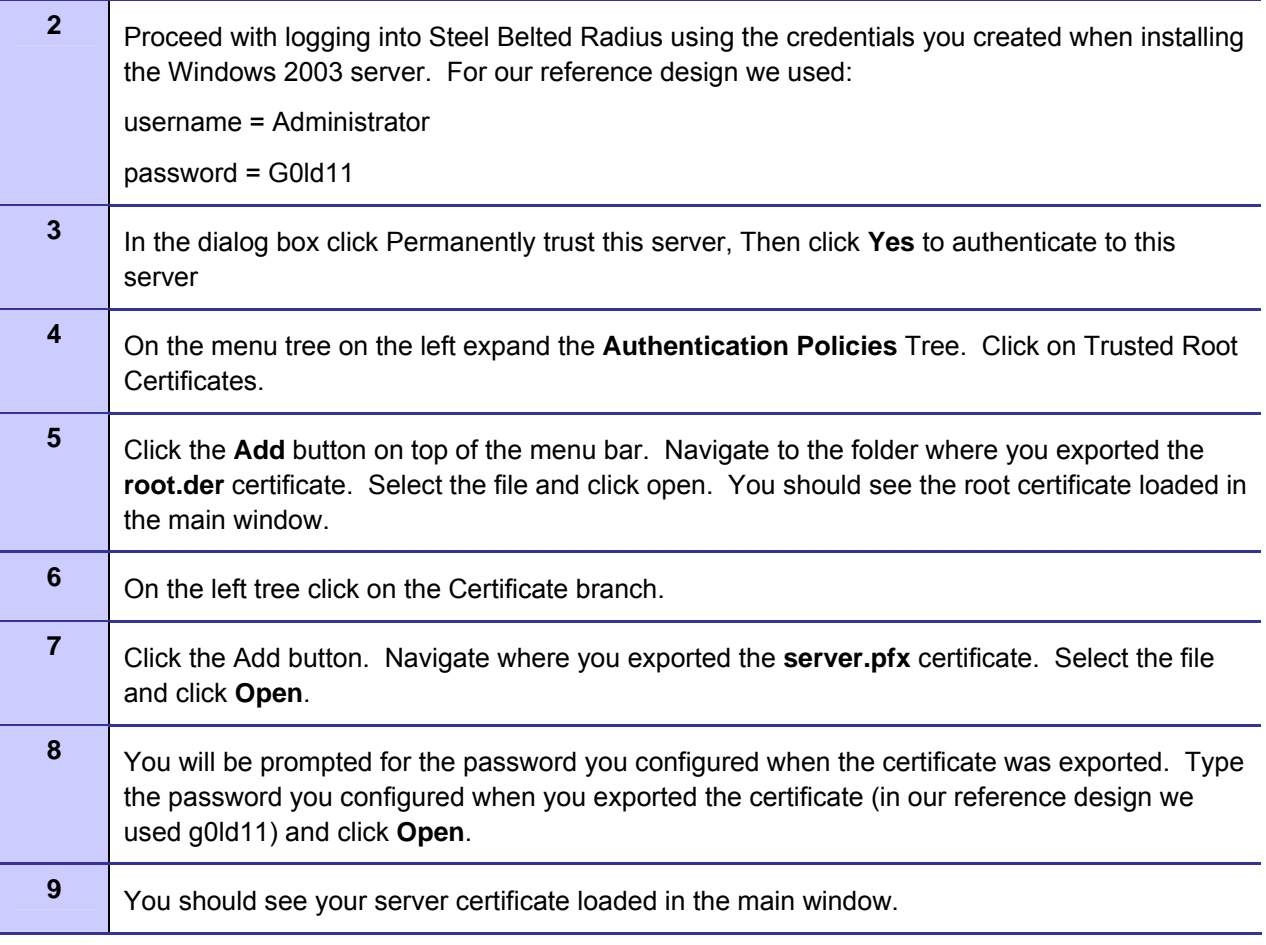

# **Configuring EAP Settings**

We need to now tell Steel Belted Radius to use EAP-TTLS authentication.

#### **Procedure 2-11 Configuring EAP Settings**

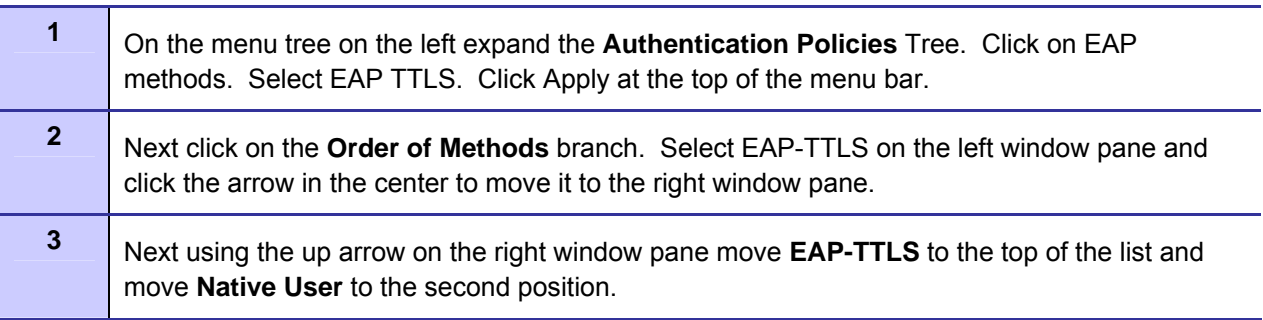

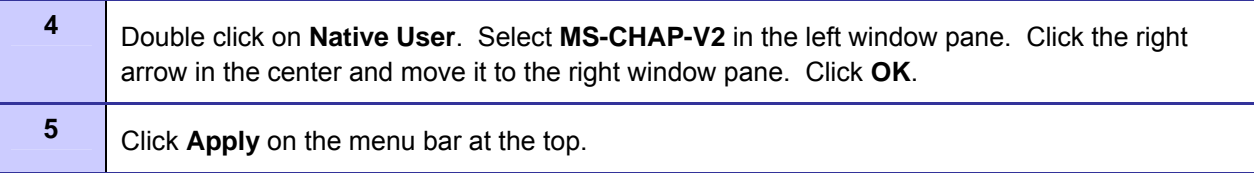

## **Configuring a Radius Client**

 Next we need to configure Steel Belted Radius to accept the r0kd daemon as a radius client. The r0kd daemon runs on the Wireless Manager server.

#### **Procedure 2-12 Configuring A Radius Client**

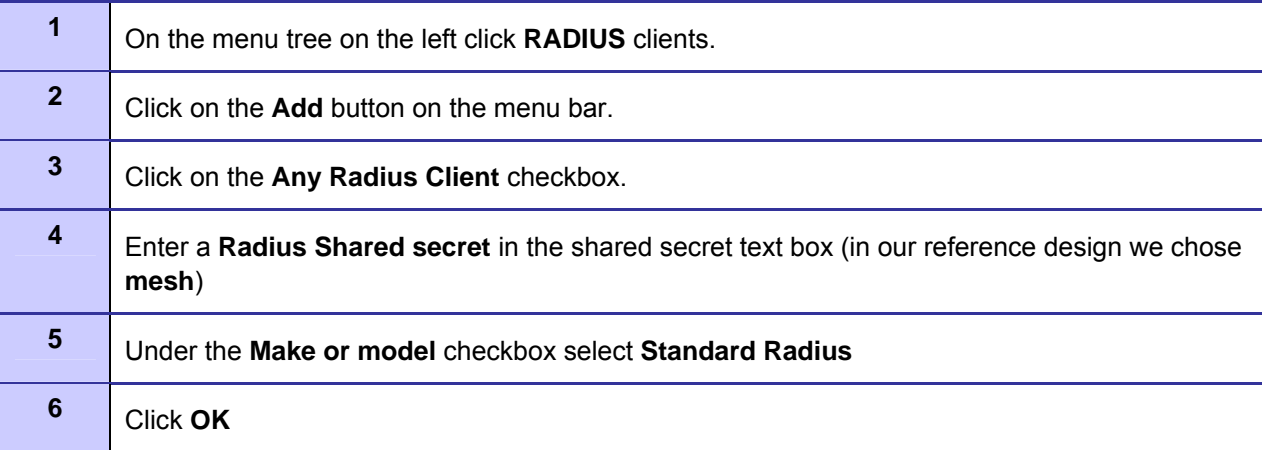

## **Configure RADIUS User**

Finally we need to configure the username and password that MOTOMESH Duo nodes will use when authenticating to the RADIUS server when running Secure Mesh. All MOTOMESH Duo devices share a single username and password.

#### **Procedure 2-13 Configuring A Radius User**

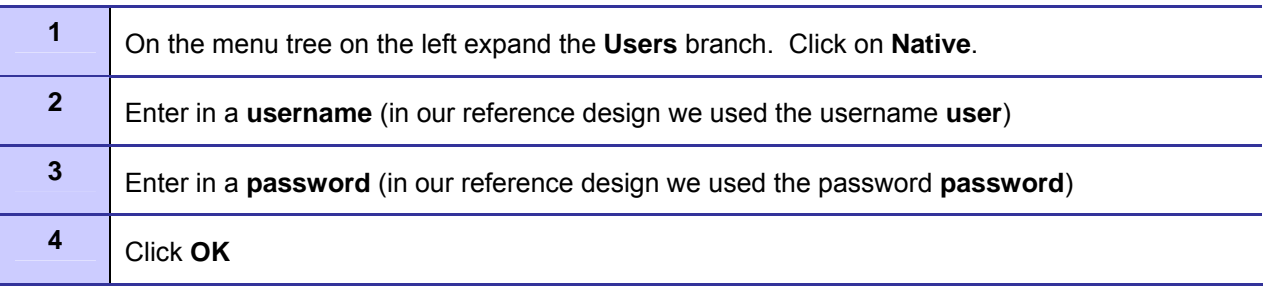

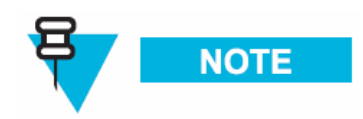

**We have now completed the Steel Belted Radius configuration required to support Secure Mesh. The remaining steps are covered in the WMS Administrator's Guide.** 

## **Trusted Root Certificate**

EAP-TTLS Secure Mesh requires the root certificate be sent to each MOTOMESH Duo device. This process is covered in the WMS Administrator's Guide. The **root.der** certificate created on our Certificate Authority and loaded on our Steel Belted Radius Server needs to be copied to the One Point Wireless Manager™ server. The One Point Wireless Manager™ application will download this root certificate to the MOTOMESH Duo devices when Secure Mesh is configured.

Copy the **root.der** certificate to a folder on the One Point Wireless Management Server. Before EAP-TTLS Secure Mesh can use this certificate it must be converted to pem format. Open up a terminal window on the server, navigate to the folder where you copied the **root.der** certificate and type the following command at the command prompt:

Convert DER (.crt .cer .der) to PEM

openssl x509 –inform der –in **root.der** –out **root.pem**

Now the trusted root certified is in pem format and can be used by the One Point Wireless Manager™ application when Secure Mesh is configured.

## **Authenticator (R0KH) Configuration**

EAP-TTLS Secure Mesh also requires the r0kd daemon to function (which was installed by the Linux environment script). Details on how this is configured are contained in the WMS Administrator's Guide. As part of our network setup we will elect to wait until EAP-TTLS Secure Mesh is configured in the One Point Wireless Manager™ application before we start the r0kd daemon. It is better to wait as the r0kd configuration file (which is located under /etc/r0k.conf) must be updated with values chosen during the Secure Mesh setup in the One Point Wireless Manager™ application.

If you are familiar with configuring EAP-TTLS Secure Mesh and know what values will be chosen in the One Point Wireless Manager™ application then you can edit the r0k.config file and launch the daemon.

The following variables in the configuration file (r0k.conf) have to be set correctly:

• auth\_server\_addr = <authentication server IP address> (In our reference design this is **172.31.0.21**)

- auth\_server\_shared\_secret= <Radius server shared secret> must match the shared secret configured in your RADIUS server. (In our reference design this is **mesh**)
- r0k server port=<R0k server port> default 2121 (In our reference design this is kept as **2121**)
- r0k client port=<R0k client port> default 4000 (In our reference design this is kept as **4000**)
- interface=<interface name> default **eth0** (In our reference design this is kept as **eth0**) e.g., eth0, eth1…etc.
- r0k\_md\_id= <mobility domain ID in ASCII 6 bytes> IMPORTANT must be the ASCII translation of the HEX entered in the One Point Manager™ application. (For example if 123456 was entered in the WM application you must enter **313233343536**)
- r0k\_id= <R0 key holder ID in ASCII 16 bytes> IMPORTANT must be the ASCII translation of the HEX entered in the One Point Manager™ application. (For example if 1122334455667788 was entered in the WM application you must enter **31313232333334343535363637373838**)

To run the r0kd daemon first navigate to the directory which was chosen when the Linux environment script was executed. (In our reference design the r0kd daemon was installed in /opt/r0kd/.

To run the r0kd daemon as a background processes type the following at the command prompt:

**/opt/r0kd/r0kd -B /etc/r0k.conf** 

# **Chapter 3**

# **Chapter 3: MOTOMESH Duo Hardware**

**.............................................** 

# **MOTOMESH Duo Enclosure**

MOTOMESH Duo devices are considered fixed **Infrastructure Devices** that have the following attributes:

**. .** 

**. .** 

- Enclosure dimensions are 8.22" x 5.11" x 2.5" inches.
- -30° to +60° Celsius operational temperature range.
- Humidity tolerance from 0 to 100% non-condensing.
- AC versions have an input voltage range of 90-264 VAC, 47-63 Hz single phase power
- DC versions have an input voltage range of 10-18 VDC.
- Weight approximately 5 lbs.
- Cast aluminum weatherproof enclosure NEMA 4.

## **Enclosure Side 1**

Figure 3-1 details the following ports and connections:

- **Device MAC Address** (Ethernet MAC address)
- **Power LED** (This LED indicates device power only)
- **2.4 GHz Antenna Port** (Female N-Type connector)
- **Vent** (Pressure)
- **Select Port** (When a personality plug is attached standard power over Ethernet (802.3af PoE) or Canopy Connect (PoE) is sourced on the POE OPT Ethernet port (See side 2).

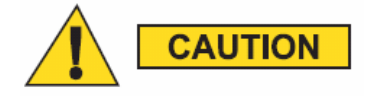

If a personality plug is attached to the select port DC power will be supplied on pins 4, 5 and 7, 8 of the PoE OPT Ethernet port. **[Do not attach a non capable PoE device to this port when using a personality plug as the device could be damaged]**.

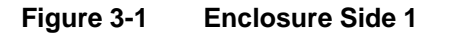

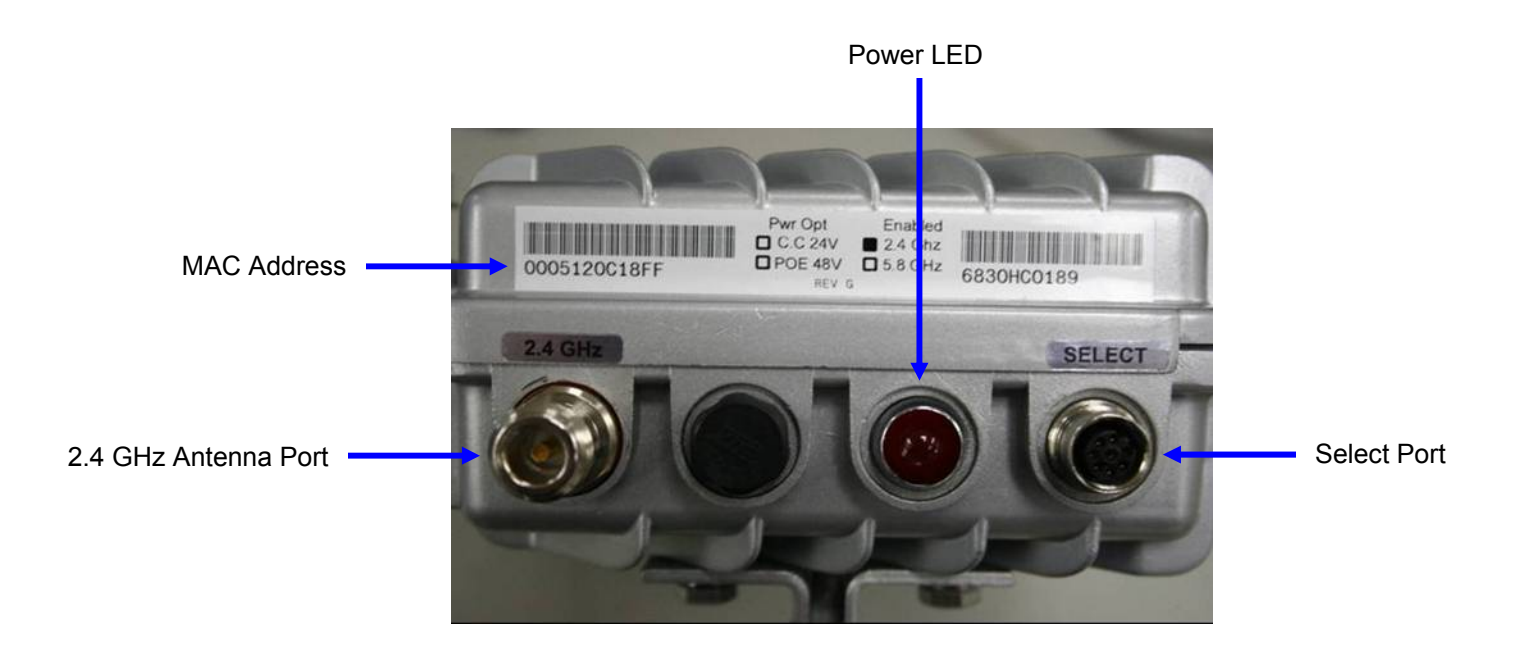

## **Enclosure Side 2**

Figure 3-2 details the following ports and connections:

- **PWR** (power port)
- **5.8 GHz Antenna Port** (Female N-Type connector)
- **ETH** (Standard Ethernet port. This port is not capable of sourcing power. This port can be used to connect IP enabled devices that do not require PoE.)
- **POE OPT** (This port is capable of sourcing power over Ethernet (802.3af PoE) or Canopy Connect (PoE) when a personality plug is attached to the Select port.)

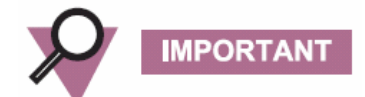

The POE OPT port is by default the "backhaul port" when a MOTOMESH Duo device is operating as an IAP. The backhaul detection mechanism is configured to look for a physical and logical connection on this port. This detection mechanism can be configured via the webpage or One Point Wireless Manager™ application to use the standard ETH port if desired. Thus, when deploying IAPs the POE OPT port should be used by default to connect to the switch / router supporting network. Note that in this configuration a personality plug will NOT be connected to the Select port and NO power will be sourced on the POE OPT port. If the IAP is being backhauled by a wireless bridge such as a Motorola Canopy<sup>™</sup> system then a personality plug may be connected to the Select port and source power on the POE OPT port to power the Canopy backhaul radio.

**Figure 3-2 Enclosure Side 2** 

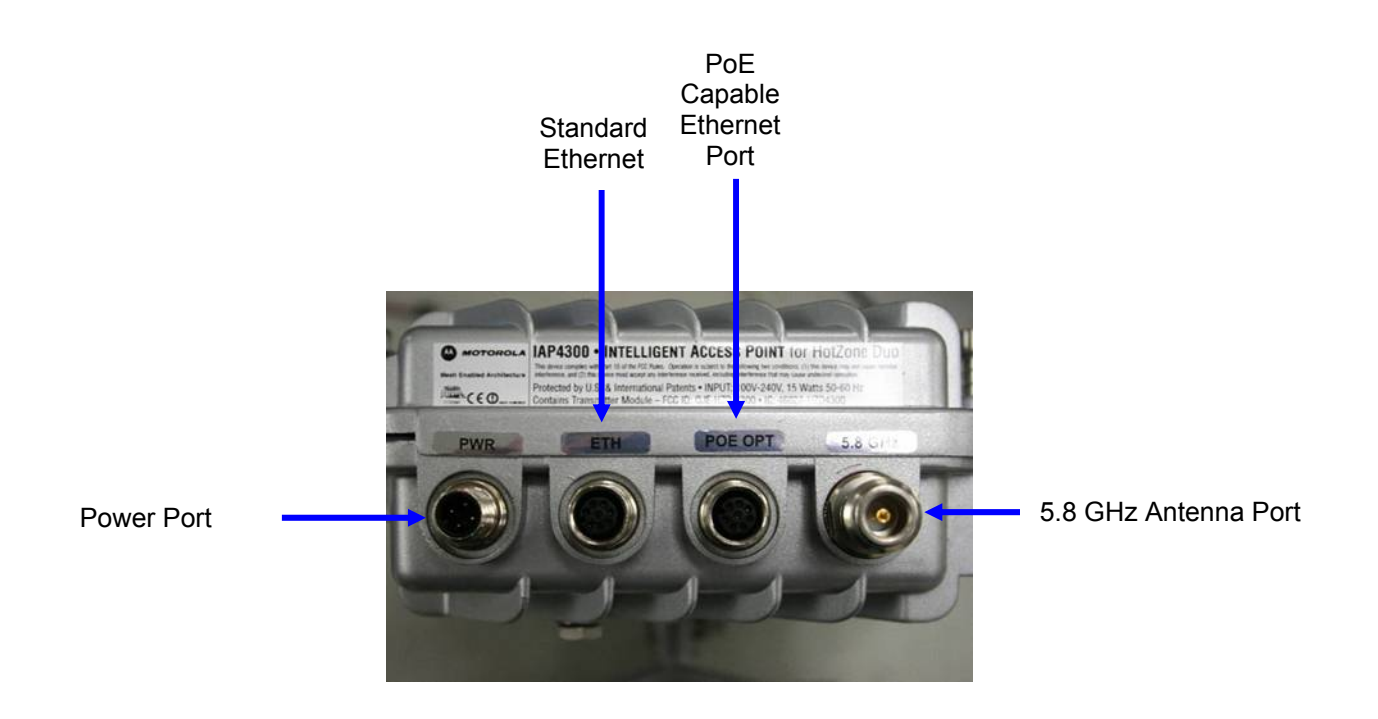

# **Mounting Bracket**

The MOTOMESH Duo device includes a flexible pivot mounting bracket. This bracket can be moved to four different locations on the Duo device to accommodate different mounting scenarios. A 7/16" wrench is required to disassemble and tighten the mounting bracket nuts and bolts. It is also used to adjust the pivot function of the bracket. Also note that one of the bracket screw holes contains a ground lug.

**Figure 3-3 Pivot Bracket** 

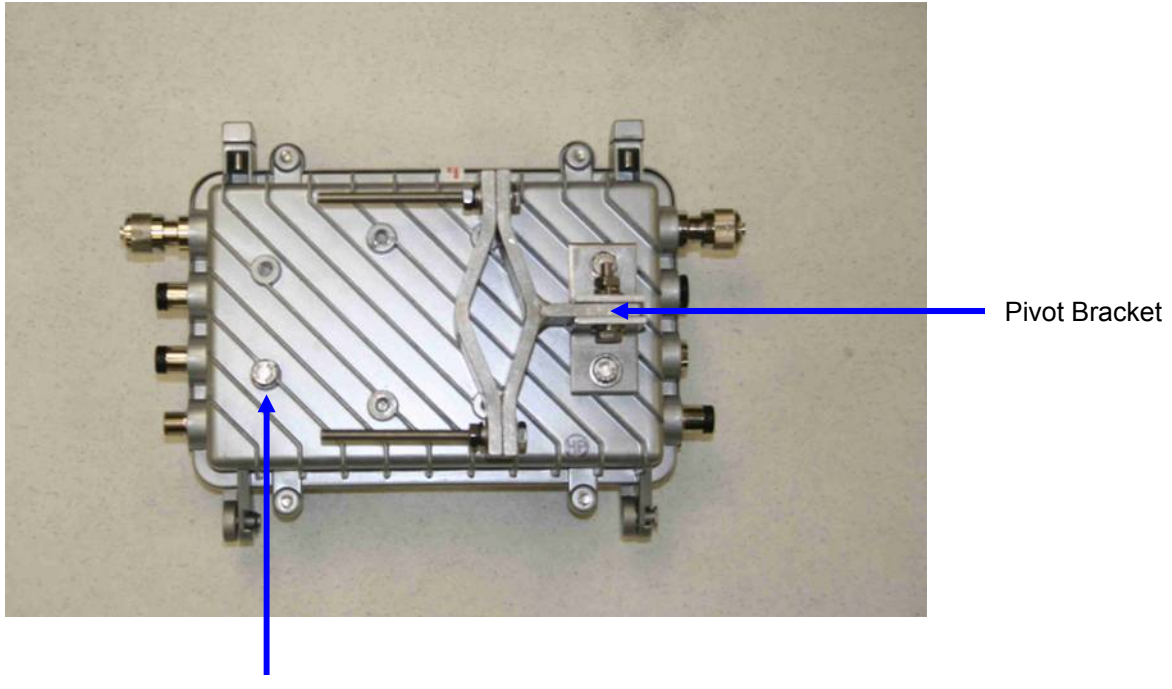

Ground Lug

# **Personality Plug**

There are three available color coded personality plugs that can be attached to the select port.

- **Canopy Connect Part # 363344B01 (Black)** If a black plug is attached to the Select port Motorola Canopy based PoE to power Canopy Subscriber Modules will be sourced on the POE OPT port.
- **Standard PoE Part # 286335B01 (White)**  If a white plug is attached to the Select port 802.3af standards based PoE will be sourced on the POE OPT port.
- **Reset Part # 3863343B01 (Red)** If a red plug is attached to the Select port the MOTOMESH Duo device will be reset to factory defaults.

**Figure 3-4 Select Port** 

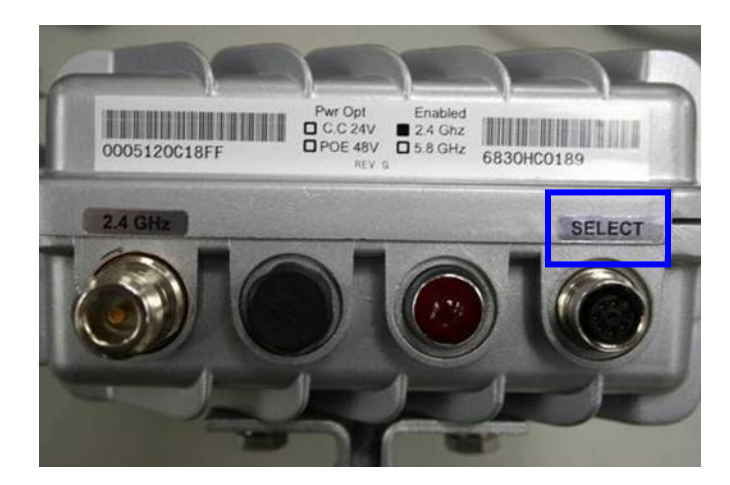

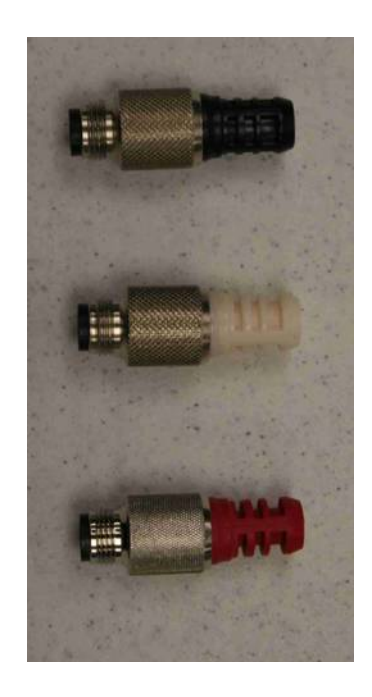

## **Standard / Canopy Connect PoE Plug Usage Information**

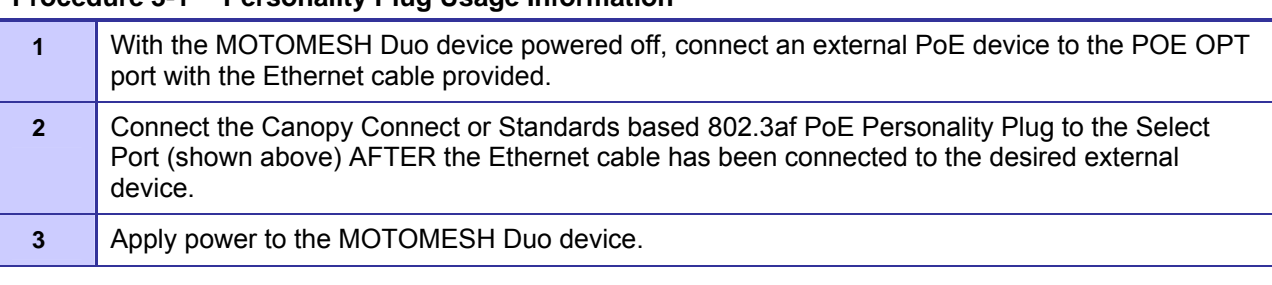

**Procedure 3-1 Personality Plug Usage Information** 

# **Reset Plug Usage Information**

An optional Red Hardware Reset Plug is used to reset a MOTOMESH Duo device back to its factory default configuration. See procedure below.

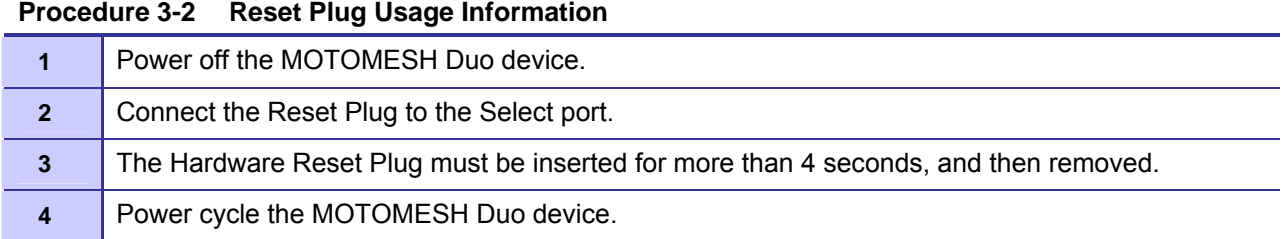

# **Connecting Power**

MOTOMESH Duo devices can be ordered as AC or DC current devices.

- AC Input requirements 90 to 264 VAC
- DC Input Requirements 10 to 18 VDC

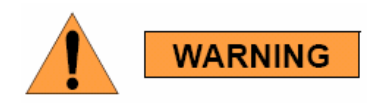

Before power is attached to a MOTOMESH Duo device make sure that the electrical circuit your are connecting to is not energized. Verify that power has been removed from the correct circuit by using a voltage meter.

If the MOTOMESH Duo device is being installed on a pole or structure that is not properly grounded an external grounding wire must be attached via the ground lug on the MOTOMESH Duo device. This ground wire must be attached to a bonded pipe or ground rod.

## **Grounding Considerations**

In order for a grounding system to be effective, a low impedance path to earth ground must be present. The grounding system must have conductors of sufficient size to withstand the high fault currents that must be shunted along this path. The lower the impedance the grounding system displays, the better its capability to perform its task. The impedance requirement for a communications site is determined by the classification of the site. Sites are broken down into 2 categories: Type A-Light Duty and Type B-Light Industrial/Commercial. Type A-Light Duty sites have impedance requirements of 25 ohms or less to ground whereas Type B- Light Industrial/Commercial sites have impedance requirements of less than 5 ohms to ground. MOTOMESH networks fall into the Type B-Light Industrial/Commercial category, and therefore must be treated with greater considerations as far as grounding requirements are concerned.

Since Type B grounding requirements stipulate 5 ohms or less impedance to earth ground, things such as soil pH, type of grounding rods, size of conductors, and ground enhancing materials must be taken into account to achieve this goal. To verify the impedance requirements are met, a special Earth/Ground Resistance Tester (megohmmeter) may be necessary.

If the MOTOMESH Duo Device is attached to a light arm and the attachment point meets the Type B grounding requirements, then the grounding stud attachment point is not required to be used.

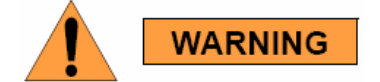

**To avoid damage to the equipment, adequate grounding for all MOTOMESH Duo devices is mandatory.** 

# **Flying Lead Power Cable**

A 12 foot "flying lead" cable is available for AC and DC devices. Different power plug options are available to support different country requirements. See Appendix A for detailed information on wiring.

Wiring detail for US AC installations (AC Flying Lead Cable Part # 3071331H01):

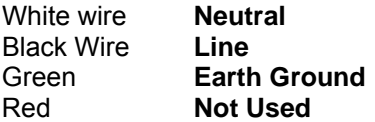

**Figure 3-5 12ft AC Flying Lead Cable (3071331H01)** 

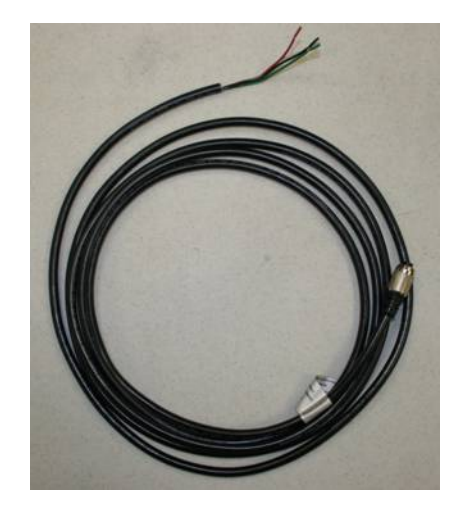

#### **Figure 3-6 US Power Plug (5871322H01)**

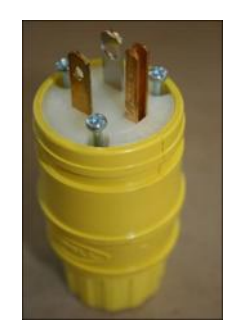

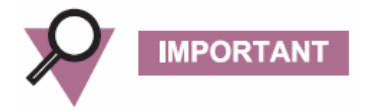

Wiring detail for DC installations (DC Flying Lead Cable Part # 30633557B01)

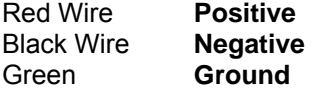

# **Power Tap Adapter**

For power connections to a street light with photoelectric controls a 12 ft power tap adapter is available. Prior to the installation of a power tap adapter it must be verified that the power sourced from the pole is between 90-264 VAC.

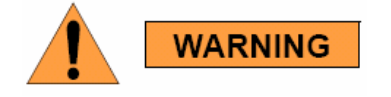

**Do not use a power tap adapter on 480 VAC poles.** 

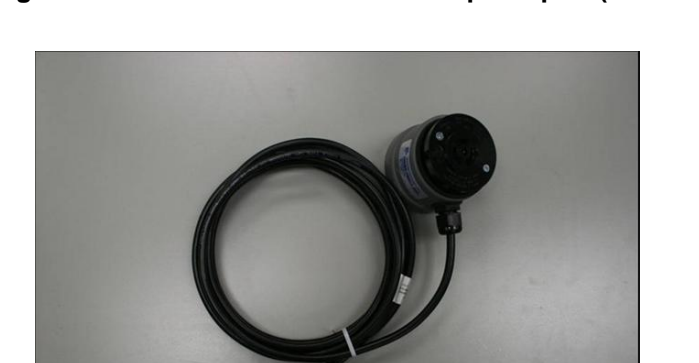

#### **Figure 3-7 FP283 Series Power Tap Adapter (5871325H01)**

# **Power Consumption**

The power consumption of a MOTOMESH Duo device is dependent on the radio configuration (single vs. dual radio operation) and whether or not PoE is being used.

- $\bullet$  1 radio no PoE = 7.5W
- 1 radio with PoE Canopy = 15W
- 1 radio with PoE Standard = 22.5 W
- $\bullet$  2 radio no PoE = 15 W
- 2 radio with Canopy PoE = 22.5 W
- 2 radio with Standard PoE = 30 W

# **Ethernet Adapter Cable**

To connect an Ethernet cable to a MOTOMESH Duo device the 1ft Ethernet cable is required. This cable provides a standard RJ-45 port.

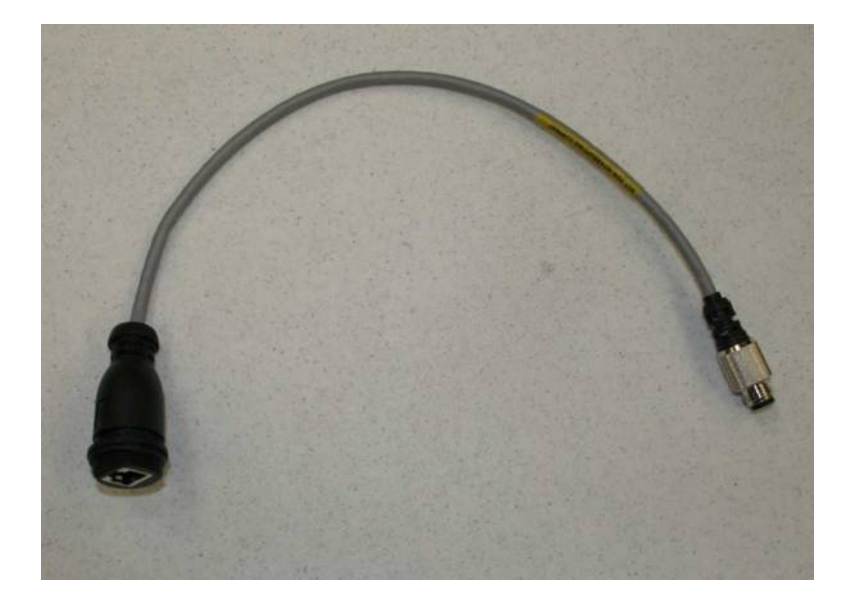

**Figure 3-8 1ft Ethernet adapter cable (3063338B01)** 

# **Antenna**

## **Optional Antennas**

The antennas listed below are recommended for use.

**Table 3-1 Approved MOTOMESH Duo Antennas Motorola Part No. Antenna Type** 8571327H01 2.4 GHZ OMNI ANTENNA 8 DBI RAN4054A 2.4 GHZ DOWNTILT ANTENNA 8DBI 8563328B02 2.4GHZ LOW POWER OMNI ANTENNA 6DBI

| 8563328B03 | 2.4 GHZ LOW POWER OMNI ANTENNA 4DBI |
|------------|-------------------------------------|
| 8563339B01 | 5.8GHZ LOW POWER OMNI ANTENNA 6DBI  |
| 8571328H01 | 5.8 GHZ OMNI ANTENNA 10 DBI         |
| RAN4019A   | 4.9GHZ OMNI ANTENNA 11DBL           |
| RAN4044A   | 5.4GHZ OMNI ANTENNA 10DBL           |

## **Antenna Support Brackets**

Currently there are two optional brackets. See the list in the table below.

**Table 3-2 MOTOMESH Duo Antenna Brackets** 

| Motorola Part No. | <b>Antenna Bracket</b>  |
|-------------------|-------------------------|
| 0763325A01        | ANTENNA SUPPORT BRACKET |
| 0163303A10        | CANOPY BRACKET ASSEMBLY |

An optional support bracket, Motorola Part Number 0763325A01) can be ordered to stabilize the antennas when a network device is mounted horizontally.

**Figure 3-9 Optional Antenna Support Bracket (Part # 0763325A01)** 

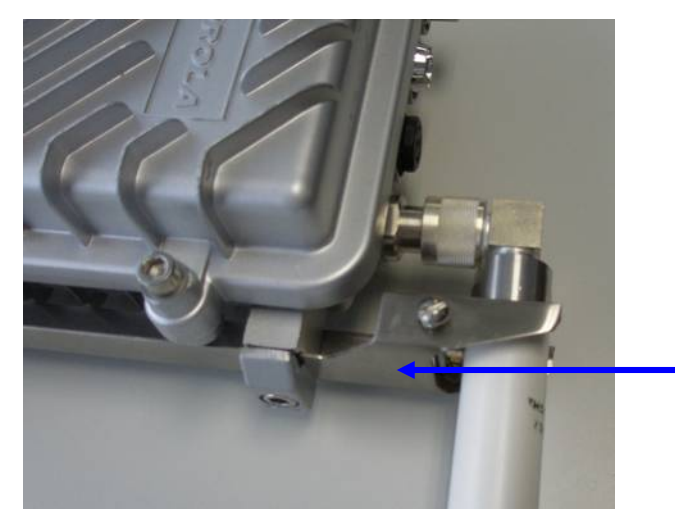

Antenna Bracket

## **BandPass Filter**

The BandPass filter should be used when using a MOTOMESH DUO device together with a Motorola Canopy backhaul radio while operating in the 5.2, 5.4, or 5.8GHz range.

The specific 5.2, 5.4, or 5.8 BandPass filter attaches to the applicable 4.9, 5.4, and 5.8 antenna socket, positioned between the unit and the antenna.

**Figure 3-10 BandPass Filter (Part # 9163340B01)** 

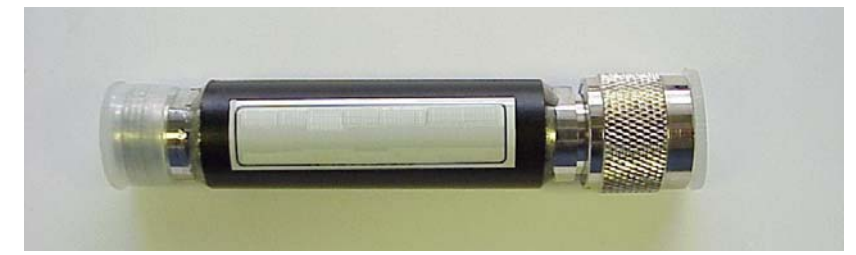

**This page intentionally left blank.** 

# **Chapter**

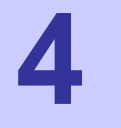

# **Chapter 4: Site Selection and Deployment Guidelines**

**.............................................** 

This chapter will provide information on how to assemble a MOTOMESH Duo device as well as general guidelines to be observed when evaluating a potential deployment location.

**. .**

# **Preparation**

MOTOMESH Duo devices must be installed by trained professionals familiar with RF planning and regulatory limits defined by the country of installation. All common precautions for grounding and ESD (Electrostatic Discharge) protection should be observed during deployment and installation. MOTOMESH Duo devices are designed to be installed outdoors and must be installed such that no harmful interference results from device operation.

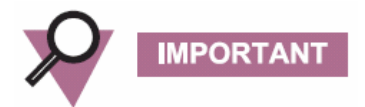

All device wiring must follow the National Electric Code (NEC) or wiring requirements in the country of installation. All location building and structure codes must be observed.

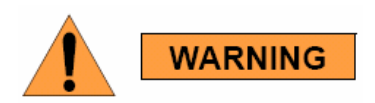

**During installation safety precautions must be taken to avoid:** 

- **Exposure to high voltage sources**
- **Antenna contact with overhead power lines**
- **Falling tools and or equipment**
- **Vehicular traffic in and around mounting locations**

# **Hardware and Tools**

Figure 4-1 details MOTOMESH Duo device and accessories.

# **Figure 4-1 MOTOMESH Duo device with accessories**

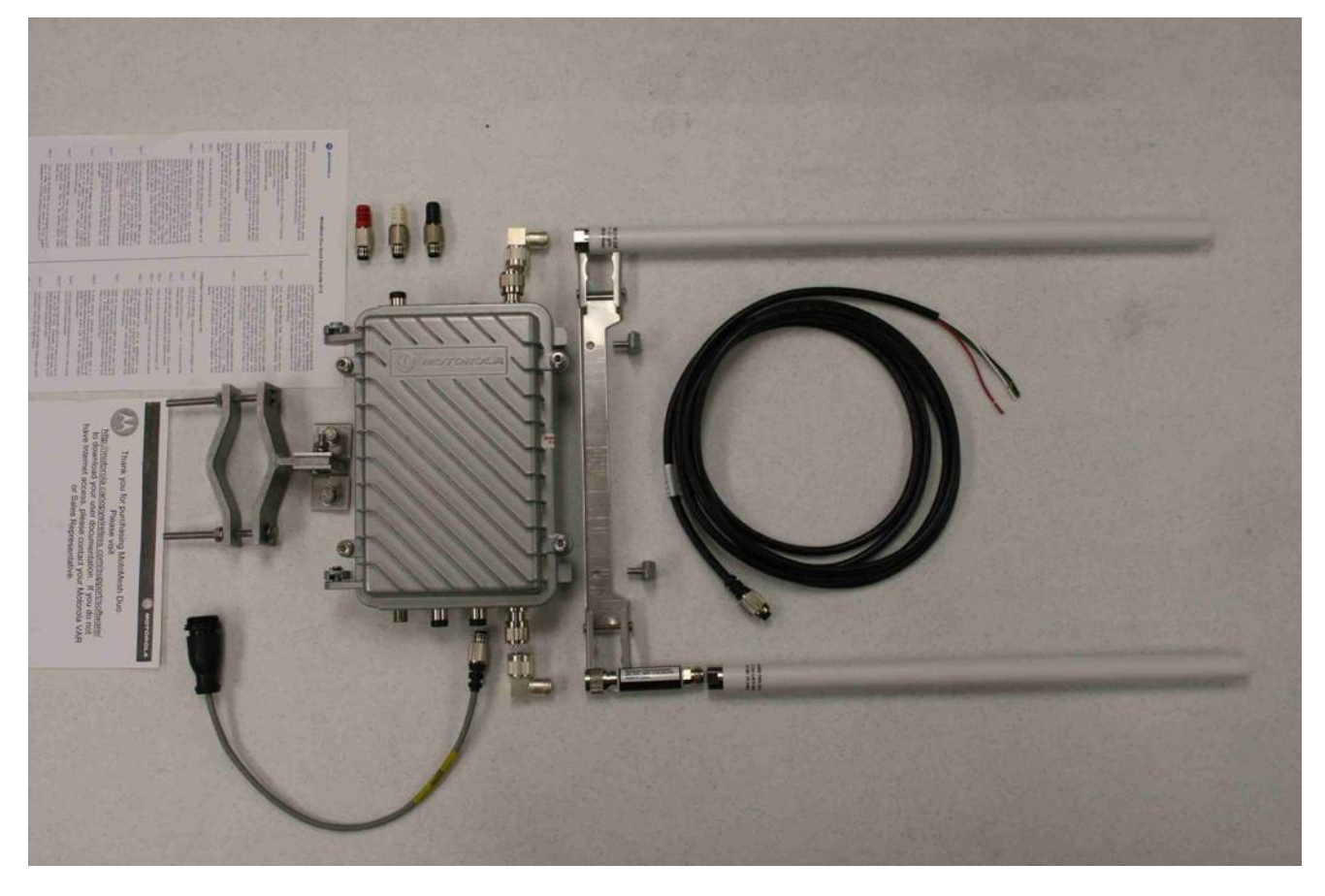

Included hardware:

- (1) Pivot packet
- (1) antenna bracket
- (2) right angle antenna connectors
- (2) 7mm hex bolts to secure antenna bracket

The following tools will be required:

- 7/16 wrench
- Adjustable wrench
- 7 mm allen wrench
- Phillips head screwdriver
- **Level**
- Weatherproofing tape
- Electrical tape

**Figure 4-2 Required Tools** 

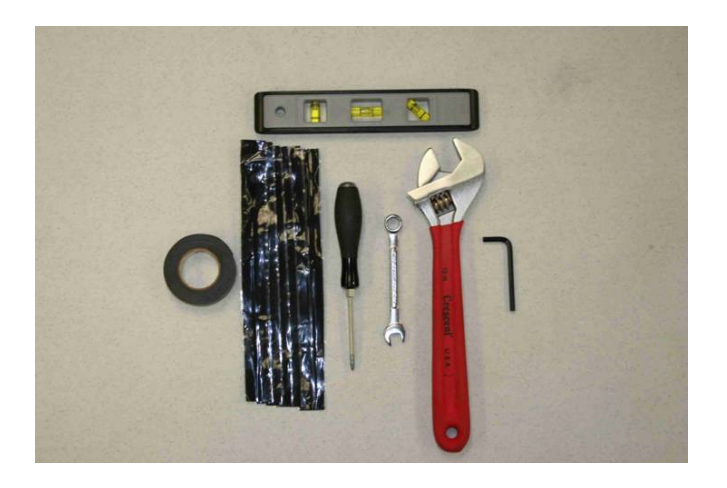

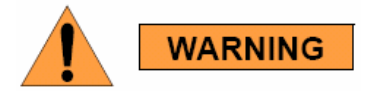

#### **Opening the MOTOMESH Duo device will void the warranty.**

# **Device Assembly**

Procedure 4-1 Device assembly

Using the 7/16" wrench position the mounting bracket. There are four possible positions. Figure 4-3 shows the recommended bracket position for mounting the device such that both antennas are facing upward. This is the recommended configuration.

Figure 4-3 Attaching the mounting bracket

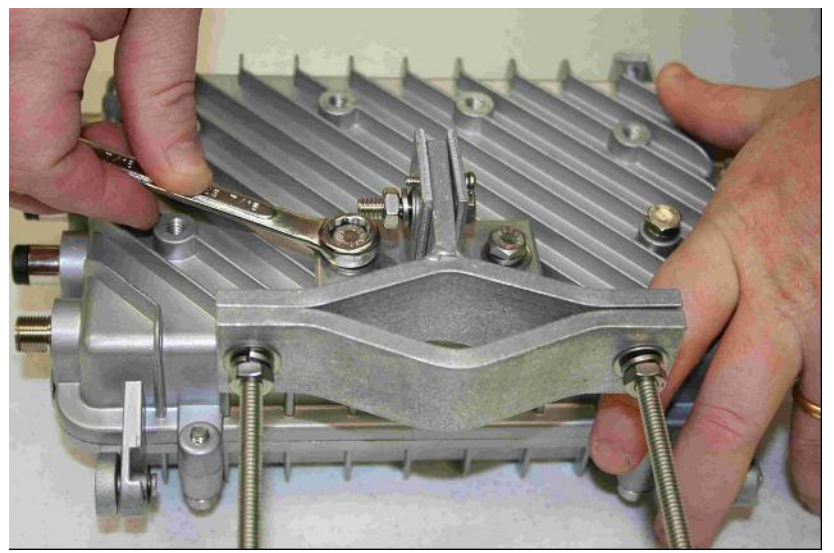

Loosen the pivot screw so the bracket is free to rotate.

## Figure 4-4 Loosing the pivot screw

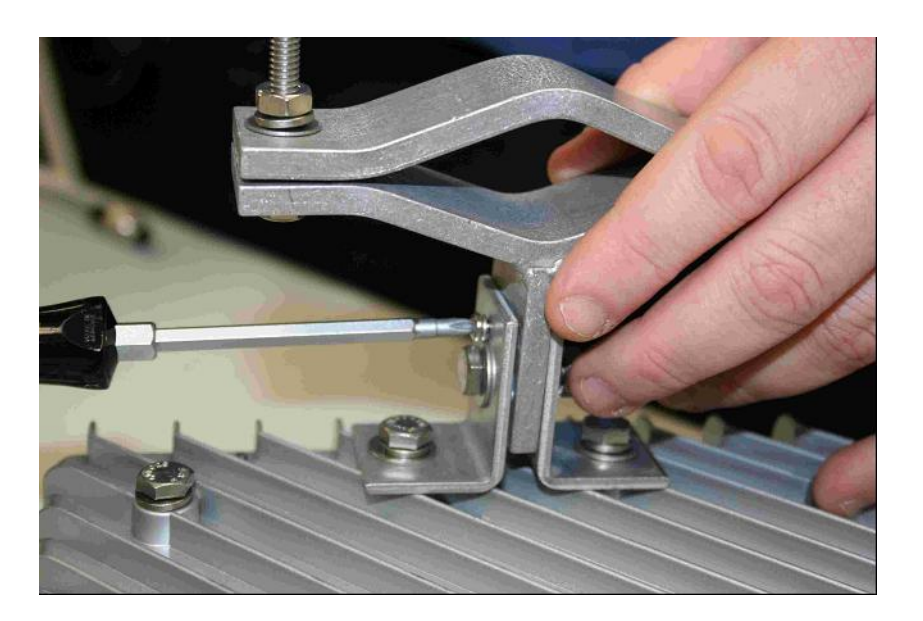

Remove both antenna caps.

=

## Figure 4-5 Remove the antenna caps

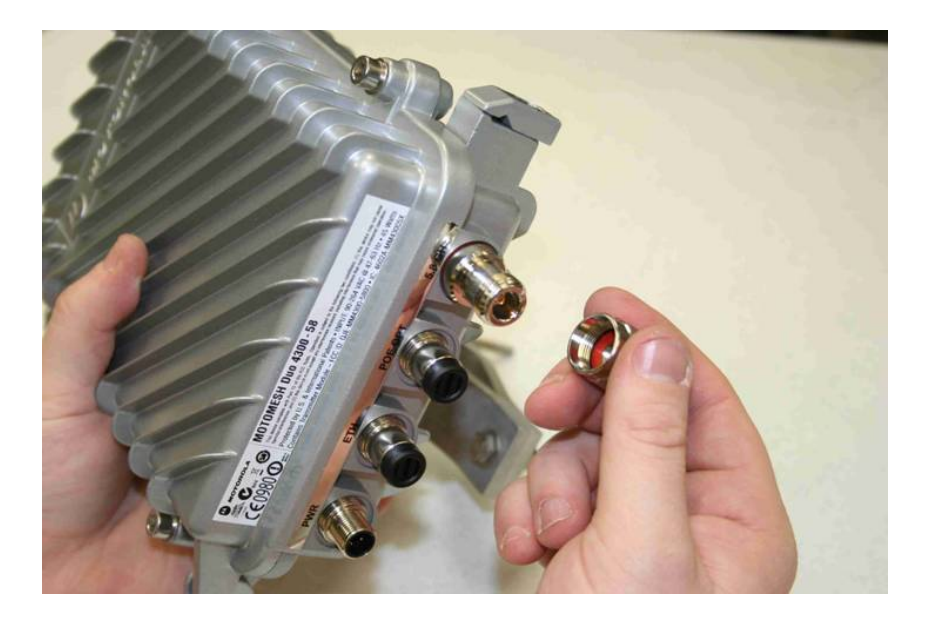

Attach the right angle antenna connectors.

Figure 4-6 Attaching the right angle antenna connectors

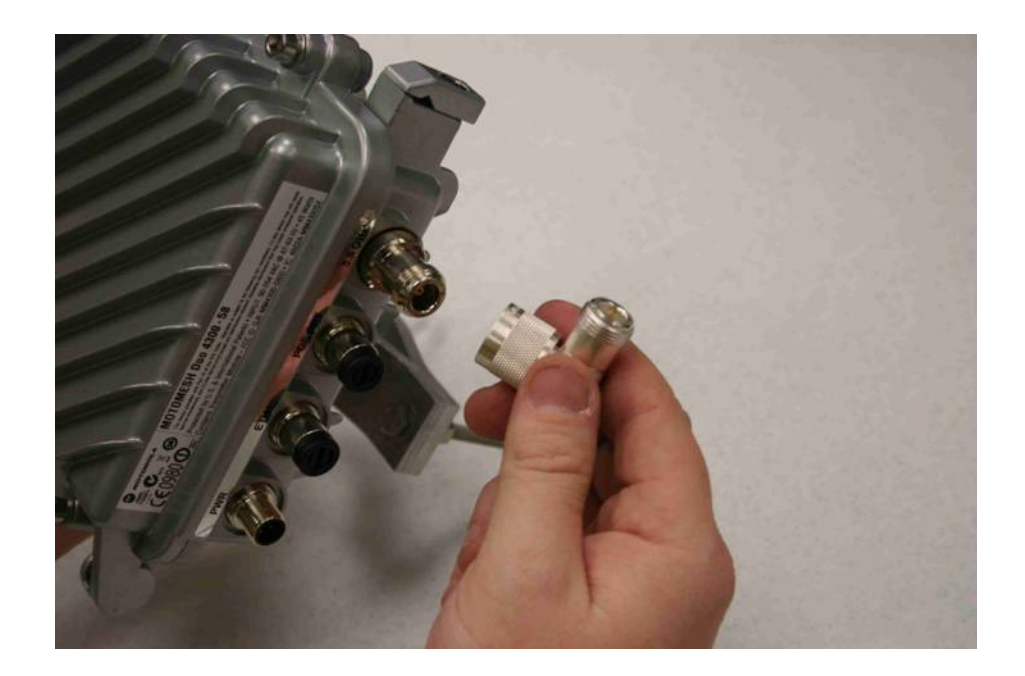

Your MOTOMESH Duo device should now look like this.

Figure 4-7 MOTOMESH Duo device with right angle antenna connectors installed

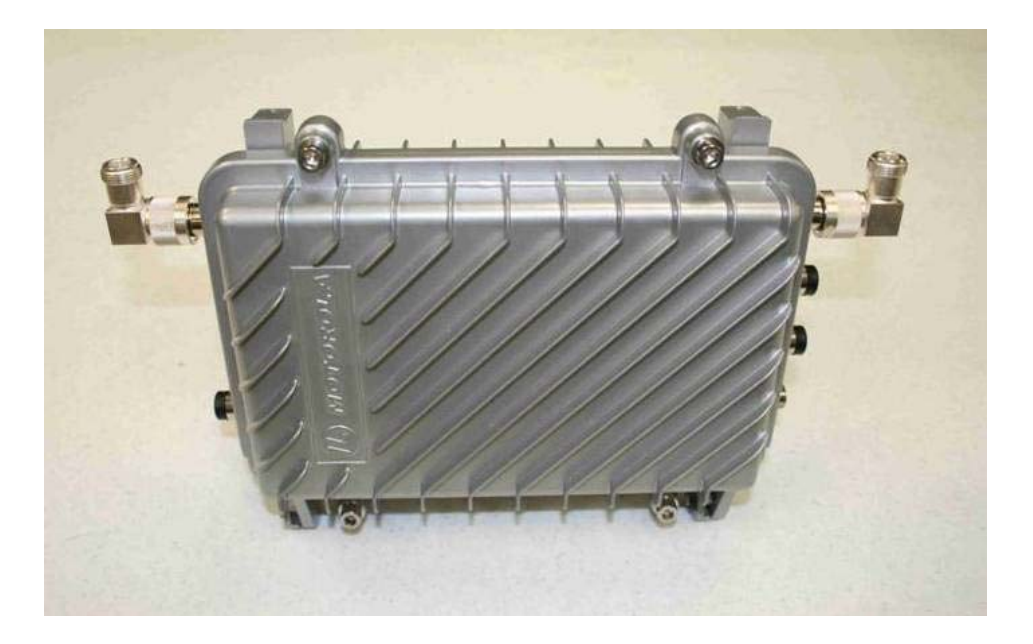

Remove the bracket clamp with the 7mm wrench.

### Figure 4-8 Removing the bracket clamp

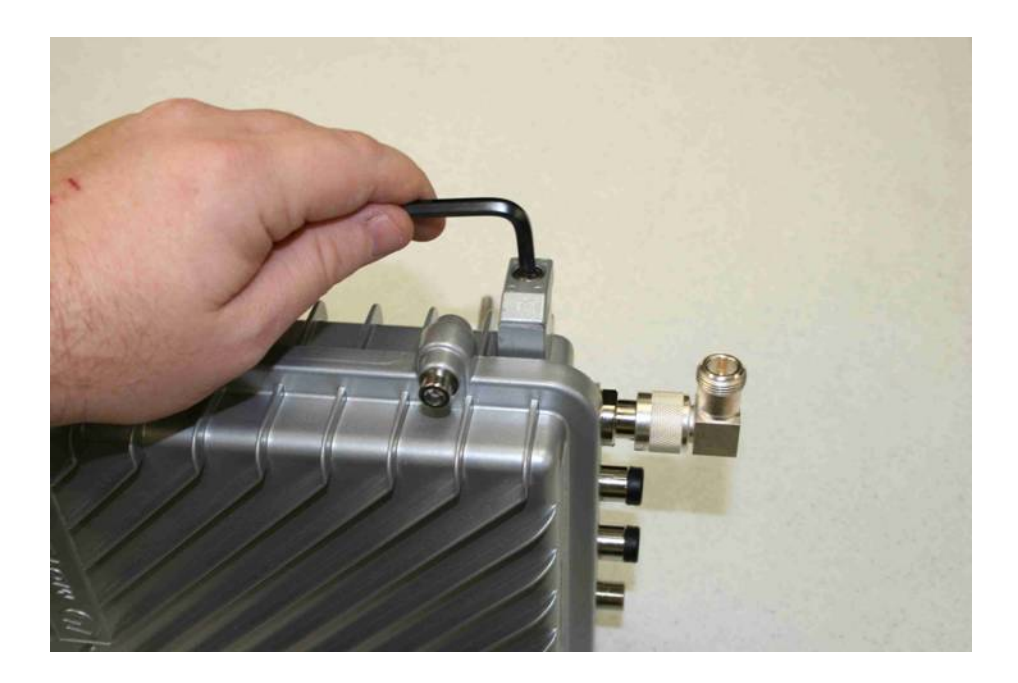

If using the 2.4 GHz down tilt antenna (which has a larger base) angle the bracket to fit around the base of the antenna.

#### Figure 4-9 Attaching the bracket

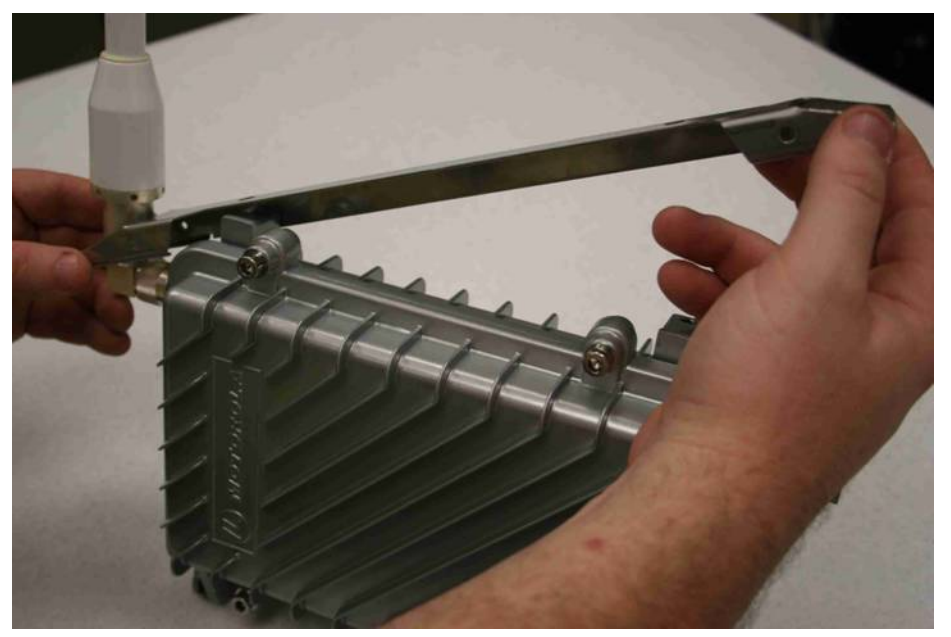

Slide the other antenna through the bracket.

Figure 4-10 Slide the 5.4, 5.8 or 4.9 antenna through the bracket

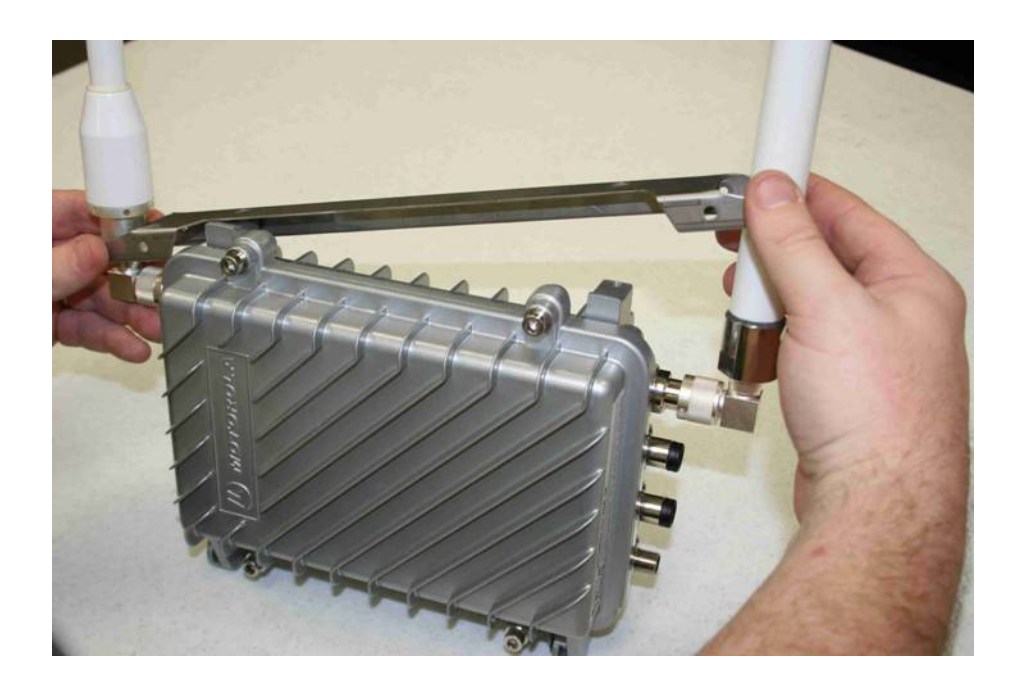

Carefully tighten both antennas. Do not over tighten. Never tighten the antennas by the plastic radome.

Figure 4-11 Tighten the antennas

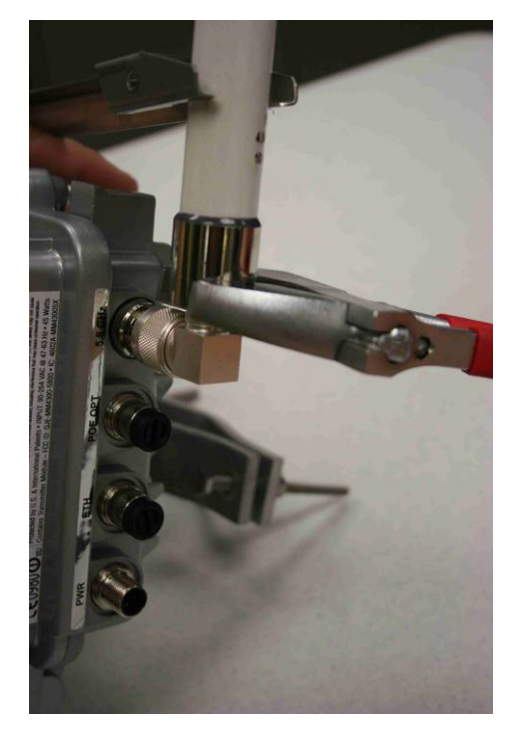

Slide the bracket up to make additional room to apply the weatherproof tape.

### Figure 4-12 Slide the bracket up

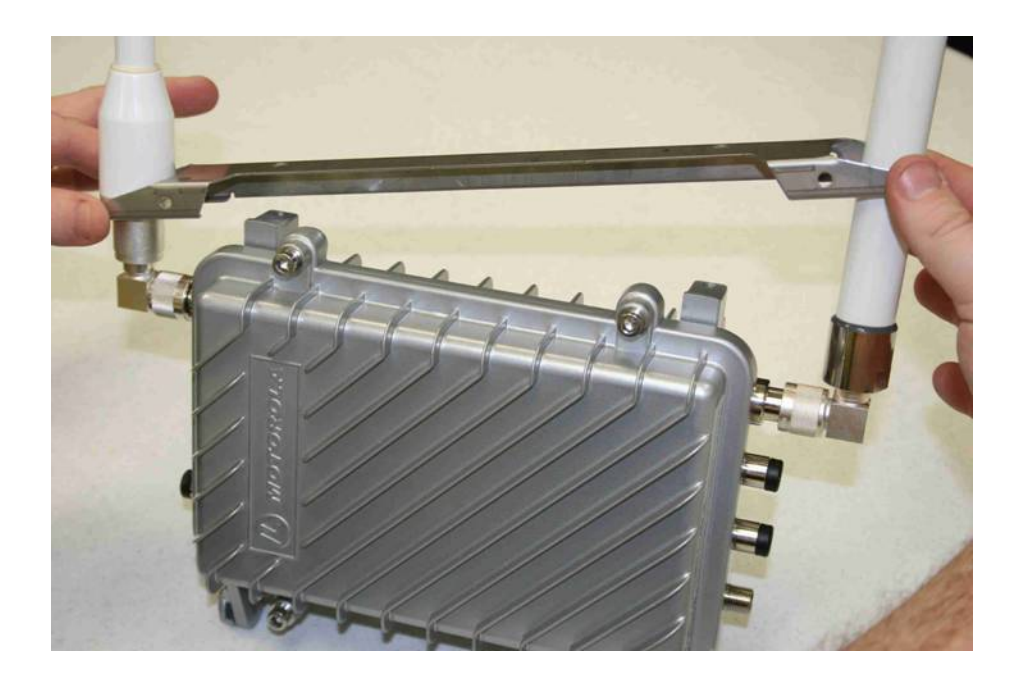

Stretch the weatherproof tape around the antenna connector

Figure 4-13 Apply the weatherproof tape

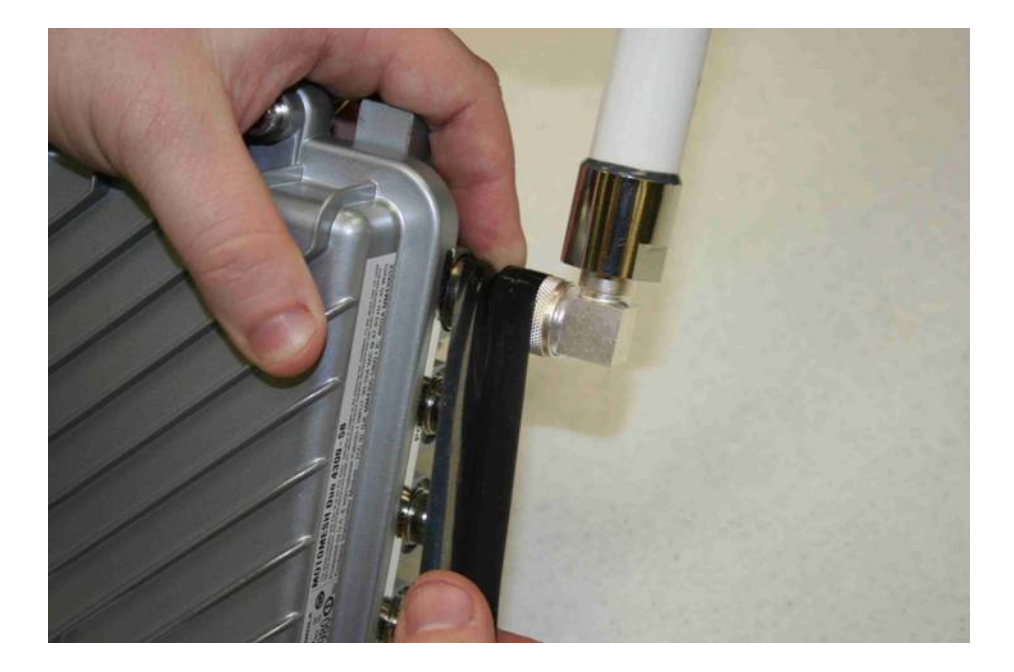

Figure 4-14 Finish wrapping the tape around the antenna base

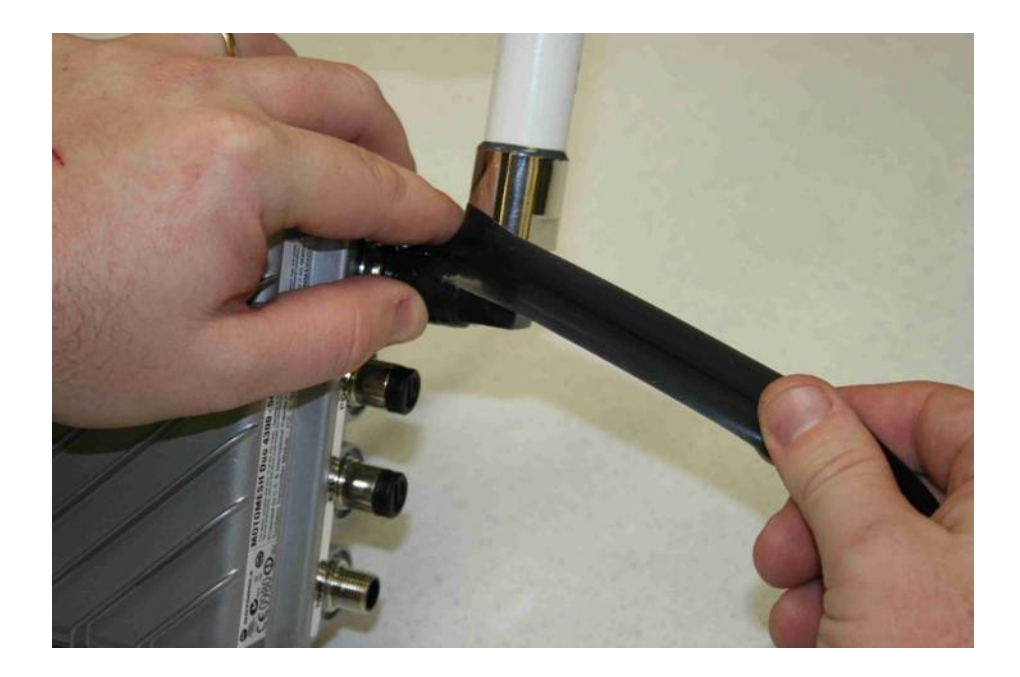

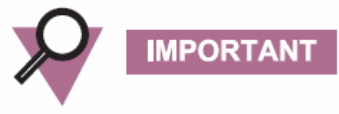

If using an antenna with vent holes above the antenna base (e.g. the 2.4 GHz downtilt antenna) do not tape over the vent holes.

Figure 4-15 Repeat this on the other antenna

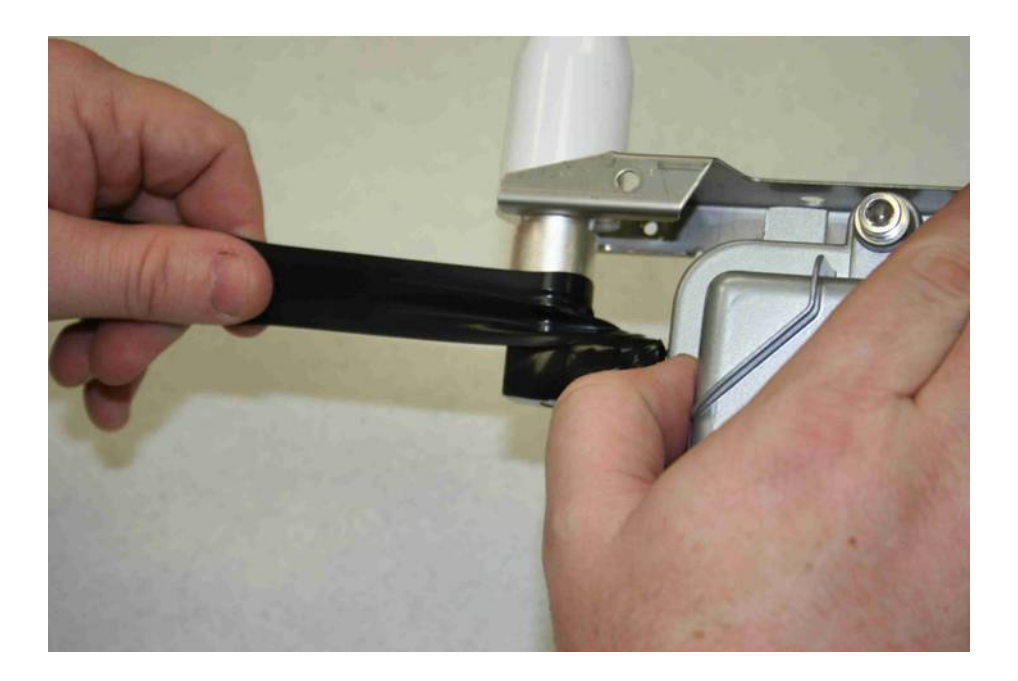

Figure 4-16 Use electrical tape and cover the weatherproof tape

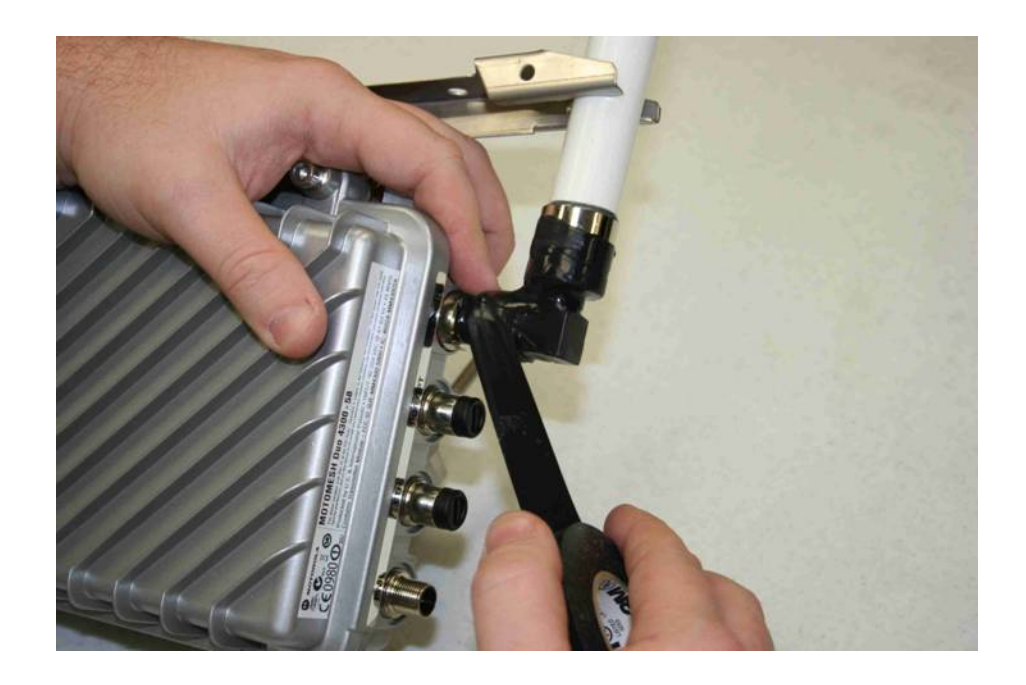

Figure 4-17 Tighten the antenna bracket

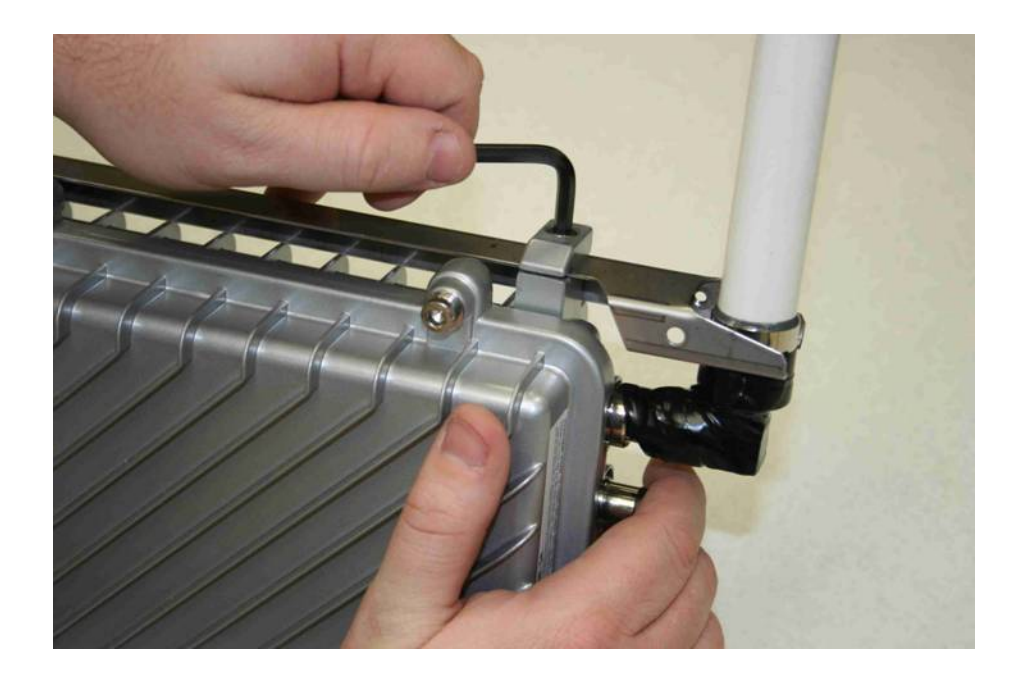

#### Figure 4-18 Tighten the bracket screws

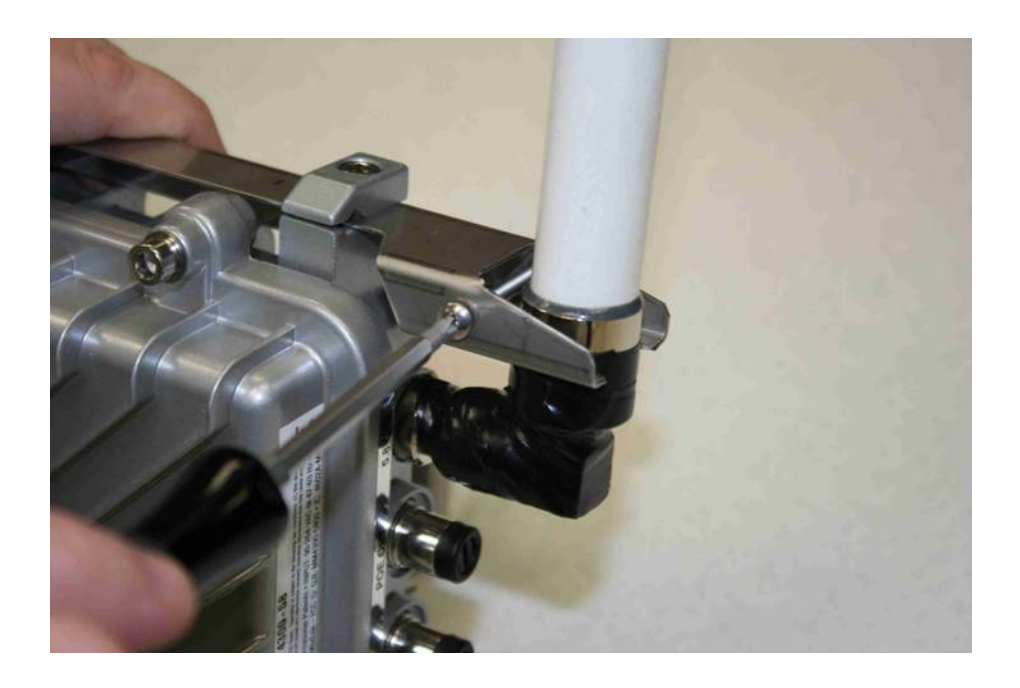

If your MOTOMESH Duo device is going to be used as an IAP remove the protective cap on the POE OPT Ethernet port. The POE OPT port is configured by default to be used as the backhaul port. Note that this port is NOT powered unless a personality plug is attached to the select port. Please see Chapter 3 for more information. Note that the Ethernet cable and port are keyed.

Figure 4-19 Remove the protective cap

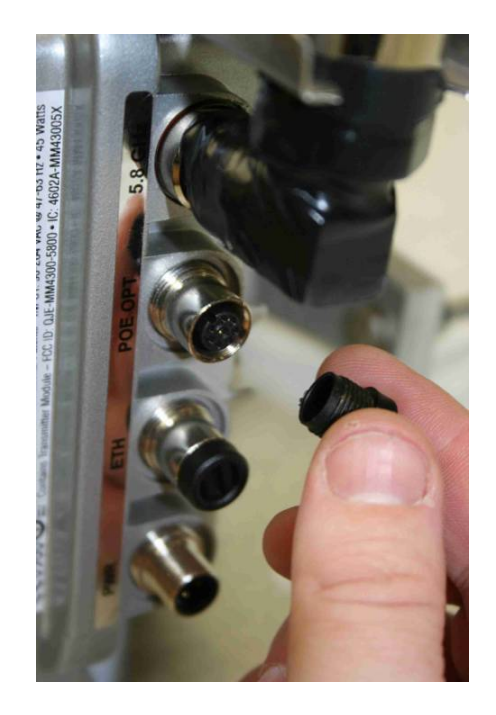

Connect the 4 pin power cable to the power port. Note that the cable is keyed.

Figure 4-20 Attach the 8 pin cable Ethernet cable

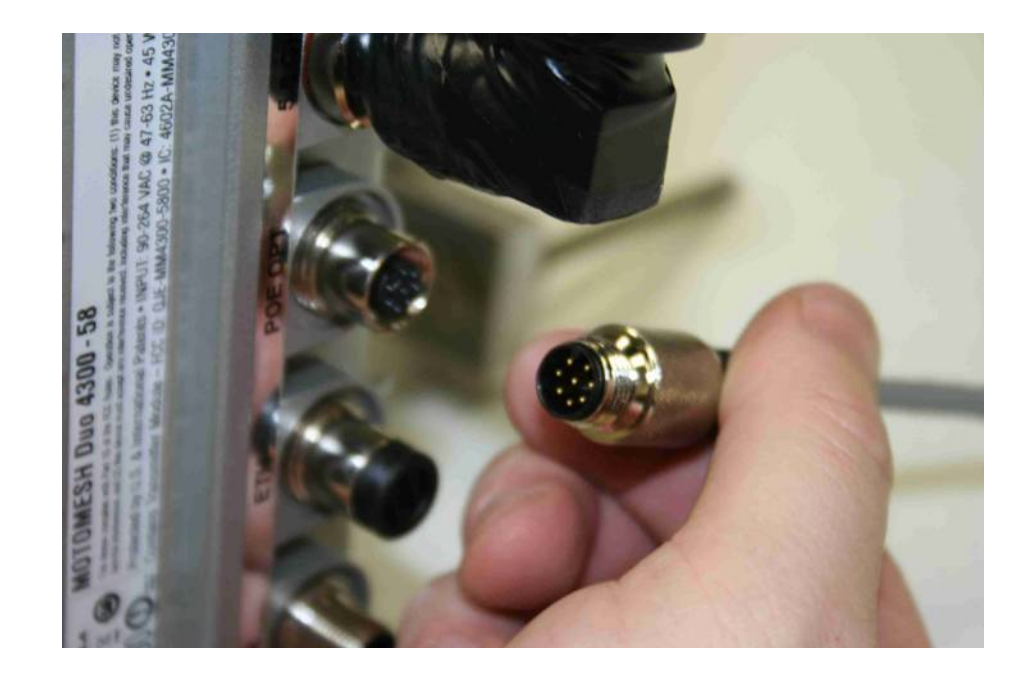

Figure 4-21 Connecting the power cable

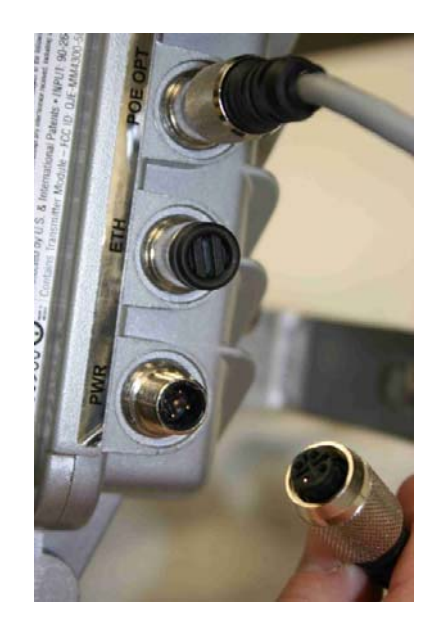

Figure 4-22 Apply weatherproof tape to the Ethernet and power connectors

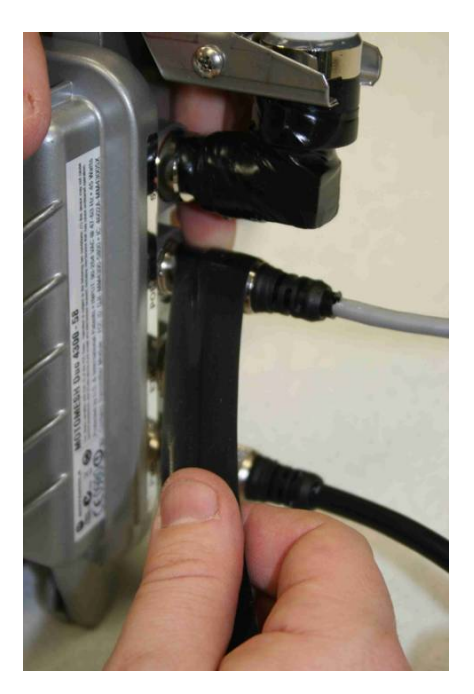

Figure 4-23 Finished MOTOMESH Duo device

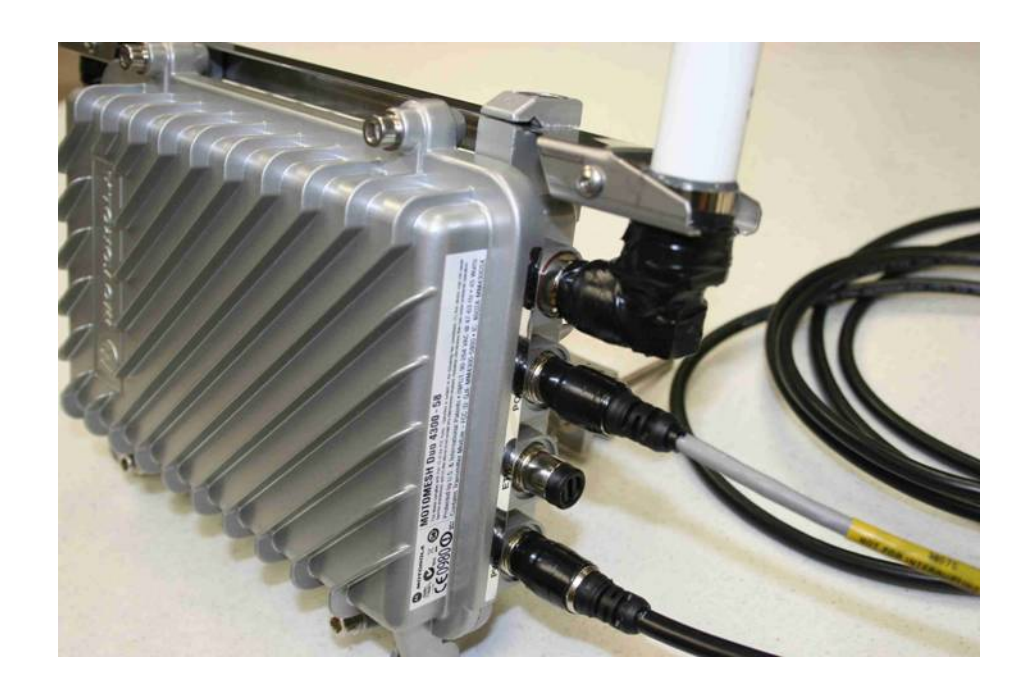
Chapter 4: Site Selection and Deployment Guidelines

The majority of your MOTOMESH Duo devices will only have a power connection (unless the device is an IAP). If the MWR is going to be used to power a PoE capable device (such as an IP camera) then add the white personality plug to the select port (standards based 802.3af PoE) and connect the Ethernet cable to the POE OPT port.

Figure 4-24 shows a MOTOMESH Duo mounted on a horizontal pole. The mounting bracket is tightened using the 7/16" wrench.

#### Figure 4-24 Mounted MOTOMESH Duo

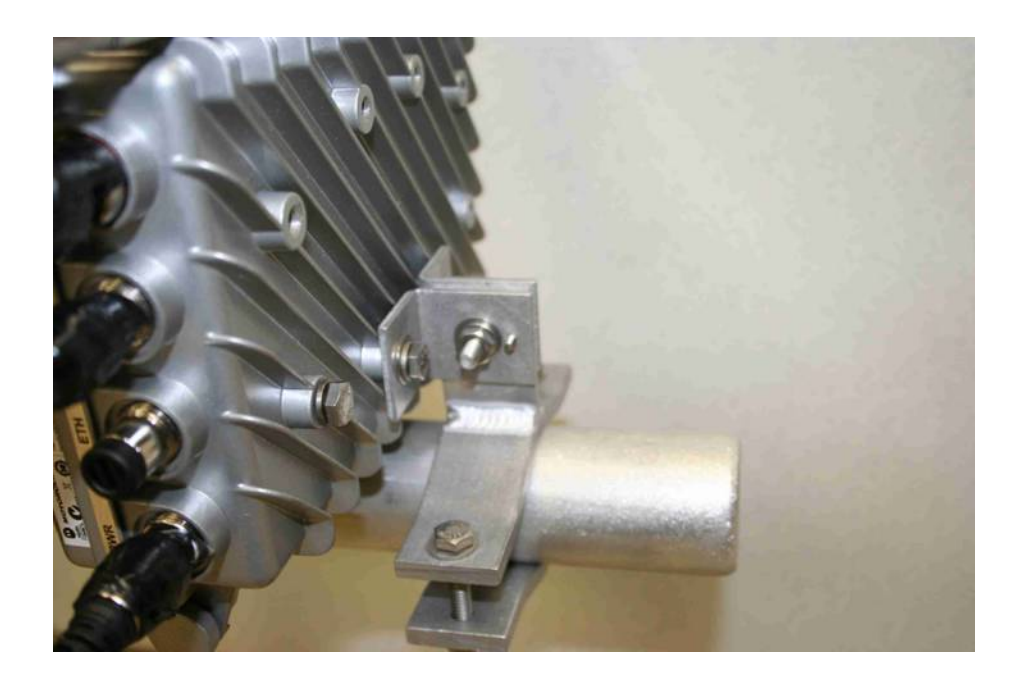

### **Site Selection Guidelines**

**.............................................** 

The following recommendations should be given primary consideration in accessing potential sites for deployment;

1. Device locations should be chosen in areas such that radio signals will not be obstructed by trees, buildings or other structures.

**.** 

- 2. Device locations should be chosen away from other in band radio sources. This includes other products operating in the 2.4 GHz, 4.9 GHz, 5.X GHz radio bands, and weather radar sources.
- 3. Device locations should be chosen such that antennas are at least 30 inches from any nearby metal poles to avoid distortion of the RF pattern. The antenna must also have a separation distance of at least 2 meters from the body of all persons and must not be co-located or operating in conjunction with any other antenna or transmitter.
- 4. Choose locations that have AC or DC power readily available.
- 5. Consider the time of year. During the winter months a location may be free of foliage that will return in the warmer months to obstruct the device antennas.
- 6. When choosing locations consider the proper permits required for mounting on structures that are publicly or privately owned.
- 7. Choose locations that provide direct line-of-sight conditions such as those along main roadways. Intersections often provide the best mounting options. Nominal 0.25 - 0.35 miles line-of-sight between infrastructure devices.
- 8. The IAP locations should be determined first since they control the critical function of routing information back to your wired network infrastructure. This may be done via an Ethernet cable if the IAP is located within 100 meters (the max length permitted for standard Ethernet) of each other. If the distance is greater than 100 meters, a mechanism for extending the Ethernet connection will be required, e.g., using fiber, Motorola Canopy backhaul radio.
- 9. Once the optimal locations for the IAPs have been identified, the location of the MWRs can be determined. Ideally, devices should be distributed such that any subscriber is no more than 3 hops to an IAP.

### **Site Surveys**

It is strongly suggested that an RF site survey be performed during site selection. The uses of tools such as Motorola's MeshPlanner™ or an RF scanner are highly recommended. Consider the following when performing your site survey:

- At each potential mounting location determine the number of access points operating on the non overlapping channels (e.g. 2.4 GHz 1, 6, and 11).
- If possible obtain RF samples at the approximate height in which devices will be located. This can often be safely done with a tripod mounted scanning antenna.

• Consider taking RF sweeps at different times of the day to determine if intermittent interferers exist.

### **Device Mounting**

MOTOMESH Duo can be mounted with two different antenna orientations. The recommended mounting configuration utilizes the antenna bracket (with right angle connectors) with both antennas orientated upward. If the bracket is not used one radio antenna must be pointed upward and the other downward. In either mounting scenario the antennas must be mounted in the vertical plane.

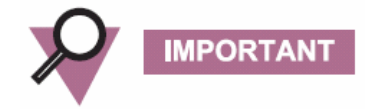

Use a level to ensure the antennas are level.

**Figure 4-25 Mounting Options** 

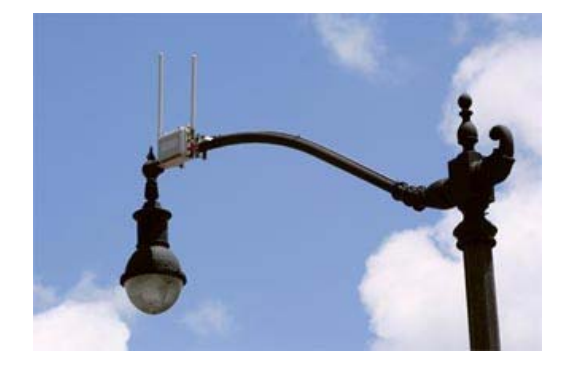

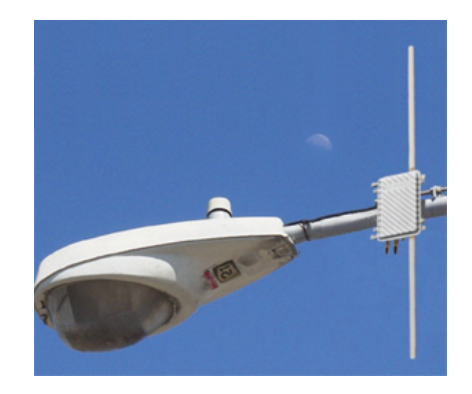

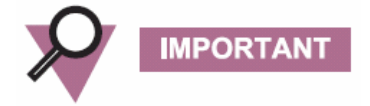

If a device is mounted in the configuration without the antenna bracket, and a 2.4 GHz downtilt antenna is used, the 2.4 GHz antenna must be installed facing upward.

Observe the following additional guidelines when deploying fixed Infrastructure Devices:

Attach the antenna bracket, right angle connectors, and antenna prior to mounting the device.

- MOTOMESH Duo devices may be mounted on a pole having a diameter of 1- 3.5 inches, utilizing the pivot mounting bracket.
- Users and installers must be provided with antenna installation and transmitter operating conditions to satisfy RF exposure compliance.
- The IAP MUST have an Ethernet connection to your wired network infrastructure.
- Type A-Light Duty sites have impedance requirements of 25 ohms or less to ground whereas Type B- Light Industrial/Commercial sites have impedance requirements of less than 5 ohms to ground. MOTOMESH Duo 2.1 networks fall into the Type B-Light Industrial/Commercial category, and therefore must be treated with greater considerations as far as grounding requirements are concerned.

### **Street Lights**

If the MOTOMESH Duo device is attached to a light arm and the attachment point meets the Type B grounding requirements, then the grounding stud attachment point is not required to be used. Since Type B grounding requirements stipulate 5 ohms or less impedance to earth ground, things such as soil pH, type of grounding rods, size of conductors, and ground enhancing materials must be taken into account to achieve this goal. To verify the impedance requirements are met, a special Earth/Ground Resistance Tester (megohmmeter) may be necessary.

MOTOMESH Duo devices should be mounted on the horizontal arm of the streetlight. If this cannot be accomplished then a stand off bracket should be used to ensure adequate separation from the pole and additional grounding must be supplied.

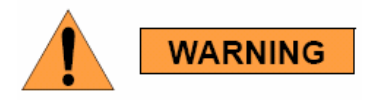

**When using a photocell power cable you must verify that street light power is between 90-264 VAC.** 

### **Roof Mount**

When mounting on roof tops care must be taken to ensure devices are not significantly higher than surrounding devices. Devices mounted at larger heights are more vulnerable to lightning strikes. They are also more susceptible to interference. When mounting on the side of a building make sure a standoff bracket is used to provide adequate separation between the building surface and the MOTOMESH Duo device. These mounts can be obtained through a variety of distributors.

#### **Figure 4-26 Standoff bracket**

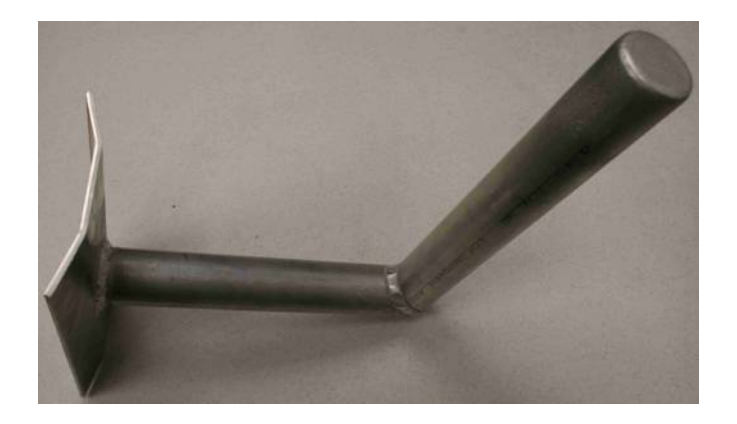

### **Antenna Height**

It is important to consider device height. For optimal performance, devices should be mounted at similar heights. Large height mismatches will result in nearby devices not seeing each other. This can produce additional mesh hops which may be undesirable. In Figure 4-27, traffic from Wi-Fi clients connecting to the MWR on pole 1 will have to hop through the MWR on pole 2 to reach the IAP on building A.

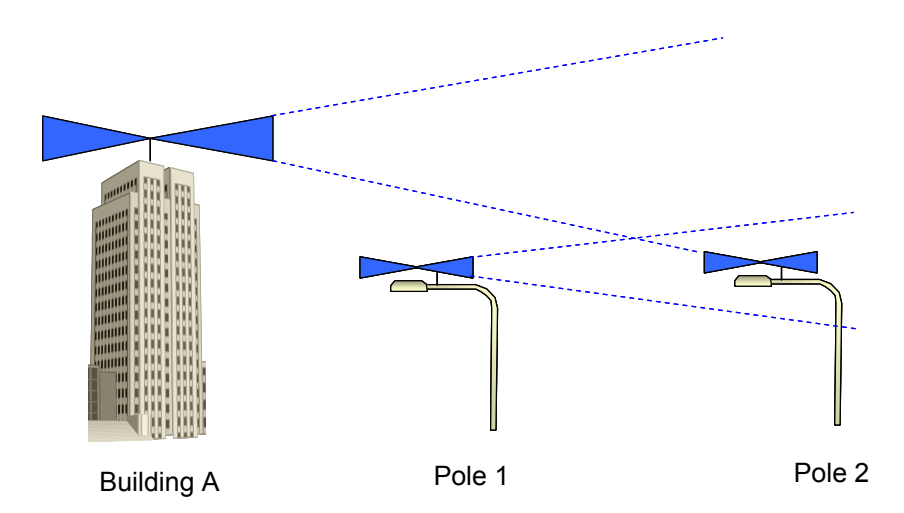

**Figure 4-27 Antenna Heights** 

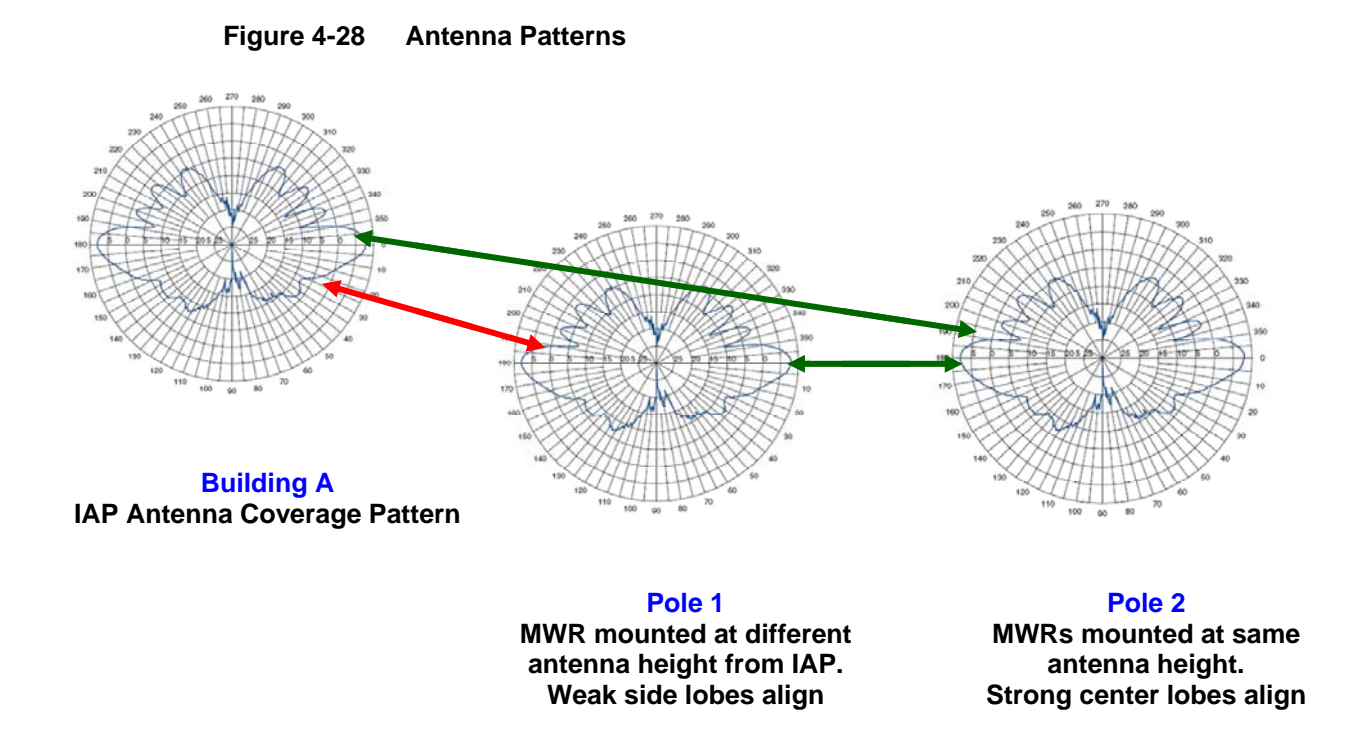

### **Mounting Examples**

When mounting a MOTOMESH Duo device it is very important to consider the previously discussed location guidelines. The following examples represent poor choices in device location.

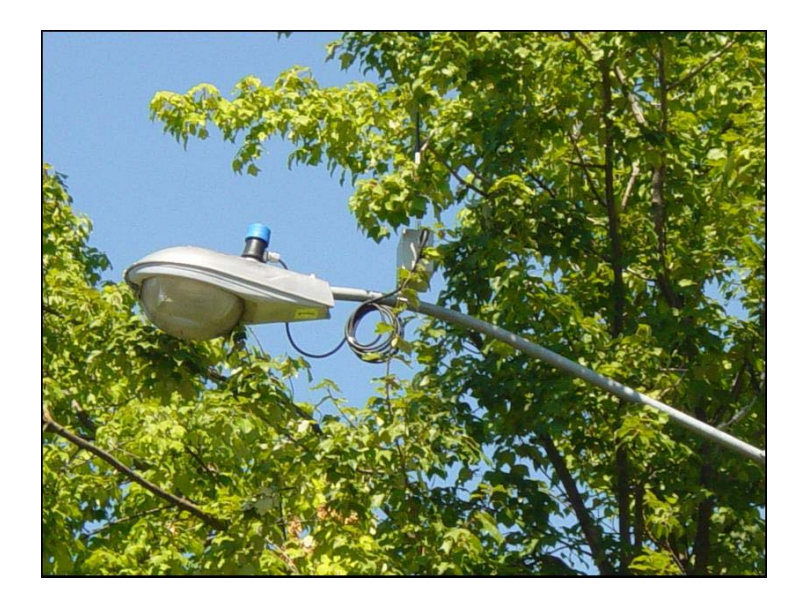

#### **Figure 4-29 Poor Install Example 1**

Perhaps this location looked ok during the winter months…..

#### **Figure 4-30 Poor Install Example 2**

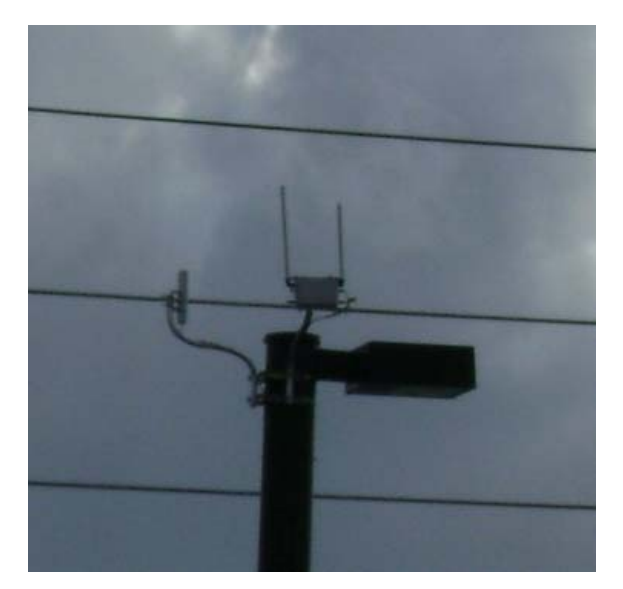

In this example we see the Canopy backhaul radio with its antenna pointing towards the MOTOMESH Duo device. This results in strong interference.

#### **Figure 4-31 Poor Install Example 3**

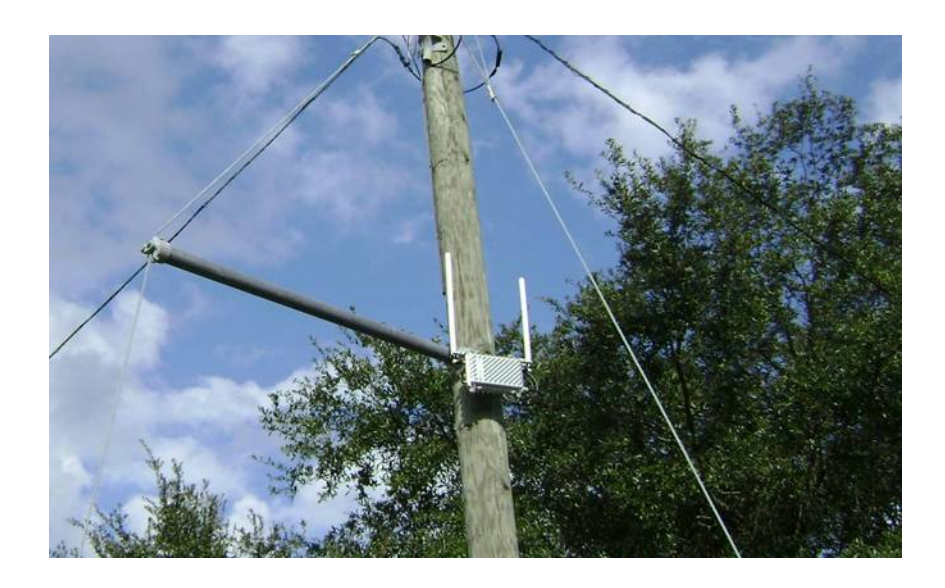

In this example we see the MOTOMESH Duo device mounted with its antenna next to a steel pole. This results in antenna pattern distortion.

### **Chapter**

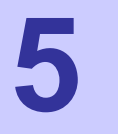

# **Chapter 5: Customer Information**

This chapter provides Customer Service Information and the Motorola Software License Terms and Conditions.

**. . . .** 

**. .** 

### **Customer Service Information**

**.............................................** 

If you have read this document and made every effort to resolve installation or operation issues yourself and still require help, please contact your regional Motorola support representatives

#### **USA**

Motorola System Support Center (SSC) using the following contact information:

**Phone:** 800-221-7144

**Hours of Operation:** 7 days a week, 24 hours

Europe

Phone: +44 (0)1793 564680

Email: 198[Hessc@motorola.com](mailto:essc@motorola.com)

Hours: of Operation: Mon-Fri 09:00 - 17:00 GMT

Calls are logged 24 x 7, cases will be worked Mon-Fri 09:00 - 17:00 GMT

#### **Asia and Pacific Region**

Remote Technical Help Desk (Channel Partners)

**Phone:** +63 28 92 79 93

**Email:** 199H[wi4Tech@motorola.com](mailto:wi4Tech@motorola.com)

**Hours of Operation:** Mon - Fri 8 am - 6 pm

Sat 8 am - 12 noon

### **Obtaining Support**

Motorola provides technical support services for your system and recommends that you coordinate warranty and repair activities through the Motorola System Support Center (SSC). When you consult the Motorola SSC, you increase the likelihood that problems are rectified in a timely fashion and that warranty requirements are satisfied. Check your contract for specific warranty and service information.

### **System Information**

To be provided with the best possible opportunity for support, collect the following system information and have it available when obtaining support.

- Location of the system
- Date the system was put into service
- Software or firmware version information for components of your system
- Serial number(s) of the device(s) or component(s) requiring support
- A written description of the symptom or observation of the problem:
	- When did it first appear?
	- Can it be reproduced?
	- What is the step-by-step procedure to cause it?
- Do other circumstances contribute to the problem? For example, changes in weather or other conditions?
- Maintenance action preceding problem:
	- Upgrade of software or equipment
	- Change in the hardware or software configuration
	- Software reload from backup or from CD-ROM (note the version and date)

#### **Return Material Request**

After collecting system information, contact the Motorola System Support Center for assistance or to obtain a Return Material Authorization (RMA) number for faulty Field Replaceable Entities (FREs):

**North America: 800-221-7144,** Radio Products and Services Division

The Radio Products and Services Division is your source for manuals and replacement parts.

### **Radio Products and Services Division Telephone Numbers**

The telephone numbers for ordering are: (800)-422-4210 (US and Canada orders)

The Fax numbers are: (800)-622–6210 (US and Canada orders)

The number for help identifying an item or part number is (800)-422-4210; select choice "3" from the menu

### **Returning FREs**

Return faulty FREs to Motorola for repair. When you return an assembly for service, follow these best practices:

- Place any assembly containing CMOS devices in a static-proof bag or container for shipment.
- Obtain a return authorization (RA) number from the Motorola System Support Center.
- Include the warranty, model, kit numbers, and serial numbers on the job ticket, as necessary.
- If the warranty is out of date, you must have a purchase order.
- Print the return address clearly, in block letters.
- Provide a phone number where your repair technician can be reached.
- Include the contact person's name for return.
- Pack the assembly tightly and securely, preferably in its original shipping container.

**. .** 

### **Software License Terms and Conditions**

**.............................................** 

ONLY OPEN THE PACKAGE, OR USE THE SOFTWARE AND RELATED PRODUCT IF YOU ACCEPT THE TERMS OF THIS LICENSE. BY BREAKING THE SEAL ON THIS DISK KIT / CDROM, OR IF YOU USE THE SOFTWARE OR RELATED PRODUCT, YOU ACCEPT THE TERMS OF THIS LICENSE AGREEMENT. IF YOU DO NOT AGREE TO THESE TERMS, DO NOT USE THE SOFTWARE OR RELATED PRODUCT; INSTEAD, RETURN THE SOFTWARE TO PLACE OF PURCHASE FOR A FULL REFUND. THE FOLLOWING AGREEMENT IS A LEGAL AGREEMENT BETWEEN YOU (EITHER AN INDIVIDUAL OR ENTITY), AND MOTOROLA, INC. (FOR ITSELF AND ITS LICENSORS). THE RIGHT TO USE THIS PRODUCT IS LICENSED ONLY ON THE CONDITION THAT YOU AGREE TO THE FOLLOWING TERMS. Now, therefore, in consideration of the promises and mutual obligations contained herein, and for other good and valuable consideration, the receipt and sufficiency of which are hereby mutually acknowledged, you and Motorola agree as follows:

**Grant of License.** Subject to the following terms and conditions, Motorola, Inc., grants to you a personal, revocable, non-assignable, non-transferable, non-exclusive and limited license to use on a single piece of equipment only one copy of the software contained on this disk (which may have been pre-loaded on the equipment)(Software). You may make two copies of the Software, but only for backup, archival, or disaster recovery purposes. On any copy you

make of the Software, you must reproduce and include the copyright and other proprietary rights notice contained on the copy we have furnished you of the Software.

**Ownership.** Motorola (or its supplier) retains all title, ownership and intellectual property rights to the Software and any copies, including translations, compilations, derivative works (including images) partial copies and portions of updated works. The Software is Motorola's (or its supplier's) confidential proprietary information. This Software License Agreement does not convey to you any interest in or to the Software, but only a limited right of use. You agree not to disclose it or make it available to anyone without Motorola's written authorization. You will exercise no less than reasonable care to protect the Software from unauthorized disclosure. You agree not to disassemble, decompile or reverse engineer, or create derivative works of the Software, except and only to the extent that such activity is expressly permitted by applicable law.

**Termination.** This License is effective until terminated. This License will terminate immediately without notice from Motorola or judicial resolution if you fail to comply with any provision of this License. Upon such termination you must destroy the Software, all accompanying written materials and all copies thereof, and the sections entitled Limited Warranty, Limitation of Remedies and Damages, and General will survive any termination.

**Limited Warranty.** Motorola warrants for a period of ninety (90) days from Motorola's or its customer's shipment of the Software to you that (i) the disk(s) on which the Software is recorded will be free from defects in materials and workmanship under normal use and (ii) the Software, under normal use, will perform substantially in accordance with Motorola's published specifications for that release level of the Software. The written materials are provided "AS IS" and without warranty of any kind. Motorola's entire liability and your sole and exclusive remedy for any breach of the foregoing limited warranty will be, at Motorola's option, replacement of the disk(s), provision of downloadable patch or replacement code, or refund of the unused portion of your bargained for contractual benefit up to the amount paid for this Software License.

THIS LIMITED WARRANTY IS THE ONLY WARRANTY PROVIDED BY MOTOROLA, AND MOTOROLA AND ITS LICENSORS EXPRESSLY DISCLAIM ALL OTHER WARRANTIES, EITHER EXPRESS OF IMPLIED, INCLUDING BUT NOT LIMITED TO IMPLIED WARRANTIES OF MERCHANTABILITY AND FITNESS FOR A PARTICULAR PURPOSE AND NONINFRINGEMENT. MOTOROLA DOES NOT WARRANT THAT THE OPERATION OF THE SOFTWARE WILL BE UNINTERRUPTED OR ERROR-FREE, OR THAT DEFECTS IN THE MOTOROLA OR AN AGENT THEREOF SHALL CREATE A WARRANTY OR IN ANY WAY INCREASE THE SCOPE OF THIS WARRANTY. MOTOROLA DOES NOT WARRANT ANY SOFTWARE THAT HAS BEEN OPERATED IN EXCESS OF SPECIFICATIONS, DAMAGED, MISUSED, NEGLECTED, OR IMPROPERLY INSTALLED. BECAUSE SOME JURISDICTIONS DO NOT ALLOW THE EXCLUSION OR LIMITATION OF IMPLIED WARRANTIES, THE ABOVE LIMITATIONS MAY NOT APPLY TO YOU.

**Limitation of Remedies and Damages.** Regardless of whether any remedy set forth herein fails of its essential purpose, IN NO EVENT SHALL MOTOROLA OR ANY OF THE LICENSORS, DIRECTORS, OFFICERS, EMPLOYEES OR AFFILIATES OF THE FOREGOING BE LIABLE TO YOU FOR ANY CONSEQUENTIAL, INCIDENTAL, INDIRECT, SPECIAL OR SIMILAR DAMAGES WHATSOEVER (including, without limitation, damages for loss of business profits, business interruption, loss of business information and the like), whether foreseeable or unforeseeable, arising out of the use or inability to use the Software or accompanying written materials, regardless of the basis of the claim and even if Motorola

or a Motorola representative has been advised of the possibility of such damage. Motorola's liability to you for direct damages for any cause whatsoever, regardless of the basis of the form of the action, will be limited to the price paid for the Software that caused the damages. THIS LIMITATION WILL NOT APPLY IN CASE OF PERSONAL INJURY ONLY WHERE AND TO THE EXTENT THAT APPLICABLE LAW REQUIRES SUCH LIABILITY. BECAUSE SOME JURISDICTIONS DO NOT ALLOW THE EXCLUSION OR LIMITATION OF LIABILITY FOR CONSEQUENTIAL OR INCIDENTAL DAMAGES, THE ABOVE LIMITATION MAY NOT APPLY TO YOU.

**Maintenance and Support.** Motorola shall not be responsible for maintenance or support of the software. By accepting the license granted under this agreement, you agree that Motorola will be under no obligation to provide any support, maintenance or service in connection with the Software or any application developed by you. Any maintenance and support of the Related Product will be provided under the terms of the agreement for the Related Product.

**Transfer.** In the case of software designed to operate on Motorola equipment, you may not transfer the Software to another party except: (1) if you are an end-user, when you are transferring the Software together with the Motorola equipment on which it operates; or 2) if you are a Motorola licensed distributor, when you are transferring the Software either together with such Motorola equipment or are transferring the Software as a licensed duly paid for upgrade, update, patch, new release, enhancement or replacement of a prior version of the Software. If you are a Motorola licensed distributor, when you are transferring the Software as permitted herein, you agree to transfer the Software with a license agreement having terms and conditions no less restrictive than those contained herein. You may transfer all other Software, not otherwise having an agreed restriction on transfer, to another party. However, all such transfers of Software are strictly subject to the conditions precedent that the other party agrees to accept the terms and conditions of this License, and you destroy any copy of the Software you do not transfer to that party. You may not sublicense or otherwise transfer, rent or lease the Software without our written consent. You may not transfer the Software in violation of any laws, regulations, export controls or economic sanctions imposed by the US Government.

**Right to Audit.** Motorola shall have the right to audit annually, upon reasonable advance notice and during normal business hours, your records and accounts to determine compliance with the terms of this Agreement.

**Export Controls.** You specifically acknowledge that the software may be subject to United States and other country export control laws. You shall comply strictly with all requirements of all applicable export control laws and regulations with respect to all such software and materials.

**US Government Users.** If you are a US Government user, then the Software is provided with "RESTRICTED RIGHTS" as set forth in subparagraphs (c)(1) and (2) of the Commercial Computer Software-Restricted Rights clause at FAR 52 227-19 or subparagraph (c)(1)(ii) of the Rights in Technical Data and Computer Software clause at DFARS 252.227-7013, as applicable.

**Disputes**. You and Motorola hereby agree that any dispute, controversy or claim, except for any dispute, controversy or claim involving intellectual property, prior to initiation of any formal legal process, will be submitted for non-binding mediation, prior to initiation of any formal legal process. Cost of mediation will be shared equally. Nothing in this Section will prevent either party from resorting to judicial proceedings, if (i) good faith efforts to resolve the dispute under these procedures have been unsuccessful, (ii) the dispute, claim or

controversy involves intellectual property, or (iii) interim relief from a court is necessary to prevent serious and irreparable injury to that party or to others.

**General.** Illinois law governs this license. The terms of this license are supplemental to any written agreement executed by both parties regarding this subject and the Software Motorola is to license you under it, and supersedes all previous oral or written communications between us regarding the subject except for such executed agreement. It may not be modified or waived except in writing and signed by an officer or other authorized representative of each party. If any provision is held invalid, all other provisions shall remain valid, unless such invalidity would frustrate the purpose of our agreement. The failure of either party to enforce any rights granted hereunder or to take action against the other party in the event of any breach hereunder shall not be deemed a waiver by that party as to subsequent enforcement of rights or subsequent action in the event of future breaches.

Chapter 5: Customer Information

**This page intentionally left blank.** 

# **Chapter 6**

# **Chapter 6: Certification and Safety Information**

**.............................................** 

**.............................................** 

This chapter lists the relevant FCC Certification and Product Safety Information for the MOTOMESH Duo 2.1 devices described in this manual.

**. . . .** 

**. .** 

### **FCC Regulatory Information**

This device complies with Part 15 of the FCC Rules. Operation is subject to the following two conditions: (1) this device may not cause harmful interference, and (2) this device must accept any interference received; including interference that may cause undesired operation.

The IAP (Intelligent Access Point) is an infrastructure device that is positioned at a fixed location such as a building rooftop.

The MWR (Mesh Wireless Router) is an infrastructure device positioned in a fixed location, such as on a pole, wall, or rooftop. The MWR requires professional installation to ensure the installation is performed in accordance with FCC licensing regulations.

### **Federal Communications Commission (FCC) Statement**

#### **Intelligent Access Point/Mesh Wireless Router**

This equipment has been tested and found to comply with the limits for a Class A digital device, pursuant to part 15 of the FCC Rules. These limits are designed to provide reasonable protection against harmful interference when the equipment is operated in a commercial environment. This equipment generates, uses, and can radiate radio frequency energy and, if not installed and used in accordance with the instruction manual, may cause harmful interference to radio communications. Operation of this equipment in a residential area is likely to cause harmful interference in which case the user will be required to correct the interference at his own expense.

### **Safety Information for the MOTOMESH Products**

**.............................................** 

The Federal Communications Commission (FCC) with its action in ET Docket 96-8 has adopted a safety standard for human exposure to radio frequency (RF) electromagnetic energy emitted by FCC certified equipment. Motorola MOTOMESH products meet the uncontrolled environmental limits found in OET-65 and ANSI C95.1, 1991. Proper operation of this radio according to the instructions found in this manual and the hardware and software guides on the MOTOMESH CD will result in user exposure that is substantially below the FCC recommended limits.

• Do not touch or move the antenna(s) while the unit is transmitting or receiving.

**. .** 

- Do not hold any component containing a radio such that the antenna is very close to or touching any exposed parts of the body, especially the face or eyes, while transmitting.
- Do not operate a portable transmitter near unshielded blasting caps or in an explosive environment unless it is a type especially qualified for such use.
- Do not operate the radio or attempt to transmit data unless the antenna is connected; otherwise, the radio may be damaged.

### **FCC Radiation Exposure Statement**

This equipment complies with FCC radiation exposure limits set forth for an uncontrolled environment. This equipment should be installed and operated with minimum distance of 20 cm between the radiator and your body.

### **Safety Certification**

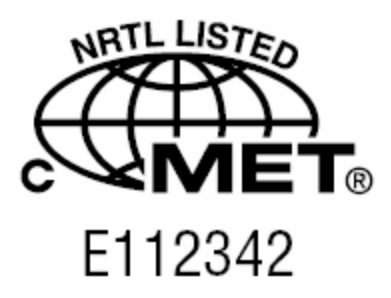

Conforms to UL STD ANSI/UL 60950 3<sup>rd</sup> Edition

• Certified to CAN/CSA C22.2 NO. 60950-00

Equipment shall be suitable for use in Air pressure: 86kPa to106kPa.

### **Regulatory Requirements and Legal Notices**

**.............................................** 

### **Regulatory Requirements for CEPT Member States [\(www.cept.org](http://www.cept.org/))**

When operated in accordance with the instructions for use, Motorola MOTOMESH Wireless equipment operating in the 2.4 and 5.4 GHz bands is compliant with CEPT Recommendation 70-03 Annex 3 for Wideband Data Transmission and HIPERLANs. For compliant operation in the 2.4 GHz band, the transmit power (EIRP) from the antenna shall be no more than 100mW (20dBm). For compliant operation in the 5.4 GHz band, the transmit power (EIRP) from the antenna shall be no more than 1 W (30 dBm).

**. .** 

The following countries have completely implemented CEPT Recommendation 70-03 Annex 3A (2.4 GHz band):

- EU & EFTA countries**:** Austria, Belgium, Denmark, Spain, Finland, Germany, Greece, Iceland, Italy, Ireland, Liechtenstein, Luxembourg, Netherlands, Norway, Portugal, Switzerland, Sweden, UK
- New EU member states**:** Bulgaria, Czech Republic, Cyprus, Estonia, Hungary, Lithuania, Latvia, Malta, Poland, Slovenia, Slovakia
- Other non-EU & EFTA countries: Bosnia and Herzegovina, Turkey

The following countries have a limited implementation of CEPT Recommendation 70-03 Annex 3A:

- FranceOutdoor operation at 100mW is only permitted in the frequency band 2400 to 2454 MHz;
	- Any outdoor operation in the band 2454 to 2483.5MHz shall not exceed 10mW (10dBm);
	- Indoor operation at 100mW (20dBm) is permitted across the band 2400 to 2483.5 MHz
- **French Overseas Territories:** 
	- Guadeloupe, Martinique, St Pierre et Miquelon, Mayotte 100mW indoor & outdoor is allowed
	- Réunion and Guyana 100mW indoor, no operation outdoor in the band 2400 to 2420MHz
- Italy If used outside own premises, general authorization required
- LuxembourgGeneral authorization required for public service
- Romania Individual license required. T/R 22-06 not implemented

Motorola MOTOMESH Radios operating in the 2400 to 2483.5MHz band are categorized as

"Class 2" devices within the EU and are marked with the class identifier symbol  $\bm{\mathsf{U}}$ , denoting that national restrictions apply (for example, France). The French restriction in the 2.4 GHz band will be removed in 2011. This 2.4 GHz equipment is "CE" marked  $\mathsf{c}\,\varepsilon_0$  9 8 0  $\mathsf{O}\,\varepsilon_{\mathsf{to}}$ 

show compliance with the European Radio & Telecommunications Terminal Equipment (R&TTE) directive 1999/5/EC and that National restrictions apply.

Where necessary, the end user is responsible for obtaining any National licenses required to operate this product and these must be obtained before using the product in any particular country. However, for CEPT member states, 2.4 GHz Wideband Data Transmission equipment has been designated exempt from individual licensing under decision ERC/DEC(01)07. For EU member states, RLAN equipment in both the 2.4 & 5.4GHz bands is exempt from individual licensing under Commission Recommendation 2003/203/EC. Contact the appropriate national administrations for details on the conditions of use for the bands in question and any exceptions that might apply. Also see [http://www.ero.dk](http://www.ero.dk/) for further information.

Motorola MOTOMESH dual Radio equipment operating in the 5470 to 5725 MHz band also operates in the 2400 to 2483.5MHz band and is categorized as "Class 2" devices within the EU because of the additional 2.4GHz radio. These devices will become "Class 1" devices after 2011 when the restrictions on the 2.4GHz band are removed but are currently "CE" marked  $\zeta \epsilon 0$  9 8 0  $\Phi$  to show compliance with the European Radio & Telecommunications Terminal Equipment (R&TTE) directive 1999/5/EC and that National restrictions apply.

Relevant Declarations of Conformity can be found at <http://motorola.canopywireless.com/doc.php>

### **European Union Notification**

The CE mark is the official marking required by the European Community for all Electric and Electronic equipment that will be sold, or put into service for the first time, anywhere in the European community. It proves to the buyer or user that this product fulfills all essential safety and environmental requirements as they are defined in the European Directives.

# CE0980C

Motorola Products are covered under the following product certification Europe:

**ETSI EN 300 328 V 141 (2003-04)** 

**ETSI EN 301 489-1 (2002-08) and EN 301 489-17** 

**EN 55022:1998 and EN 55024:1998** 

CENELEC EN 50360 and EN50371 – Specific Absorption Test – SAR

### **European Union Notification 5.7GHz Product**

The 5.7 GHz MOTOMESH is a Class 2 device and uses operating frequencies that are not harmonized throughout the EU member states. The operator is responsible for obtaining any national licenses required to operate this product and these must be obtained before using the product in any particular country. The 5.7GHz MOTOMESH dual radio products also operate in the 2.4GHz band – see other sections of this document for restrictions on operating in the 2.4GHz band.

This equipment is marked  $\mathsf{CG9800}$  to show compliance with the European R&TTE directive 1999/5/EC and that National restrictions apply.

The relevant Declaration of Conformity can be found at <http://motorola.canopywireless.com/doc.php>

### **Annex 6 – Instructions for use (regulatory content) MOTOMESH 2.4/5.8 GHz Radio**

### **European Union Notification**

The CE mark is the official marking required by the European Community for all Electric and Electronic equipment that will be sold, or put into service for the first time, anywhere in the European community. It proves to the buyer or uses that this product fulfills all essential safety and environmental requirements as they are defined in the European Directives.

The 2.4GHz/5.8GHz product range marked with the following CE marks,

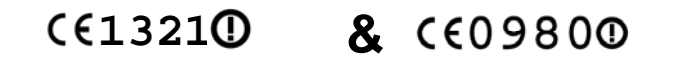

Carry the alert symbol  $\Phi$  to denote the product is not suitable for deployment in all EU member states. Products marked with both these CE numbers are **only** suitable for use in the following EU member states: -

- **Ireland**
- **Norway**
- **UK**

The CE mark acknowledges that the product is in compliance with regulations of the European Radio & Telecommunications Terminal Equipment (R&TTE) directive 1999/5/EC and other relevant directives. See section Declaration of Conformity section (found later in this chapter) with the applicable directives.

**Note:** This product only operates in the following channels (20MHz channel size) in the 5.8GHz band.

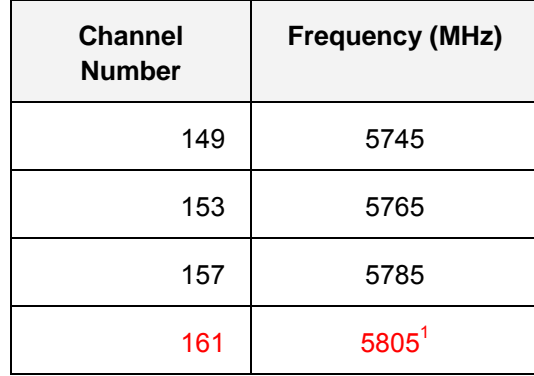

<sup>1</sup> For use in the UK, Republic of Ireland, and Norway, the frequency range 5795-5815 MHZ shall not be used and should be notched out to protect RTTT devices. Users must therefore NOT select channel 161 as an operational channel to conform to National Licensing requirements.

Note: For use in the Republic of Ireland, the maximum transmit power in the 5.8GHz band shall be less than 33dBm EIRP. Therefore to ensure compliance with National licensing requirements users of this equipment must ensure the conducted transmit power is set to no more than 23dBm (10dBi antenna gain).

For the U.K. and Norway this product transmits at a maximum of 34dBm which is less than the maximum allowed in the 5.8GHz band (36dBm).

### **Equipment Disposal**

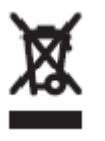

**Waste (Disposal) of Electronic and Electric Equipment**

Please do not dispose of Electronic and Electric Equipment or Electronic and Electric Accessories with your household waste. In some countries or regions, collection systems have been set up to handle waste of electrical and electronic equipment. In European Union countries, please contact your local equipment supplier representative or service center for information about the waste collection system in your country.

### **UK Notification**

The 5.7 GHz MOTOMESH product has been notified for operation in the UK, and when operated in accordance with instructions for use it is compliant with UK Interface Requirement IR2007. For UK use, installations must conform to the requirements of IR2007 in terms of EIRP spectral density against elevation profile above the local horizon in order to protect Fixed Satellite Services. The frequency range 5795-5815 MHz is assigned to Road Transport & Traffic Telematics (RTTT) in the U.K. and shall not be used by FWA systems in order to protect RTTT devices. UK licensing specifies that radiolocation services shall be protected by a Dynamic Frequency Selection (DFS) mechanism to prevent co-channel operation in the presence of radar signals.

### **Belgium Notification**

Belgium national restrictions in the 2.4 GHz band include

- EIRP must be lower then 100 mW
- For crossing the public domain over a distance > 300m the user must have the authorization of the BIPT.
- No duplex working

### **Luxembourg Notification**

For the 2.4 GHz band, point-to-point or point-to-multipoint operation is only allowed on campus areas. 5.4GHz products can only be used for mobile services.

### **Czech Republic Notification**

2.4 GHz products can be operated in accordance with the Czech General License No. GL-12/R/2000.

5.4 GHz products can be operated in accordance with the Czech General License No. GL-30/R/2000.

### **Norway Notification**

Use of the frequency bands 5725-5795 / 5815-5850 MHz are authorized with maximum radiated power of 4 W EIRP and maximum spectral power density of 200 mW/MHz. The radio equipment shall implement Dynamic Frequency Selection (DFS) as defined in Annex 1 of ITU-R Recommendation M.1652 / EN 301 893. Directional antennae with a gain up to 23 dBi may be used for fixed point-to-point links. The power flux density at the border between Norway and neighbouring states shall not exceed -  $122.5$  dBW/ $m^2$  measured with a reference bandwidth of 1 MHz.

MOTOMESH 5.7GHz products have been notified for use in Norway and are compliant when configured to meet the above National requirements. Users shall ensure that DFS functionality is enabled, maximum EIRP respected for a 20 MHz channel, and that channel spacings comply with the allocated frequency band to protect Road Transport and Traffic Telematics services (for example, 5735, 5755, 5775 or 5835 MHz are suitable carrier frequencies).

### **Greece Notification**

The outdoor use of 5470-5725MHz is under license of EETT but is being harmonized according to the CEPT Decision ECC/DEC/(04) 08, of 12th November 2004. End users are advised to contact the EETT to determine the latest position and obtain any appropriate licenses.

### **DECLARATION OF CONFORMITY**

## **CEO9800**

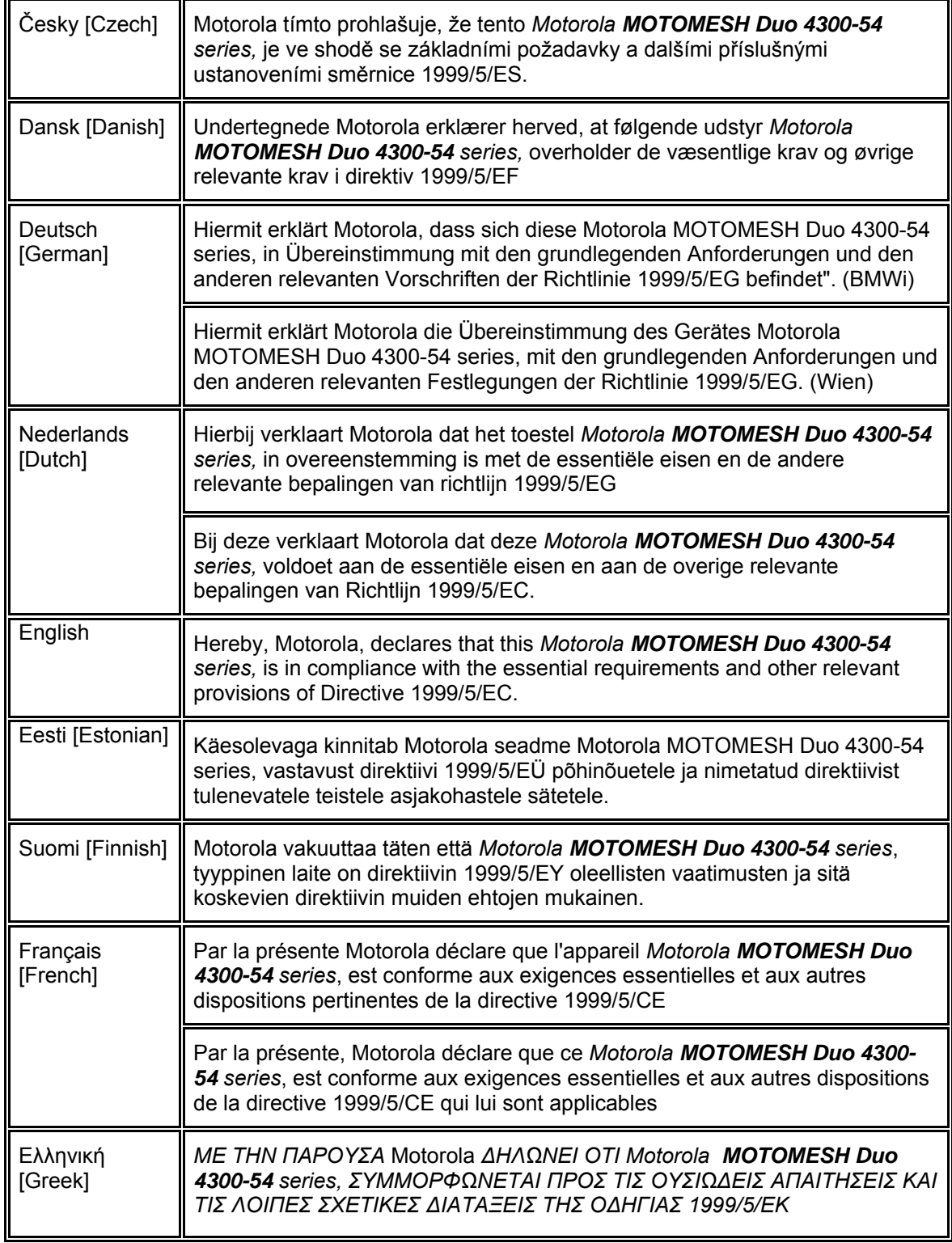

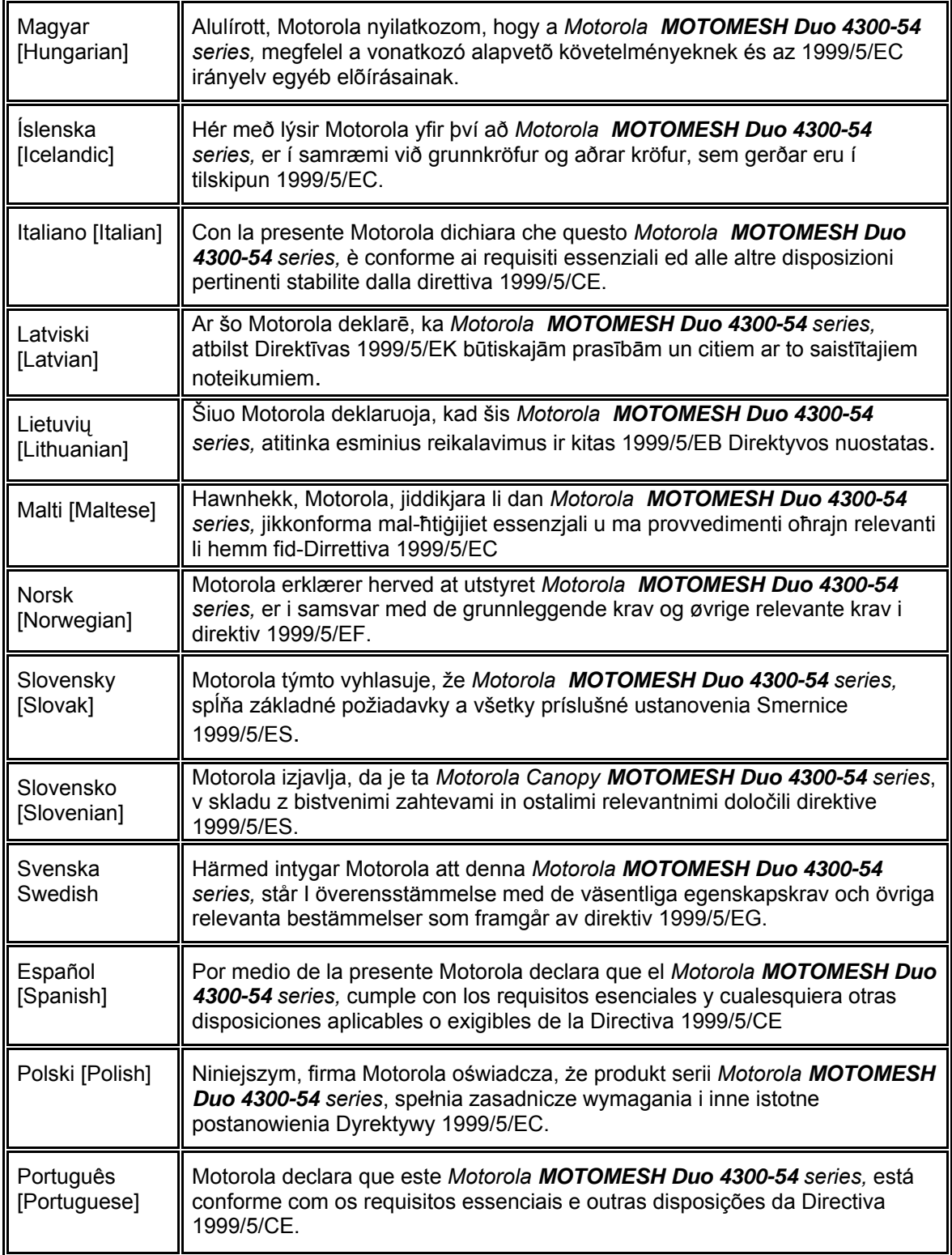

### **EU Declaration of Conformity for RoHS Compliance**

Motorola hereby, declares that this *Motorola MOTOMESH 4300-xx series* is in compliance with the essential requirements and other relevant provisions of Directive 2002/95/EC, Restriction of the use of certain Hazardous Substances (RoHS) in electrical and electronic equipment for the Motorola products listed.

#### **DECLARATION OF CONFORMITY**

Motorola declares under it sole responsibility that the products, to which this declaration relates, conform to the applicable essential requirements of the following Directive(s) of the Council of the European Communities:

- 1999/5/EC of the European Parliament and of the Council of 9 March 1999 on the radio equipment and telecommunications terminal equipment and the mutual recognition of their conformity (R&TTE Directive).
- 2002/95/EC of the European Parliament and of the Council of 27 January 2003 on the restriction of the use of certain hazardous substances in electrical and electronic equipment
- 2004/108/EC of 20 July 2007 on the approximation of the laws of the Member States relating to electromagnetic compatibility (EMC Directive).
- 2006/95/EC on the harmonization of the laws of the Member States relating to electrical equipment designed for use within certain voltage limits (LV Directive).
- 1999/519/EC of 12 July 1999 on the limitation of exposure of the general public to electromagnetic fields (0 Hz to 300 GHz)

#### Product: Model: Motorola *MOTOMESH Duo 4300-54 and MOTOMESH Duo 4300-54 DC*

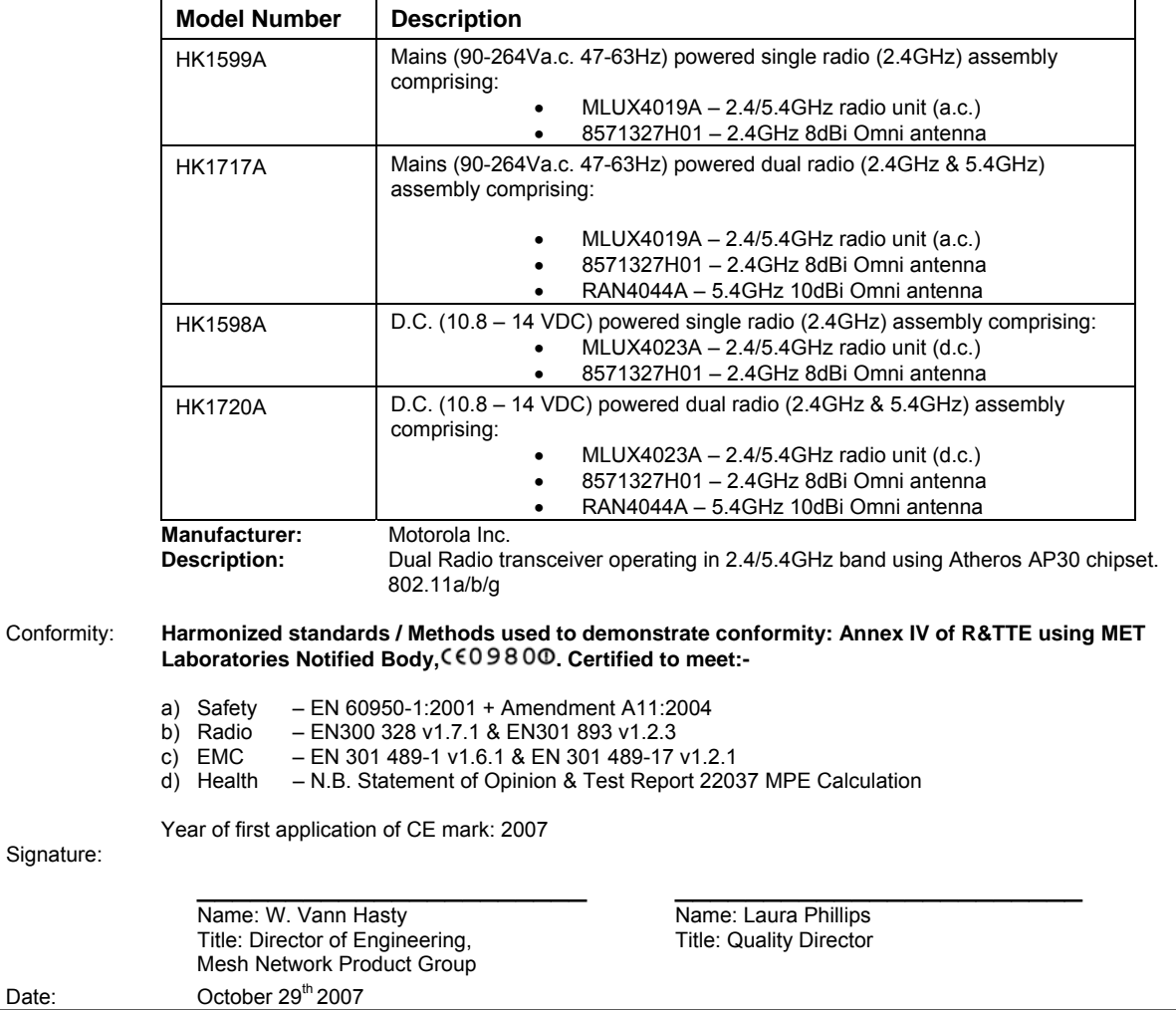

### **CMM Labeling and Disclosure Table**

**.............................................** 

The People's Republic of China require that our products comply with China Management Methods (CMM) environmental regulations. (China Management Methods refers to the regulation *Management Methods for Controlling Pollution by Electronic Information Products* Two items are used to demonstrate compliance; the Label and Disclosure Table.

**. .** 

The label is placed in a customer visible position on the product. The first of the following examples means that the product contains no hazardous substances; the second means that the product contains hazardous substances, and has an Environmental Friendly Use Period (EFUP) of fifty years.

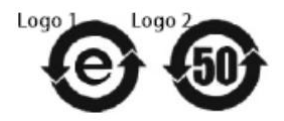

The Environmental Friendly Use Period (EFUP) is the period (in years) during which the Toxic and Hazardous substances (T&HS) contained in the Electronic Information Product (EIP) will not leak or mutate causing environmental pollution, or bodily injury from use of the EIP.

The Disclosure Table, printed in simple Mandarin, is included with each customer order. An example of the Disclosure Table follows, in both Mandarin and English.

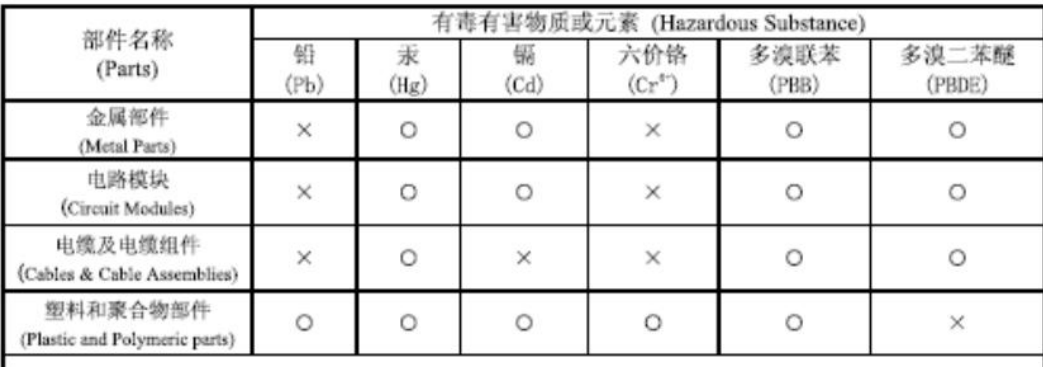

 $O:$ 表示该有毒有害物质在该部件所有均质材料中的含量均在 SJ/T11363-2006 标准规定的限量要求以下。 Indicates that the concentration of the hazardous substance in all homogeneous materials in the parts is below the relevant threshold of the SJ/T11363-2006 standard.

 $\times$ 表示该有毒有害物质至少在该部件的某一均质材料中的含量超出SJ/T11363-2006标准规定的限量要求。 Indicates that the concentration of the hazardous substance of at least one of all homogeneous materials in the parts is above the relevant threshold of the SJ/T11363-2006 standard.

# **Chapter 7: Index**

**.............................................** 

#### **A**

AC, 7-1 Accessories Antennas, 3-10 Band pass filter, 3-11 Ethernet Cable, 3-9 Flying lead power cable, 3-7 Personality Plug, 3-5 Power tap adapter, 3-8 Active Ping, 2-14

#### **B**

Backdoor Access, 7-3 Backhaul, 2-14 BandPass Filter, 7-13

#### **C**

Canopy, 2-9 **Certificates** Configuring Automatic Certificate Issuing, 2- 26 Exporting, 2-28 Installing, 2-29 Microsoft Certificate Authority, 2-24 Requesting a server certificate, 2-26 Trusted root, 2-31 Cisco 3750, 2-9, 7-4 Copyrights, iii Customer Service Information, 5-1

#### **D**

DC, 7-1 Defaults, 2-13 *Degraded Mode*, *2-14* Device Label, 7-1 DHCP, 2-8, 2-9 Disclaimer, iii

#### **G**

grounding, 3-6, 3-7

#### **H**

Hardware, 3-1 Enclosure Side 1, 3-2 Enclosure Side 2, 3-3 Pivot mounting bracket, 3-4

**. . . .** 

#### **I**

Installing Windows 2003 Support Tools, 2-24 Intelligent Access Point, 1-2, 6-1 IP Directed Broadcasts, 2-9 IP Network Plan, 2-8

#### **L**

L3 Switch, 2-7, 2-8, 2-9, 2-11, 7-4 Label, IAP, 7-1 Link Layer, 2-14 Linux Setup Script, 2-19

#### **M**

Mesh Wireless Router, 1-3, 6-1

#### **N**

Network Servers, 2-5

#### **O**

One Point Wireless Manager, 2-22

#### **P**

Personality Plug, 4-3 Ping, 2-14 PoE, 6-1

#### **R**

```
Radius 
  Client, 2-31 
  EAP Settings, 2-30 
  Juniper Steel Belted Radius, 2-27 
  R0kh configuration, 2-32 
  Radius client, 2-30 
Red Hat, 2-14, 2-15 
RedHat 
  Installation, 2-15 
Requirements, 2-15 
Reset Plug, 3-6 
Restart, 2-26 
RoHS, 6-10
```
#### **S**

Secure Mesh, 1-2, 1-3, 2-5, 2-6, 2-7, 2-19, 2-20, 2-25, 2-27, 2-31, 2-32 Small System Reference Design, 2-5

#### **T**

TFTP, 2-8, 2-20 Trademarks, iii

#### **V**

VLAN Examples, 2-11 Setup, 2-10

#### **W**

Windows Server 2003, 2-6, 2-27

# **Chapter 8: Glossary**

AAA Server **-** (Authentication Authorization Accounting server) A network server used for access control.

**. . .** 

AES– Advanced Encryption Service, a new advanced encryption mechanism using the Counter-Mode/CBC-MAC Protocol (CCMP)

CA – Certificate Authority. When a Certificate Authority is part of a network, its main role is to issue and manage security credentials and public keys to allow for message encryption.

EAP– Extensible Authentication Protocol

EAP-TTLS – Uses TLS to provide a secure channel for traditional authentication methods like CHAP, MS-CHAP, MS-CHAP-v2, and MD5 Challenge. This reduces the certificate requirements and can leverage legacy RADIUS authentication methods.

EIRP - Equivalent Isotropically Radiated Power or, alternatively, Effective Isotropic Radiated Power. Applies to radio communications, specifically to the antenna.

IAP – Intelligent Access Point. An infrastructure device that is a component of the MOTOMESH Duo 2.x system.

MWR – Mesh Wireless Router is an infrastructure device within the MOTOMESH Duo 2.x network.

PoE – Power over the Ethernet (optional feature).

R0KH – R0 Key Handler. Component used in MOTOMESH Duo 2.1 Mesh security.

R0KHID – R0 Key Handler Identification.

RADIUS – (**R**emote **A**uthentication **D**ial-**I**n **U**ser **S**ervice). Considered to be the *de facto* standard protocol for authentication servers (AAA servers).

WM – One Point Wireless Manager™

WPA– Wi-Fi Protected Access, Wi-Fi security launched in October 2003. It also provides a scheme of mutual authentication using either IEEE 802.1X/Extensible Glossary

Authentication Protocol (EAP) authentication or pre-shared key (PSK) technology.

WPA2– Wi-Fi Protected Access 2 is the next generation of Wi-Fi security launched in 2004. It supports IEEE 802.1X/EAP authentication or PSK technology and includes AES.

**This page intentionally left blank.** 

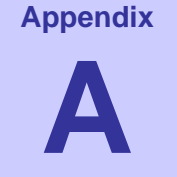

# **Chapter 9: Appendix A:**

### **IP Directed Broadcast Feature**

You can enable forwarding of IP-directed broadcasts on an interface where the broadcast becomes a physical (MAC-layer) broadcast. Only those protocols configured by using the **ip forward-protocol** global configuration command are forwarded.

**. . . .** 

An access list can be specified to control which broadcasts are forwarded. In that scenario, only those IP packets permitted by the access list are eligible to be translated from directed broadcasts to physical broadcasts.

The procedure included in this document will assist you with enabling the IP Directed Broadcast feature, which in turn will be used by the network discovery feature used by the One Point Wireless Manager™ application. This information is also included in the document *Instructions for Enabling the IP Directed Broadcast Feature.pdf* located in the Documentation folder on the WMS deliverable CD.

### **Enabling the IP Directed Broadcast Feature**

The procedure listed below will walk you through enabling the forwarding of IP-directed broadcasts on an interface. It is meant to be followed by beginning it in privileged EXEC mode.

**NOTE**: All blue text in the table below indicates the configuration that would be needed when using Motorola's default small system reference design configuration.

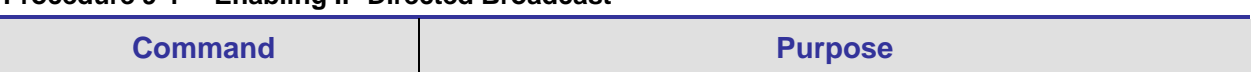

#### **Procedure 9-1 Enabling IP Directed Broadcast**

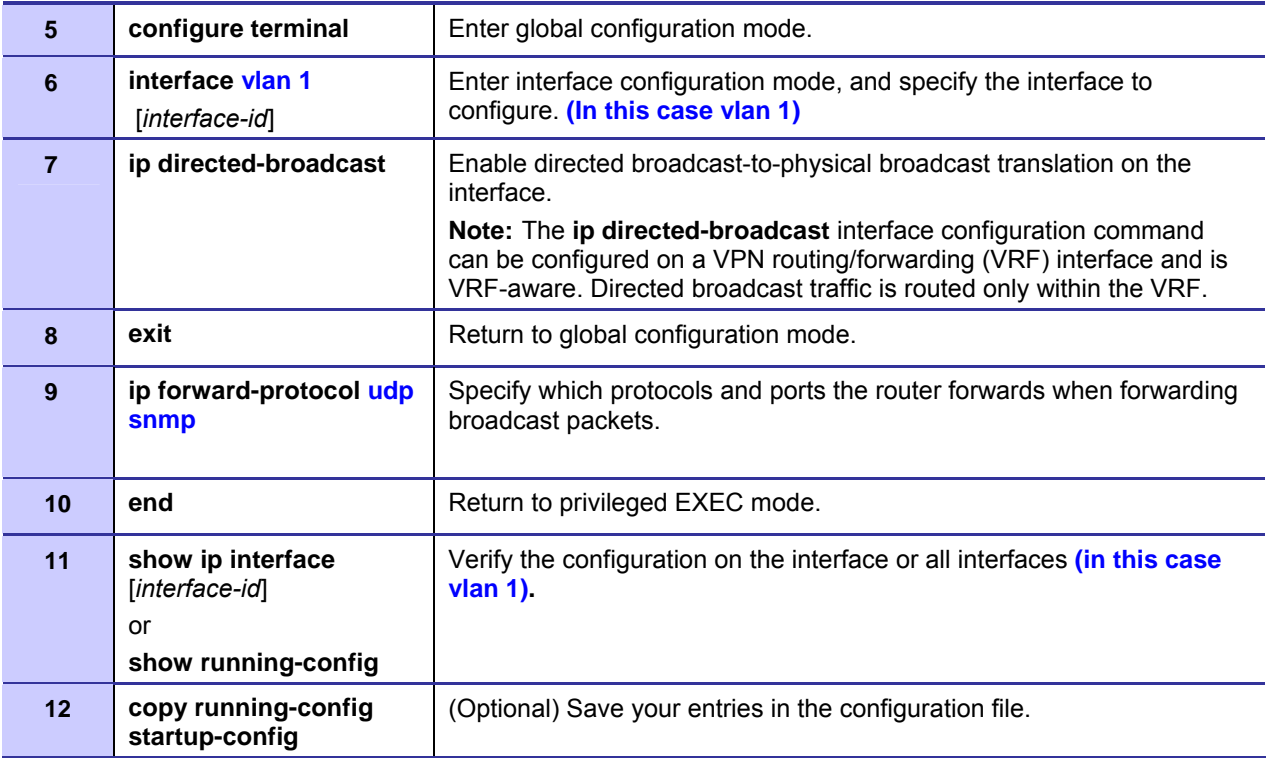

Documentation Credits: Some source information for this procedure was extracted from the Cisco *Catalyst 3750 Software Configuration Guide.*

### **Cisco 3750 L3 Switch Core Configuration File**

The contents of the Cisco 3750 standard production file are shown.

```
Using 4445 out of 524288 bytes 
! 
version 12.2 
no service pad
service timestamps debug uptime 
service timestamps log uptime 
no service password-encryption 
! 
hostname L3-CORE 
! 
enable secret 5 $1$Ug./$VMDwCPRbtHyUcMsOq.6u90
```

```
Appendix A:
```

```
enable password l00n1e 
! 
switch 1 provision ws-c3750-24p 
ip subnet-zero 
ip routing 
! 
vtp mode transparent 
! 
spanning-tree mode pvst 
no spanning-tree optimize bpdu transmission 
spanning-tree extend system-id 
! 
! 
! 
! 
vlan 24 
 name RF-MGMT 
! 
vlan 31 
 name CORE-MGMT 
! 
vlan 49 
 name RF-USER 
! 
! 
interface FastEthernet1/0/1
 switchport access vlan 31
 switchport mode access 
! 
interface FastEthernet1/0/2
 switchport access vlan 31
 switchport mode access 
! 
interface FastEthernet1/0/3
```
 switchport access vlan 31 switchport mode access ! interface FastEthernet1/0/4 switchport access vlan 31 switchport mode access ! interface FastEthernet1/0/5 switchport trunk encapsulation dot1q switchport trunk allowed vlan 1,24,49 switchport mode trunk switchport nonegotiate ! interface FastEthernet1/0/6 switchport trunk encapsulation dot1q switchport trunk allowed vlan 1,24,49 switchport mode trunk switchport nonegotiate ! interface FastEthernet1/0/7 switchport trunk encapsulation dot1q switchport trunk allowed vlan 1,24,49 switchport mode trunk switchport nonegotiate ! interface FastEthernet1/0/8 switchport trunk encapsulation dot1q switchport trunk allowed vlan 1,24,49 switchport mode trunk switchport nonegotiate ! interface FastEthernet1/0/9

 switchport trunk encapsulation dot1q switchport trunk allowed vlan 1,24,49

 switchport mode trunk switchport nonegotiate ! interface FastEthernet1/0/10 switchport trunk encapsulation dot1q switchport trunk allowed vlan 1,24,49 switchport mode trunk switchport nonegotiate ! interface FastEthernet1/0/11 switchport trunk encapsulation dot1q switchport trunk allowed vlan 1,24,49 switchport mode trunk switchport nonegotiate ! interface FastEthernet1/0/12 switchport trunk encapsulation dot1q switchport trunk allowed vlan 1,24,49 switchport mode trunk switchport nonegotiate ! interface FastEthernet1/0/13 switchport trunk encapsulation dot1q switchport trunk allowed vlan 1,24,49 switchport mode trunk switchport nonegotiate ! interface FastEthernet1/0/14 switchport trunk encapsulation dot1q switchport trunk allowed vlan 1,24,49 switchport mode trunk switchport nonegotiate ! interface FastEthernet1/0/15

9-5

!

!

!

!

!

 switchport trunk encapsulation dot1q switchport trunk allowed vlan 1,24,49 switchport mode trunk switchport nonegotiate

interface FastEthernet1/0/16 switchport trunk encapsulation dot1q switchport trunk allowed vlan 1,24,49 switchport mode trunk switchport nonegotiate

interface FastEthernet1/0/17 switchport trunk encapsulation dot1q switchport trunk allowed vlan 1,24,49 switchport mode trunk switchport nonegotiate

interface FastEthernet1/0/18 switchport trunk encapsulation dot1q switchport trunk allowed vlan 1,24,49 switchport mode trunk switchport nonegotiate

interface FastEthernet1/0/19 switchport trunk encapsulation dot1q switchport trunk allowed vlan 1,24,49 switchport mode trunk switchport nonegotiate

interface FastEthernet1/0/20 switchport trunk encapsulation dot1q switchport trunk allowed vlan 1,24,49 switchport mode trunk switchport nonegotiate

```
! 
interface FastEthernet1/0/21
 switchport trunk encapsulation dot1q 
 switchport trunk allowed vlan 1,24,49 
 switchport mode trunk 
 switchport nonegotiate 
! 
interface FastEthernet1/0/22
 switchport trunk encapsulation dot1q 
 switchport trunk allowed vlan 1,24,49 
 switchport mode trunk 
 switchport nonegotiate 
! 
interface FastEthernet1/0/23
 switchport trunk encapsulation dot1q 
 switchport trunk allowed vlan 1,24,49 
 switchport mode trunk 
 switchport nonegotiate 
! 
interface FastEthernet1/0/24
 switchport trunk encapsulation dot1q 
 switchport trunk allowed vlan 1,24,49 
 switchport mode trunk 
 switchport nonegotiate 
! 
interface GigabitEthernet1/0/1 
 shutdown 
! 
interface GigabitEthernet1/0/2 
 shutdown 
! 
interface Vlan1 
 ip address 10.1.0.1 255.255.0.0
```

```
 ip helper-address 172.31.0.20
```
9-7
```
Appendix A:
```

```
! 
interface Vlan24 
 ip address 10.24.0.1 255.255.0.0 
 ip helper-address 172.31.0.20 
! 
interface Vlan31 
 ip address 172.31.0.2 255.255.0.0 
! 
interface Vlan49 
 ip address 10.49.0.1 255.255.0.0 
 ip helper-address 172.31.0.20 
! 
ip classless 
ip http server 
! 
! 
! 
control-plane
! 
! 
line con 0 
line vty 0 4 
password g0ld10 
no login 
line vty 5 15 
password g0ld10 
no login 
!
```

```
end
```
## **Equipment Specifications**

The specifications listed in the following table apply for all Infrastructure Devices. The specifications listed in the following table apply for all Infrastructure devices.

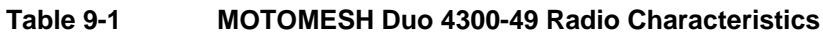

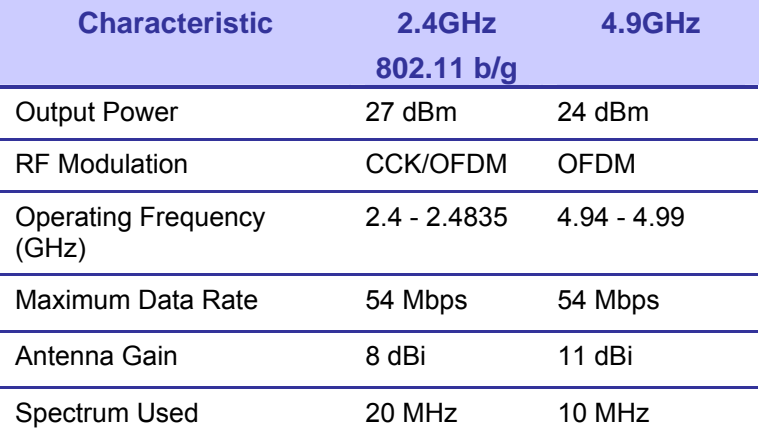

### **Table 9-2 MOTOMESH Duo 4300-58 Radio Characteristics**

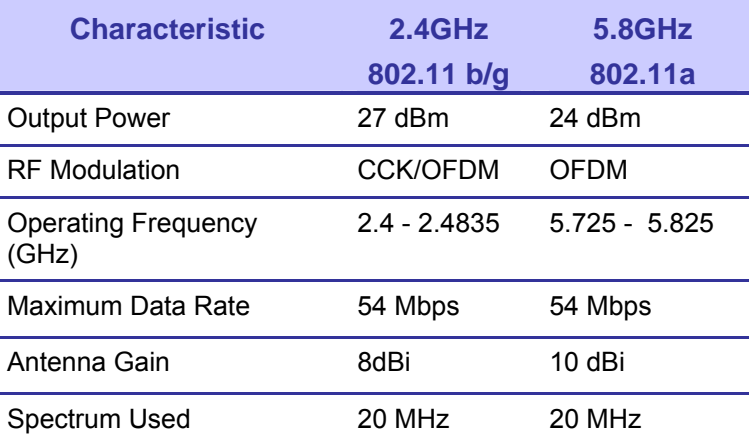

### **Table 9-3 MOTOMESH Duo 4300-54 Radio Characteristics**

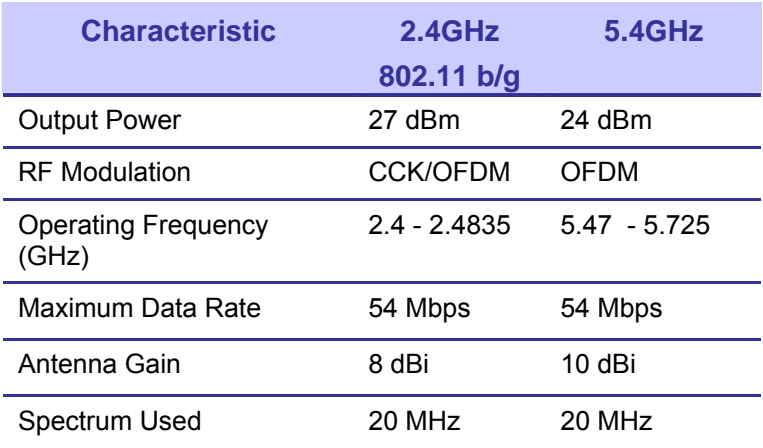

## **Wiring Instructions**

The following instructions describe how to assemble an AC power connector to a power cable's flying leads for US, Europe, and Australia.

## **US Power Connector Wiring Instructions**

The following instructions describe how to assemble the US enclosed power connector to the power cable's flying leads.

## **Part I – Power Connector Parts**

1. Initial Power Connector Package contents are shown in the graphic below. Only the items that will actually be used in these instructions are labeled.

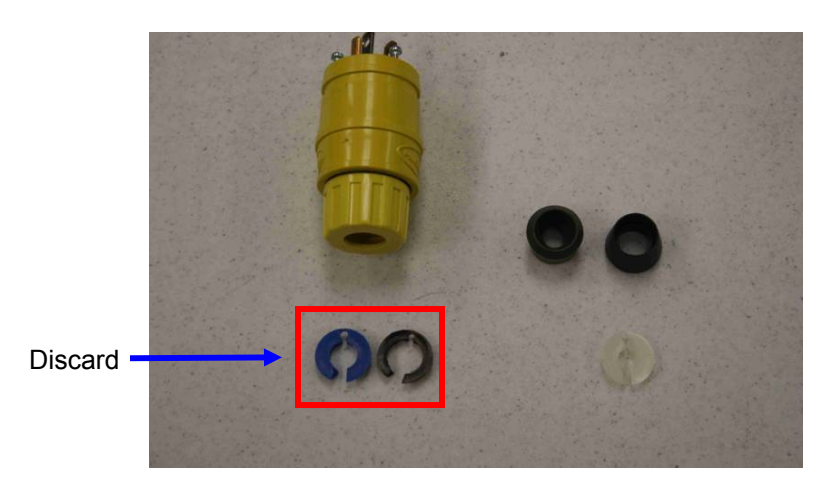

### **Figure 9-1 Initial Power Connector Package Contents**

**Figure 9-2 Required Items** 

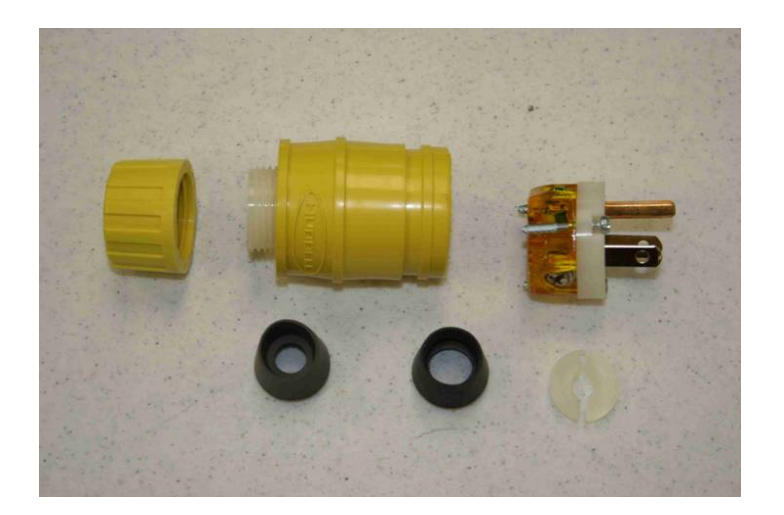

## **Part II – Power Cable with Flying Leads**

2. The initial Power Cable will have four wires, cut the Red Wire back, as it is not used.

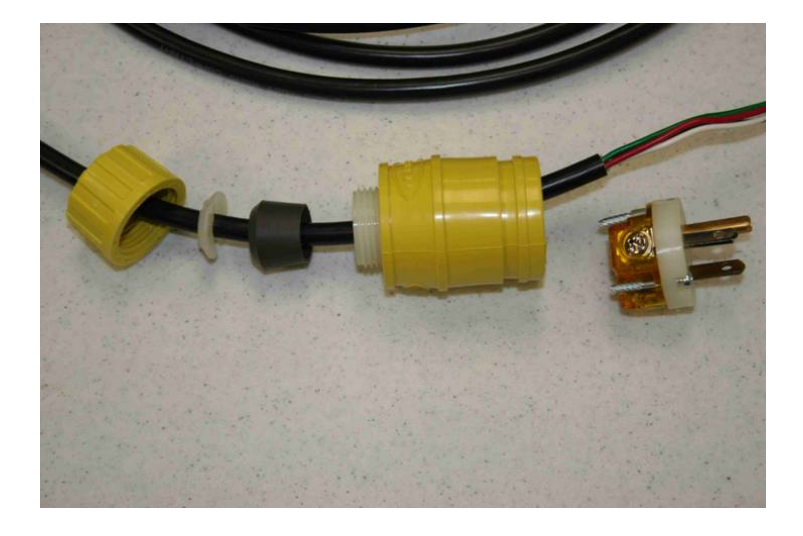

**Figure 9-3 Feed flying lead cable through components** 

**NOTE:** Be sure to cut the RED WIRE Back as it in not used

## **Part III – Power Connector and Cable Assembly Instructions**

3. Place the Connector parts over the Power Cable as shown below.

**Figure 9-4 Attach flying lead cable to the plug** 

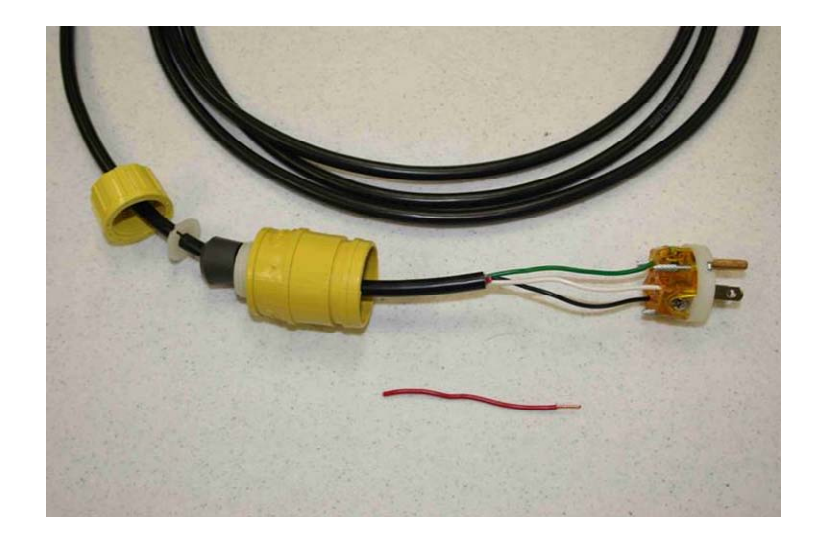

- 4. Attach the cable wires to the terminal plug in the following way:
	- Cut Back the Red Wire
	- Insert the Green Wire into the green color lug and tighten.
	- Insert the Black Wire into the Bronze color lug and tighten.
	- Insert the White Wire into the Silver color lug and tighten.

### **Figure 9-5 Assemble plug**

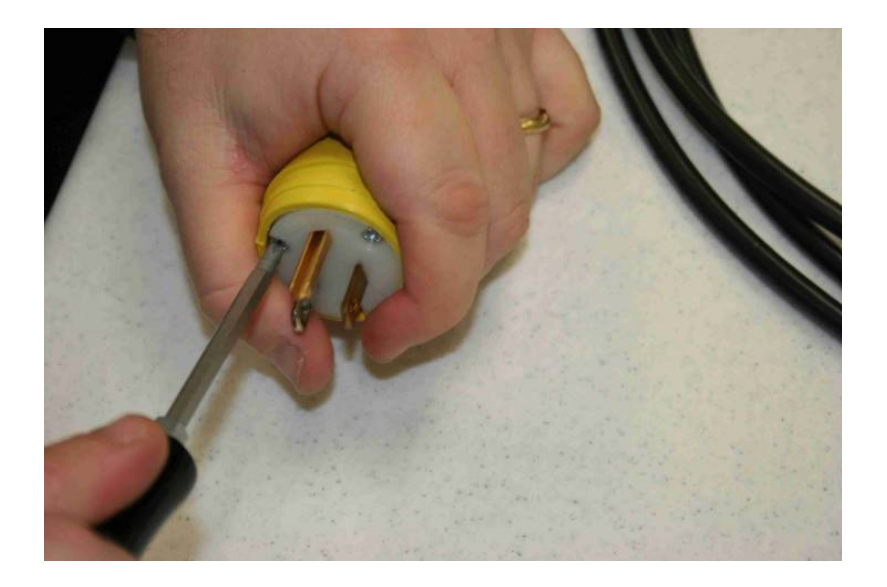

5. Insert Plug Terminal into Connector Body and tighten.

**Figure 9-6 Arrange the components**

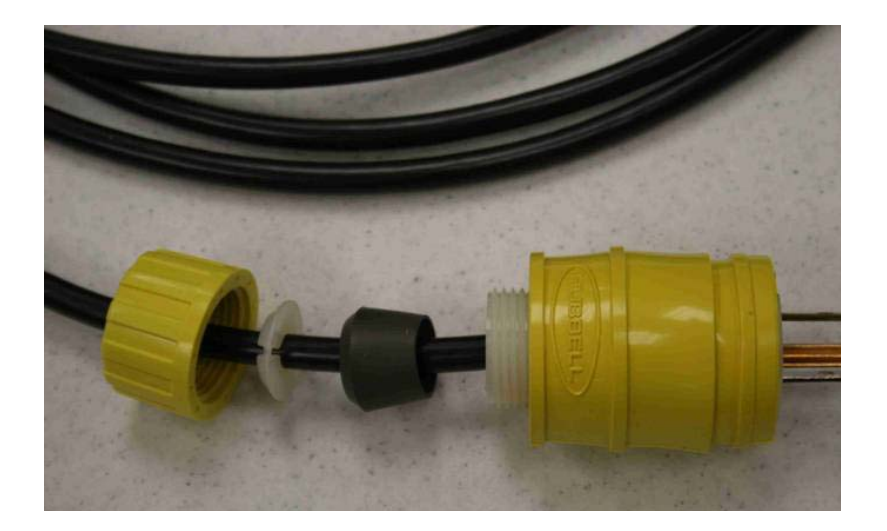

### **Figure 9-7 Tighten plug**

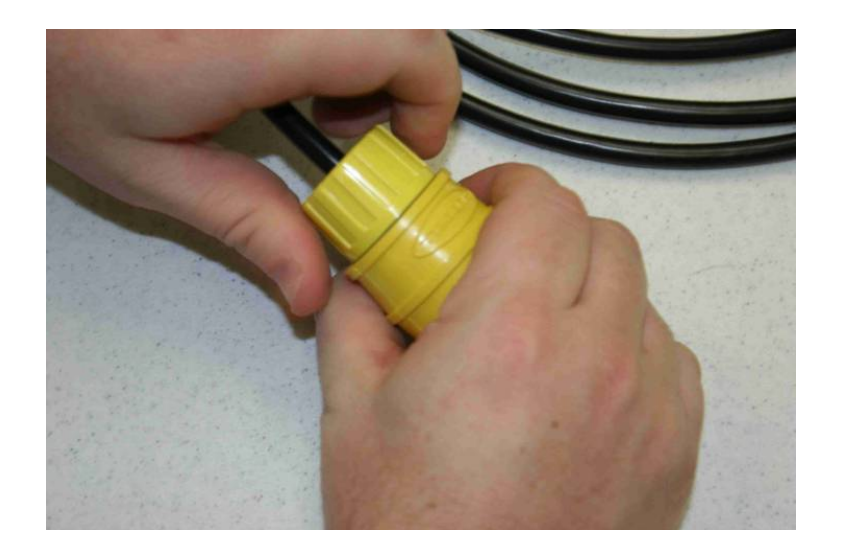

6. The finished power connector and cable assembly will look like the image shown below.

**Figure 9-8 Finished Power Connector and Cable Assembly**

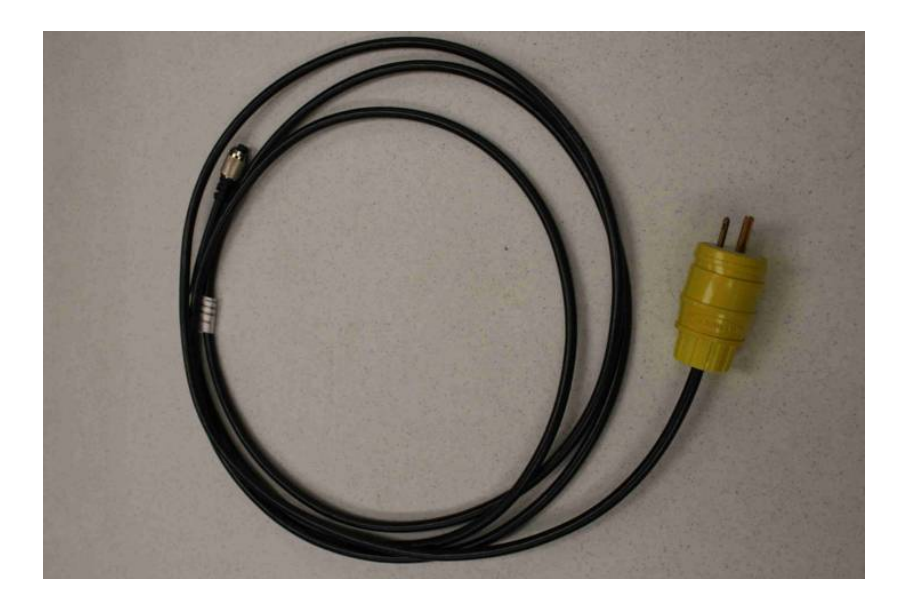

## **European Power Connector Wiring Instructions**

The following instructions describe how to assemble the enclosed power connector to the power cable's flying leads.

## **Part I – Power Connector Parts**

1. The (out-of-the-box) European power connector along with its power assignment is shown in the graphics below.

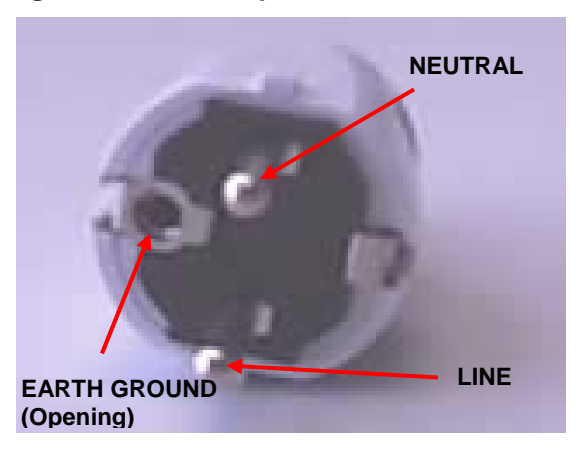

**Figure 9-9 European Power Connector Front View**

**Figure 9-10 European Power Connector Side View**

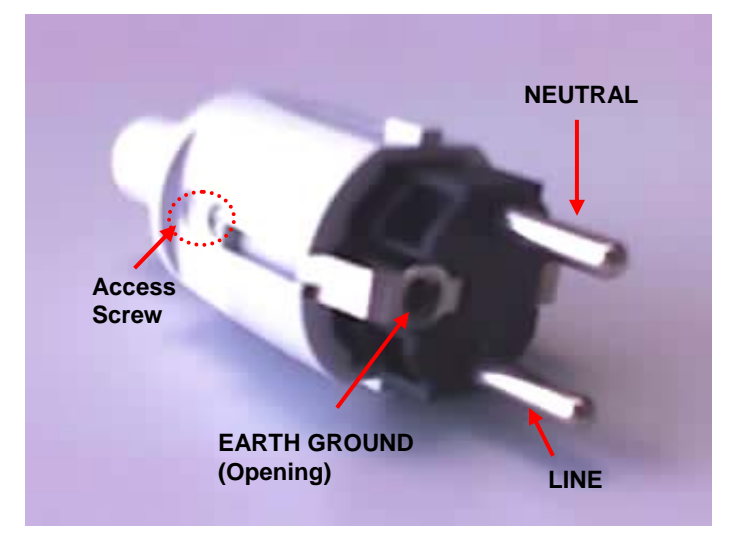

2. Loosen the *Access Screw* on the plug and pull-out the plug contents.

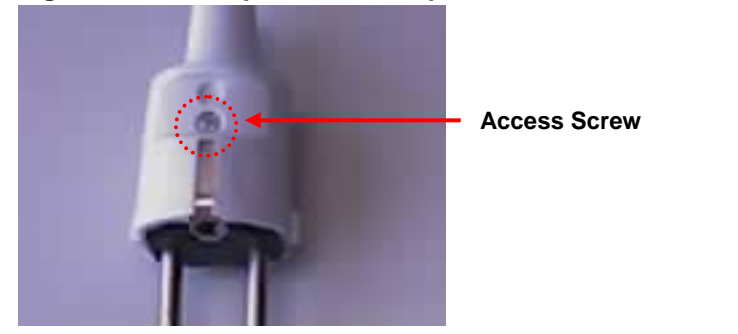

### **Figure 9-11 Top View of European Power Connector Showing Access Screw**

3. After pulling out the *Plug Contents*, place the plug on its side. The *Strain Relief Bar* section of the plug should be facing you, as shown in the graphics below.

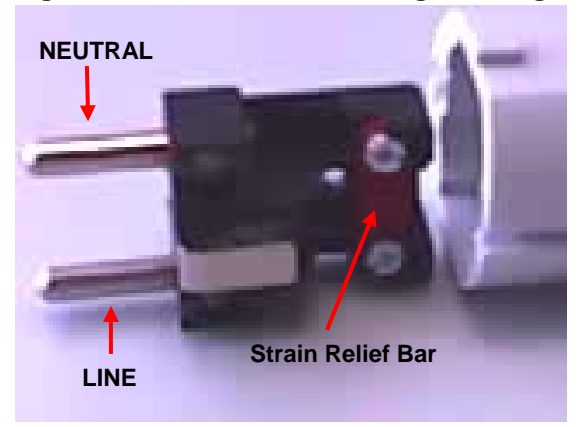

### **Figure 9-12 Side View of Plug Showing Detail of the Stress Relief Bar**

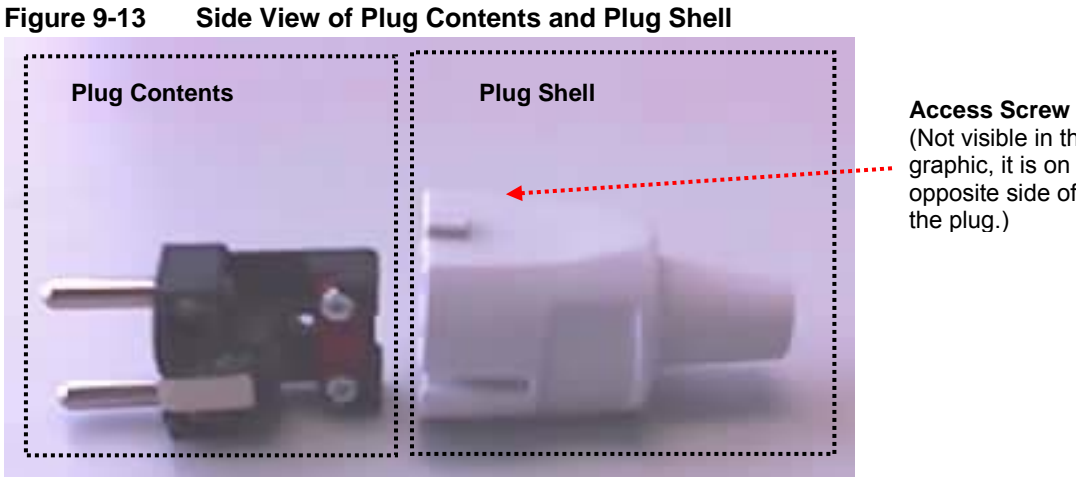

(Not visible in this graphic, it is on the opposite side of the plug.)

## **Part II – Power Cable with Flying Leads**

1. The initial Power Cable will have three wires: Brown (Line), Green (Ground), and Blue (Neutral).

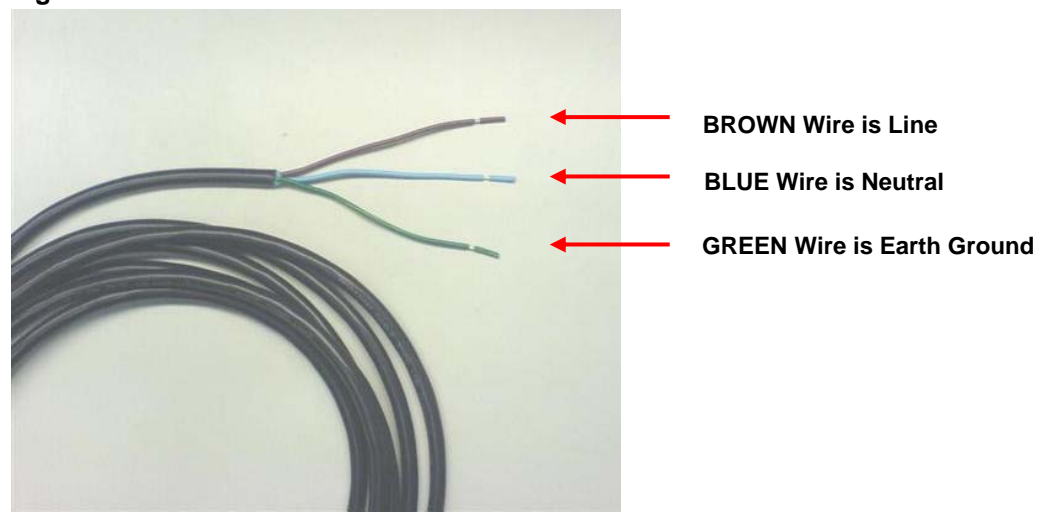

**Figure 9-14 Initial Power Cable View**

## **Part III – Power Connector and Cable Assembly Instructions**

1. Loosen the *Strain Relief Screws* on the plug.

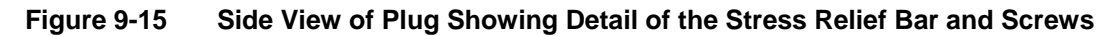

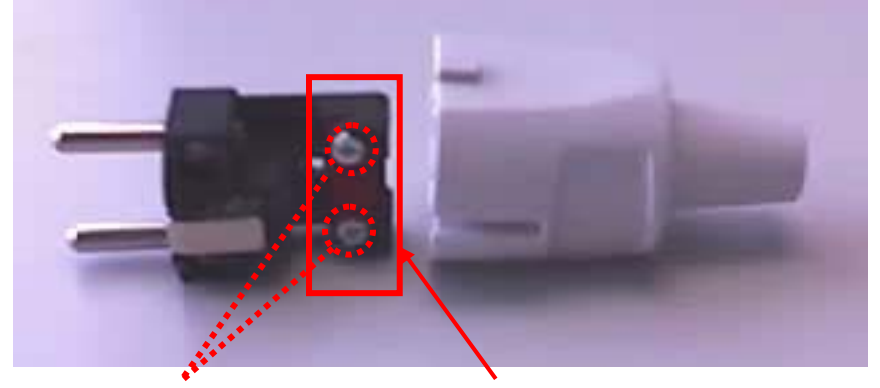

**Strain Relief Bar Screws (2) Strain Relief Bar** 

2. Pull the three wires through the rear of the plug until they are visible in front of the plug.

### **Figure 9-16 Power cable pulled through the Plug Shell and Under the Stress Relief Bar**

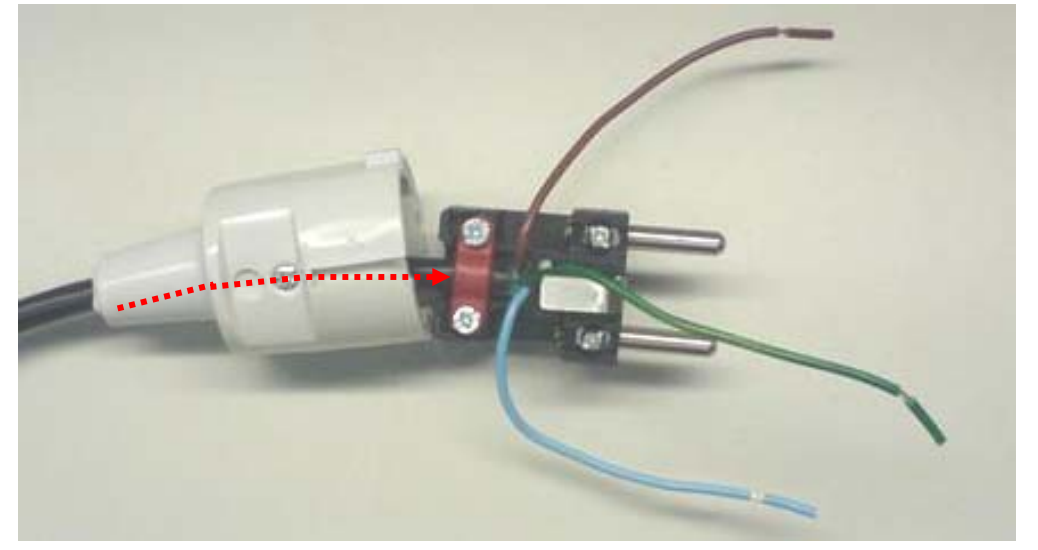

3. Press the wire base *under* the *Strain Relief Bar* so that the main cable is *not* visible on the other side of it.

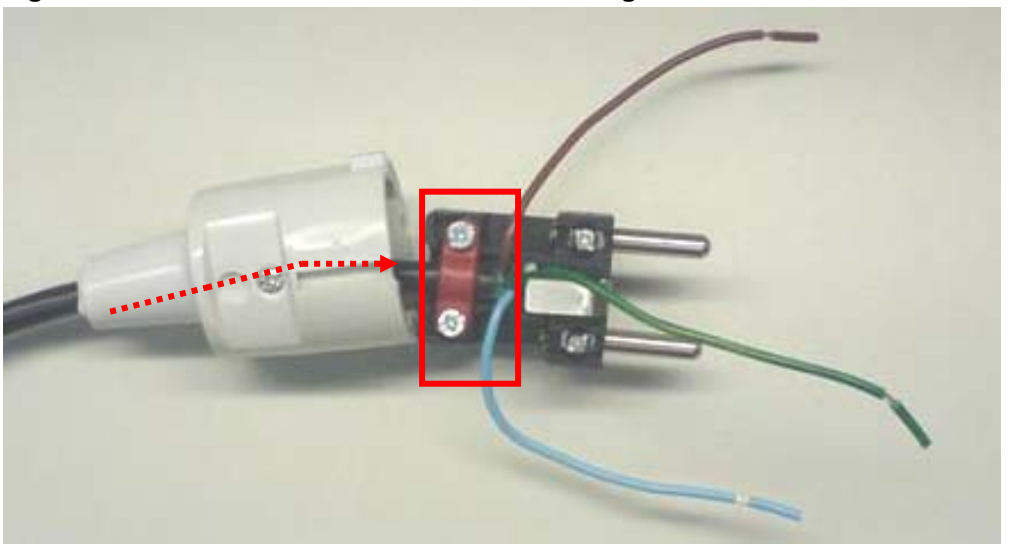

**Figure 9-17 Wire Base is Not Visible on the Right Side of the Stress Relief Bar** 

4. Tighten the two *Strain Relief Bar Screws* to lock the cable in place.

### Appendix A:

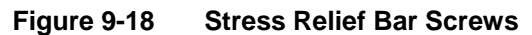

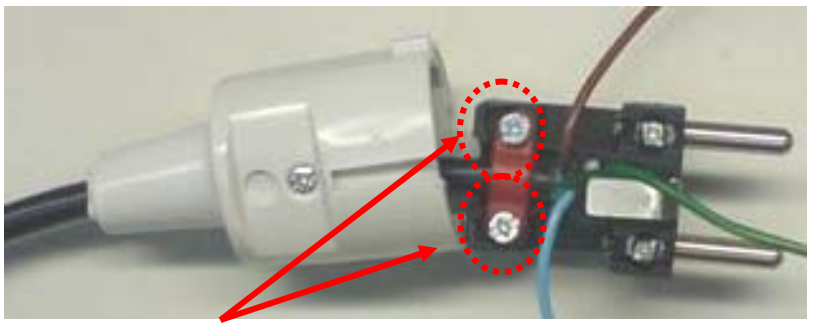

**Strain Relief Bar Screws (2)** 

5. Spread out the three wires, so that the **Blue** wire is on the right side, the **Brown** wire is on the left hand side, and the **Green** wire is in the center.

**Figure 9-19 Power Cable Designations** 

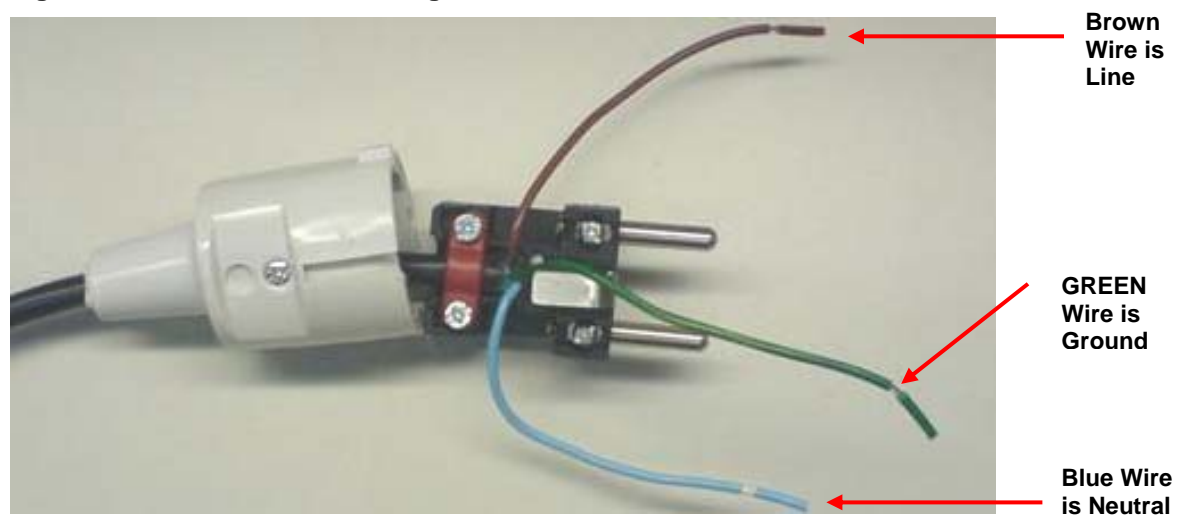

6. Loosen the Neutral, Line, and Earth Ground Screws.

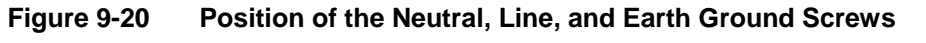

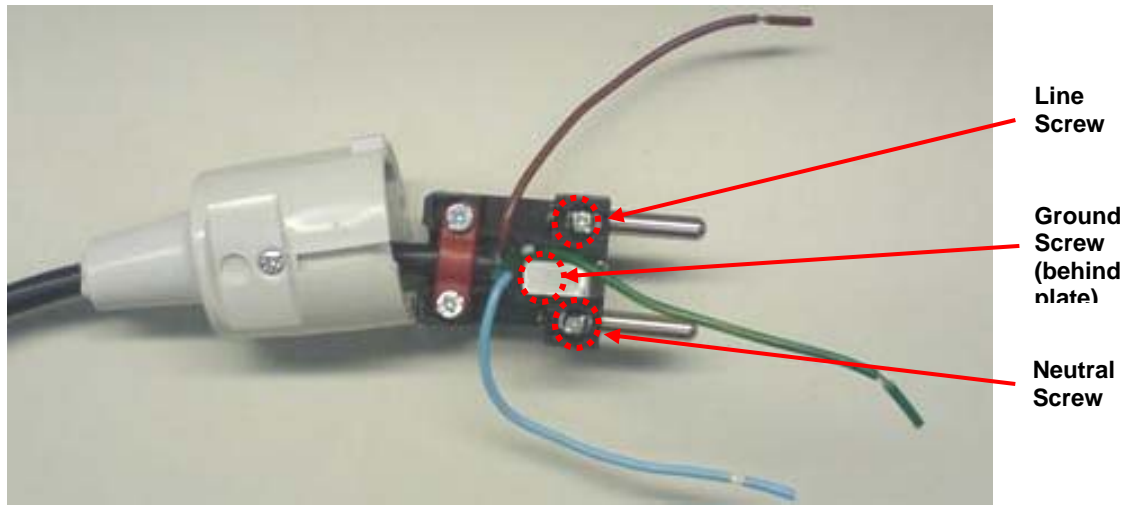

- 7. Spread out the three wires, so that the **Blue** wire is on the right side, the **Brown** wire is on the left hand side, and the **Green** wire is in the center.
- 8. Attach the cable wires to the terminal plug in the following way:

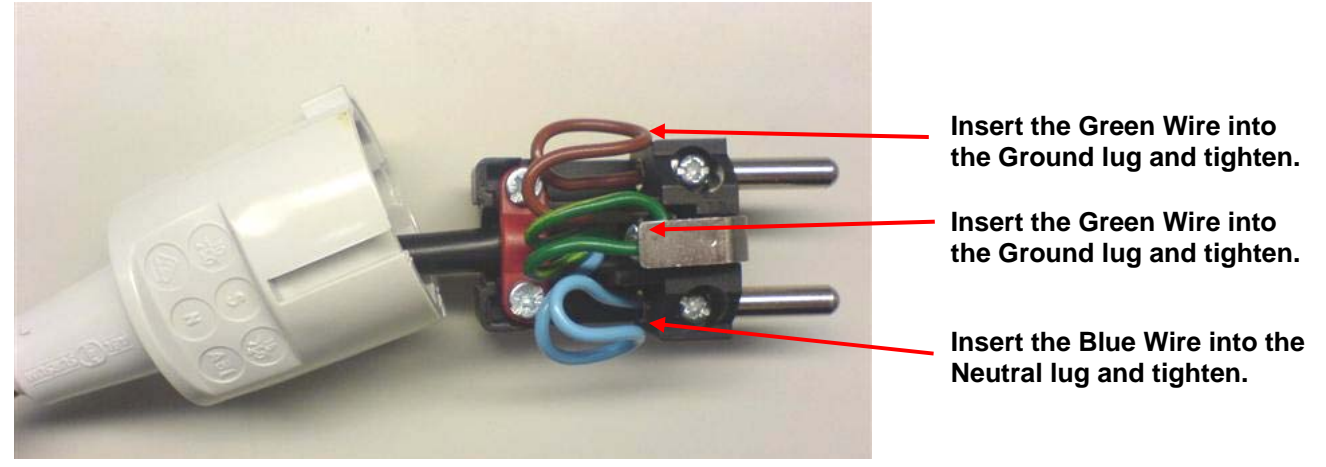

**Figure 9-21 Correct Position of the Cable Wires Attached to the Plug.** 

9. Fold the plug back into a closed position and turn the plug to show the access screw. Tighten the *Access Screw* on the plug to lock the plug assembly in place.

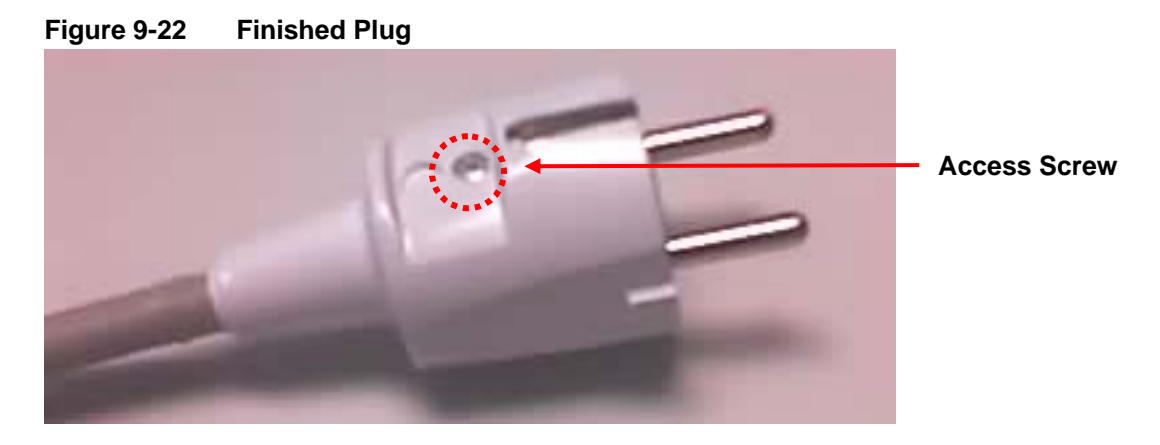

## **Australian Wiring Instructions**

The following instructions describe how to assemble the enclosed power connector to the power cable's flying leads.

## **Part I – Power Connector Parts**

1. The (out-of-the-box) Australian power connector plug along with its power assignment is shown in the graphics below.

**Figure 9-23 Front View of the Australian Power Connector Plug** 

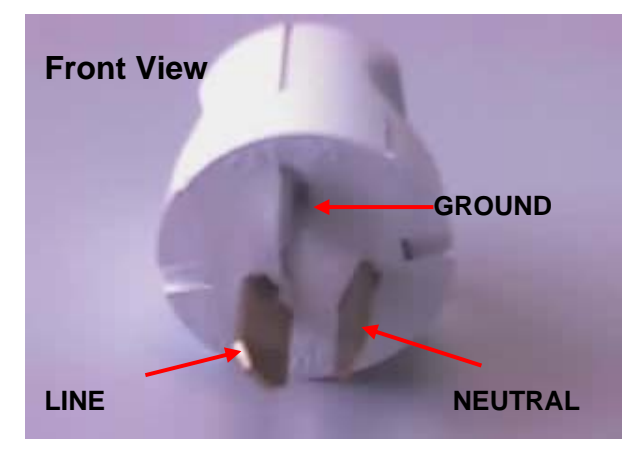

**Figure 9-24 Side View of the Australian Power Connector Plug** 

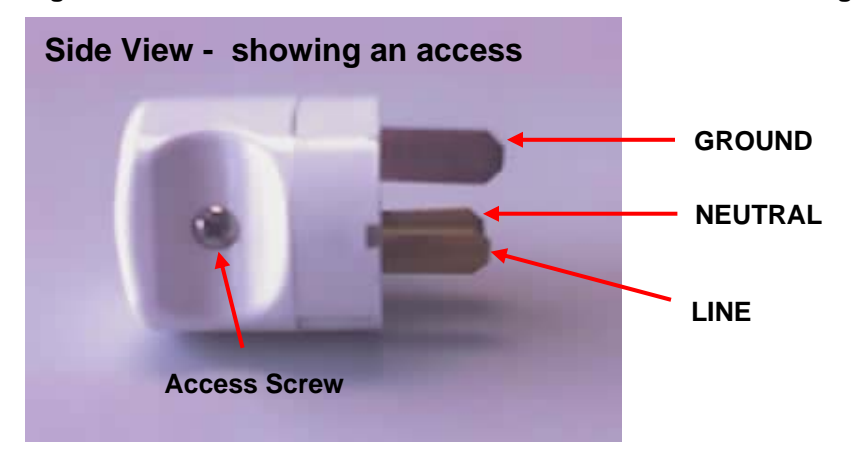

2. Loosen the *Access Screw* on the plug until its contents are accessible, as shown in the graphics below.

**Figure 9-25 Front View of the Australian Power Connector Plug with Opened Sides** 

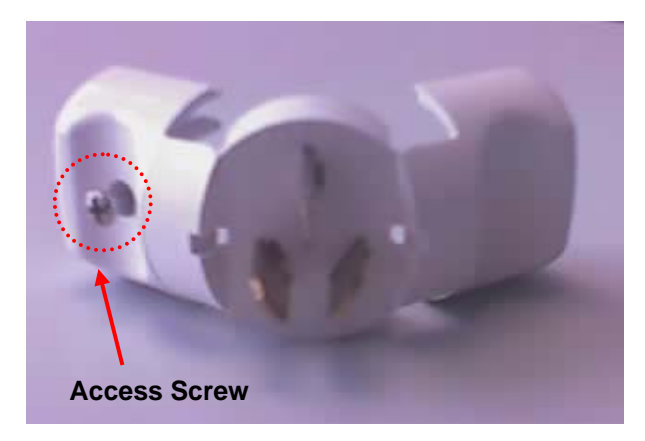

**Figure 9-26 Side View of the Australian Power Connector Plug with Opened Sides** 

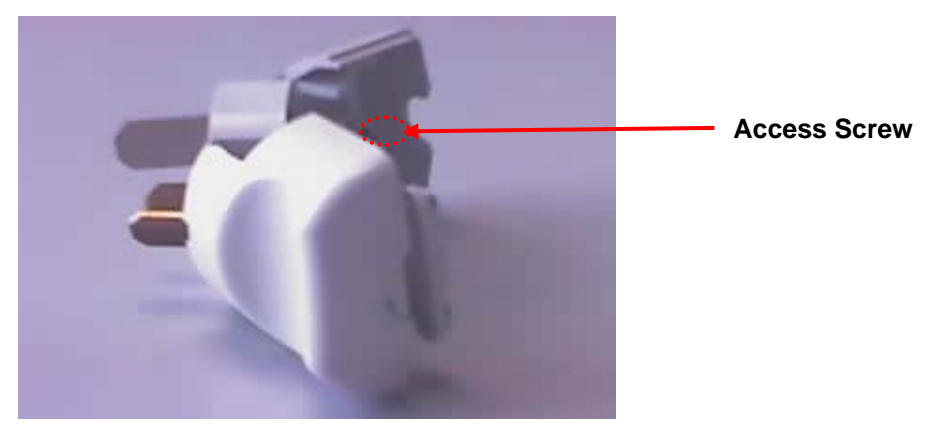

3. Place the plug down with its contents open and facing up. The *Strain Relief* section of the plug should be on the left hand side, as shown in the graphic below.

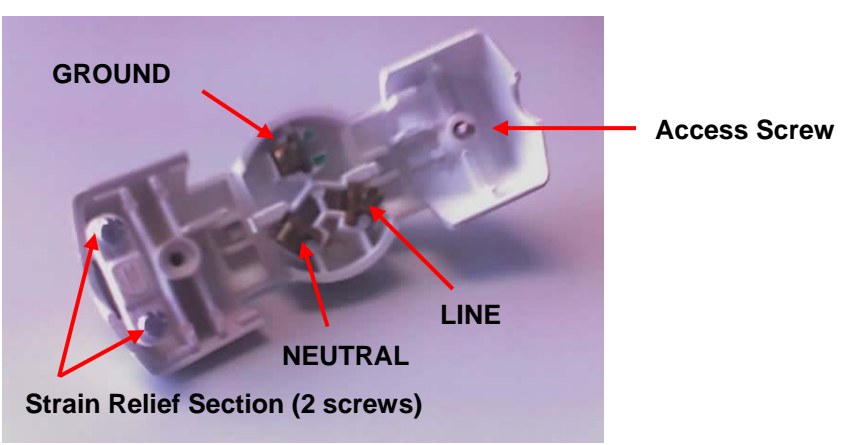

**Figure 9-27 Inside View of the Australian Power Connector Plug** 

## **Part II – Power Cable with Flying Leads**

1. The initial Power Cable will have three wires: Brown (Line), Blue (Neutral), and Green/Yellow (Ground/Earth).

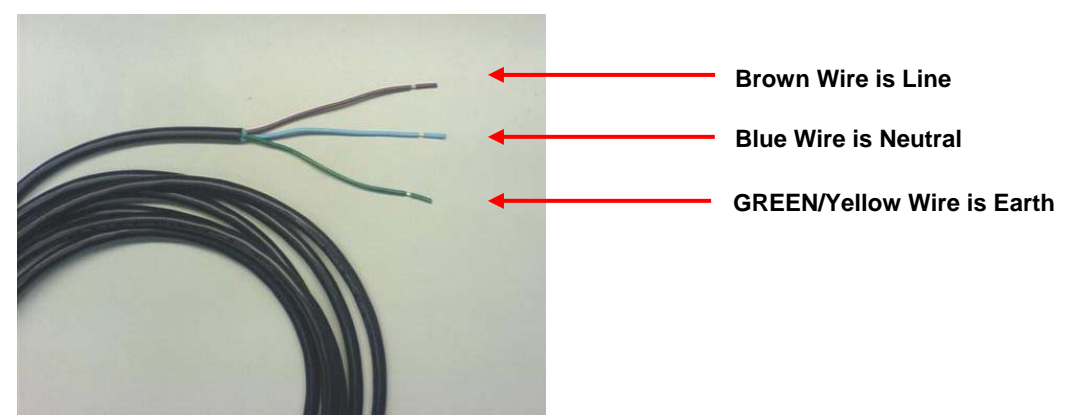

**Figure 9-28 Power Cable with Wire Designation** 

### **Part III – Power Connector and Cable Assembly Instructions**

2. Loosen the *Strain Relief Screws* on the plug.

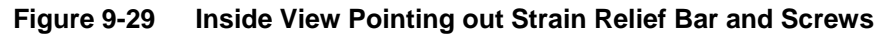

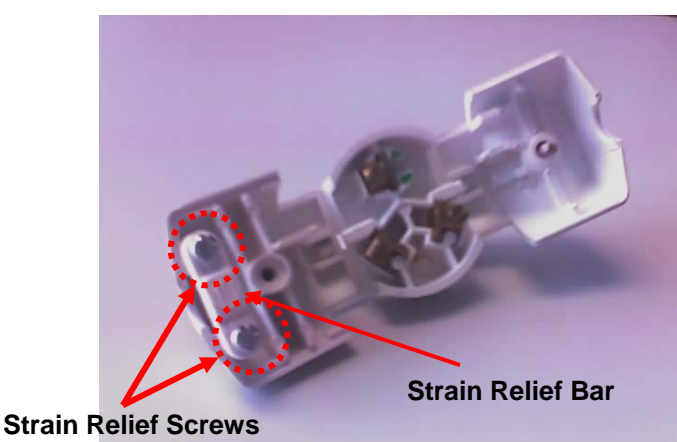

3. Place the three wires **under** the *Strain Relief Bar* and pull through. Allow the **Blue** and **Green Wire** to pull through on the left side of the *Screw Well* and the **Brown** Wire to pull through on the right hand side of the *Screw Well*.

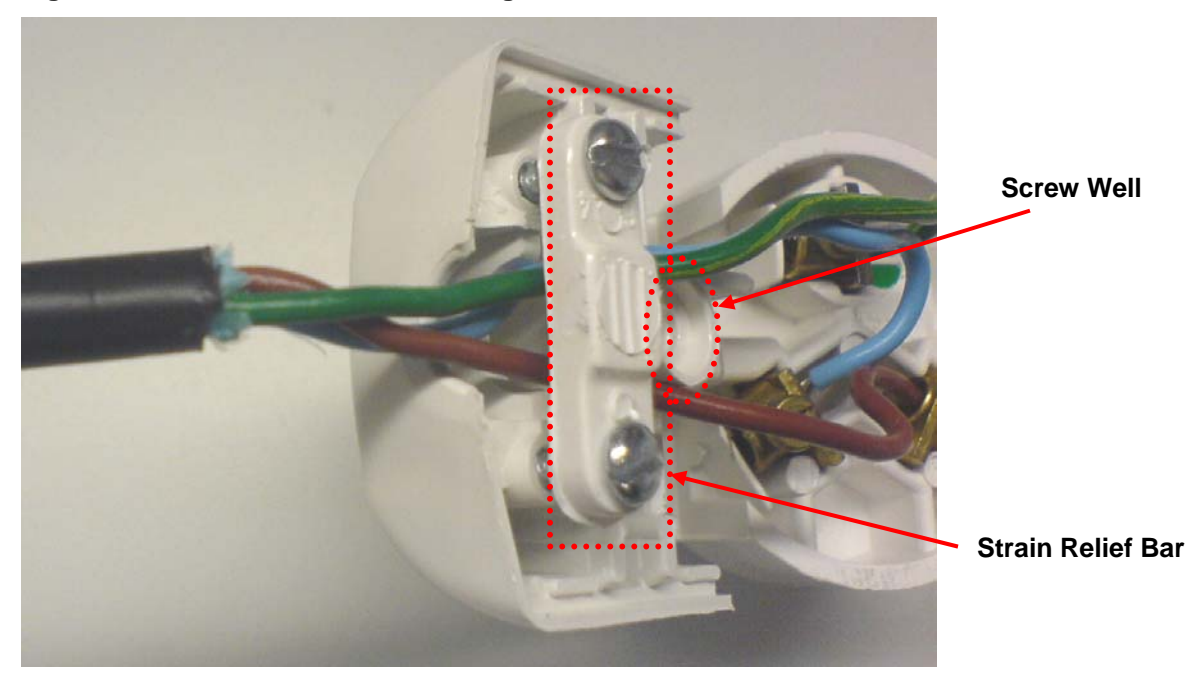

**Figure 9-30 Correct Wire Positioning on Either Side of Screw Well** 

4. Press the wire base against the plug so that the wires are pulled through and the cable fits snugly at the base of the plug. Tighten the two Strain Relief Screws to lock the cable in place. See the graphic below for an example of the desired effect.

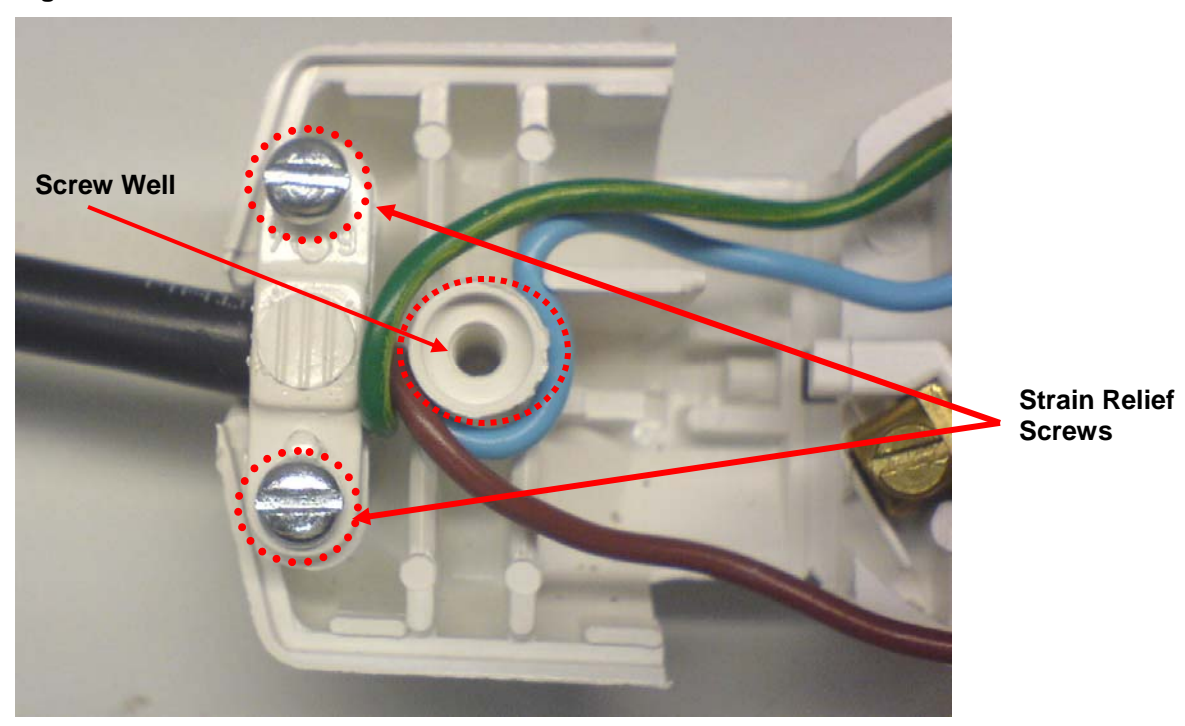

**Figure 9-31 Correct Position of the Cable Below the Strain Relief Bar** 

5. Attach the cable wires to the terminal plug in the following way.

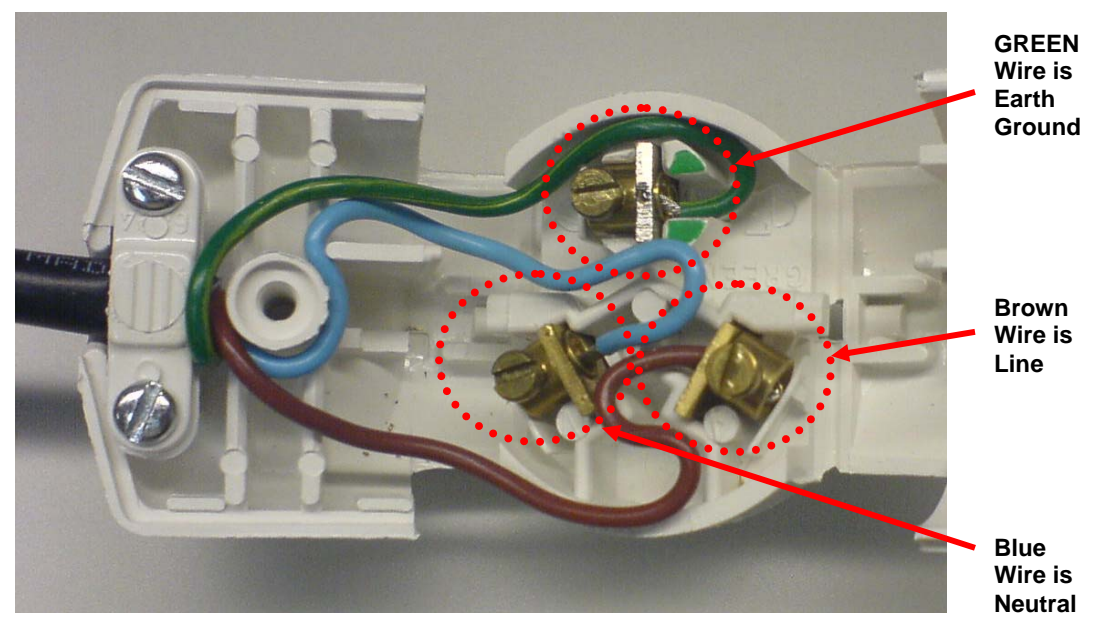

**Figure 9-32 Correct Wire Attachment to the Terminal Plug** 

- Insert the Green Wire into the top (Ground) lug and tighten.
- Insert the Blue Wire into the Bottom Left (Neutral) lug and tighten.
- Insert the Brown Wire into the Bottom Right (Line) lug and tighten.
- 6. Fold the plug back into a closed position and tighten the *Access Screw* on the plug to lock it.

**Figure 9-33 Position of Access Screw When the Plug is folded Half Way**

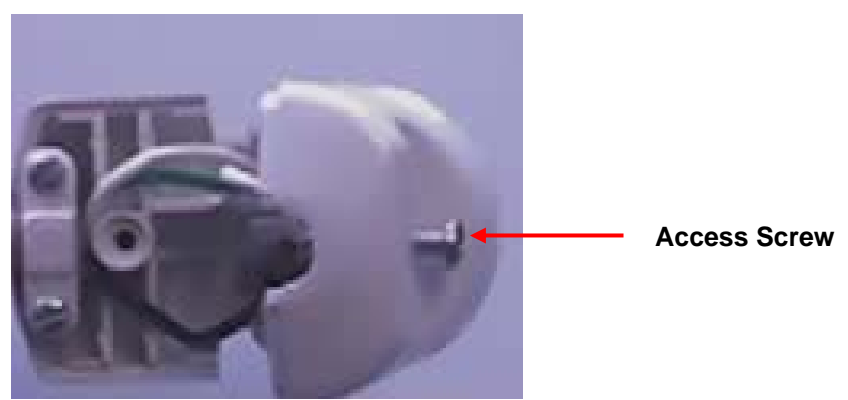

7. The finished power connector and cable assembly will look like the images shown below:

# **Backdoor Access to a MOTOMESH Duo Device via the Web Interface .**

The following procedure allows *backdoor* access to a MOTOMESH Duo device after it has been deployed

- 10. A Duo Device backdoor can only be accessed by a client card across the 2.4 GHz wireless radio. A Duo device's default IP address is 192.168.1.1
- 11. Configure a wireless client adapter with a static IP address as indicated below

### **Figure 9-34 Configuring a Wireless Client Adapter with a Static IP Address**

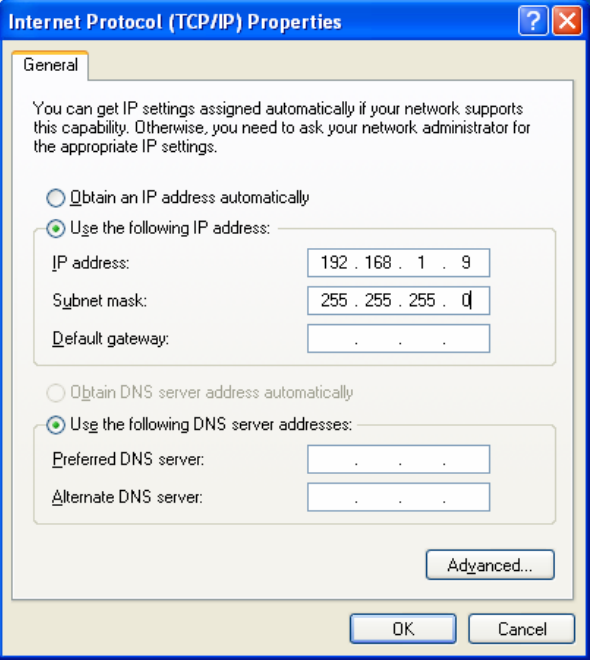

12. From a client card utility. Establish a profile as indicated below.

**NOTE:** user must specify SSID manually. This is because a Duo device's backdoor access SSID is suppressed. The SSID is the MAC address of the device label in all capital letters separated by colons.

### **Figure 9-35 Creating a Profile**

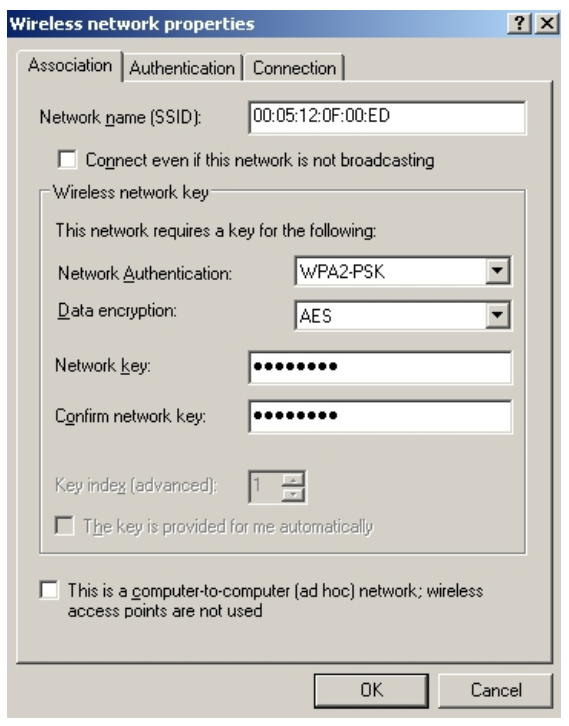

13. You should now be connected to the backdoor VAP (Virtual Access Point). Verify by attempting to ping the MOTOMESH Duo 2.1 device's default IP.

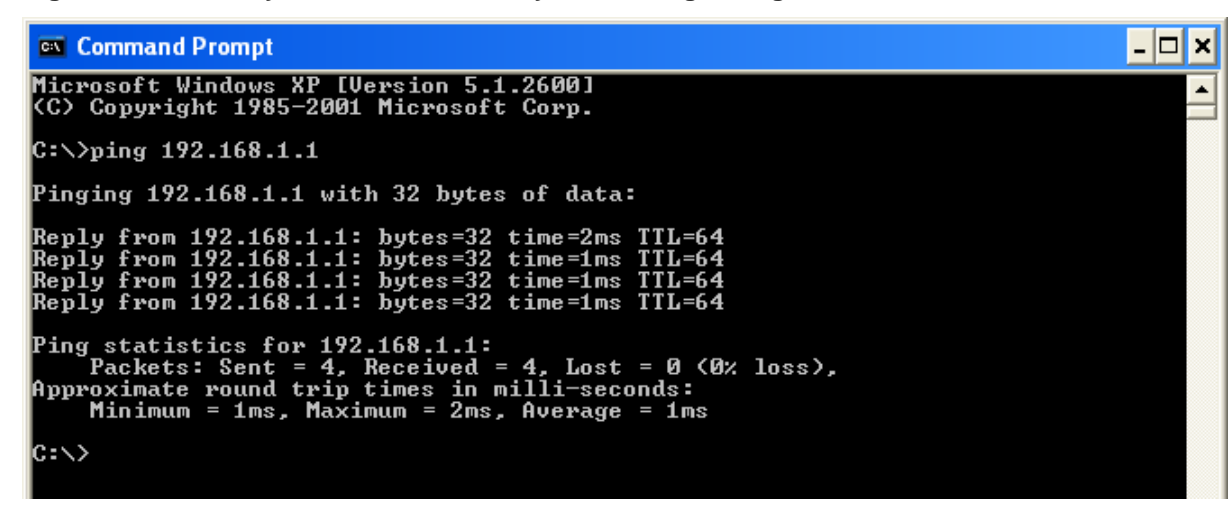

**Figure 9-36 Verify Backdoor Access by Performing a Ping** 

14. Disable all Internet Explorer proxy settings upon your computer

- 15. Open Internet Explorer. Type **[https://192.168.1.1](https://192.168.1.1/)**
- 16. Click Continue to website

### **Figure 9-37 Select "Continue to Website" in Internet Explorer**

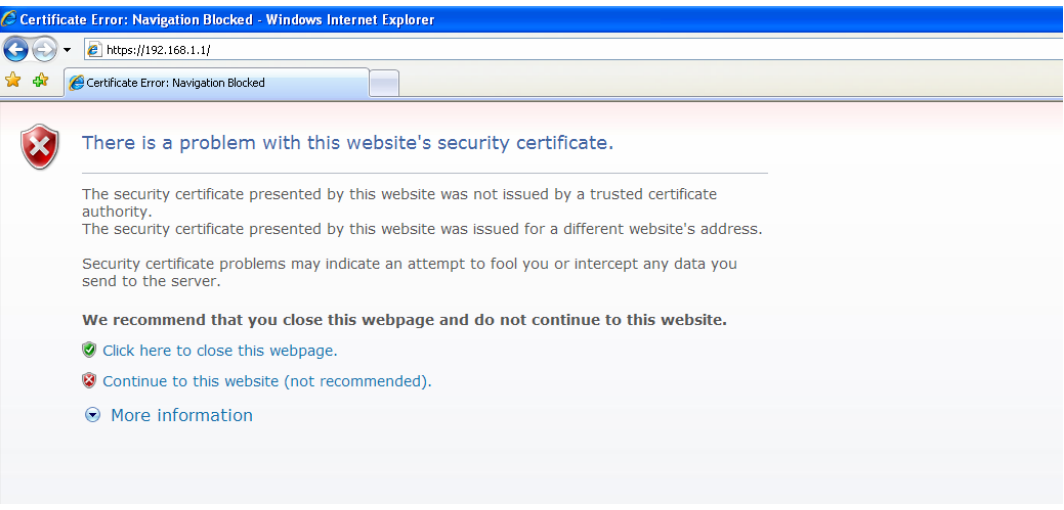

17. Enter Username and Password Information

### **Figure 9-38 Login to the MOTOMESH Duo 2.1 Backdoor**

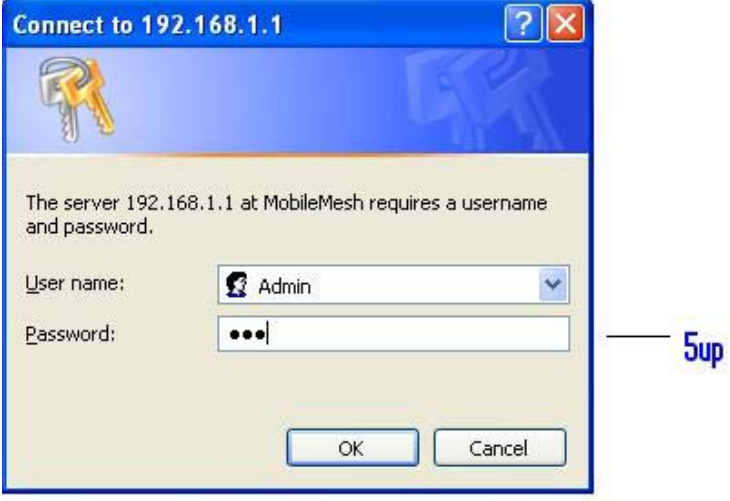

18. You should now see the General Settings section of the web-interface

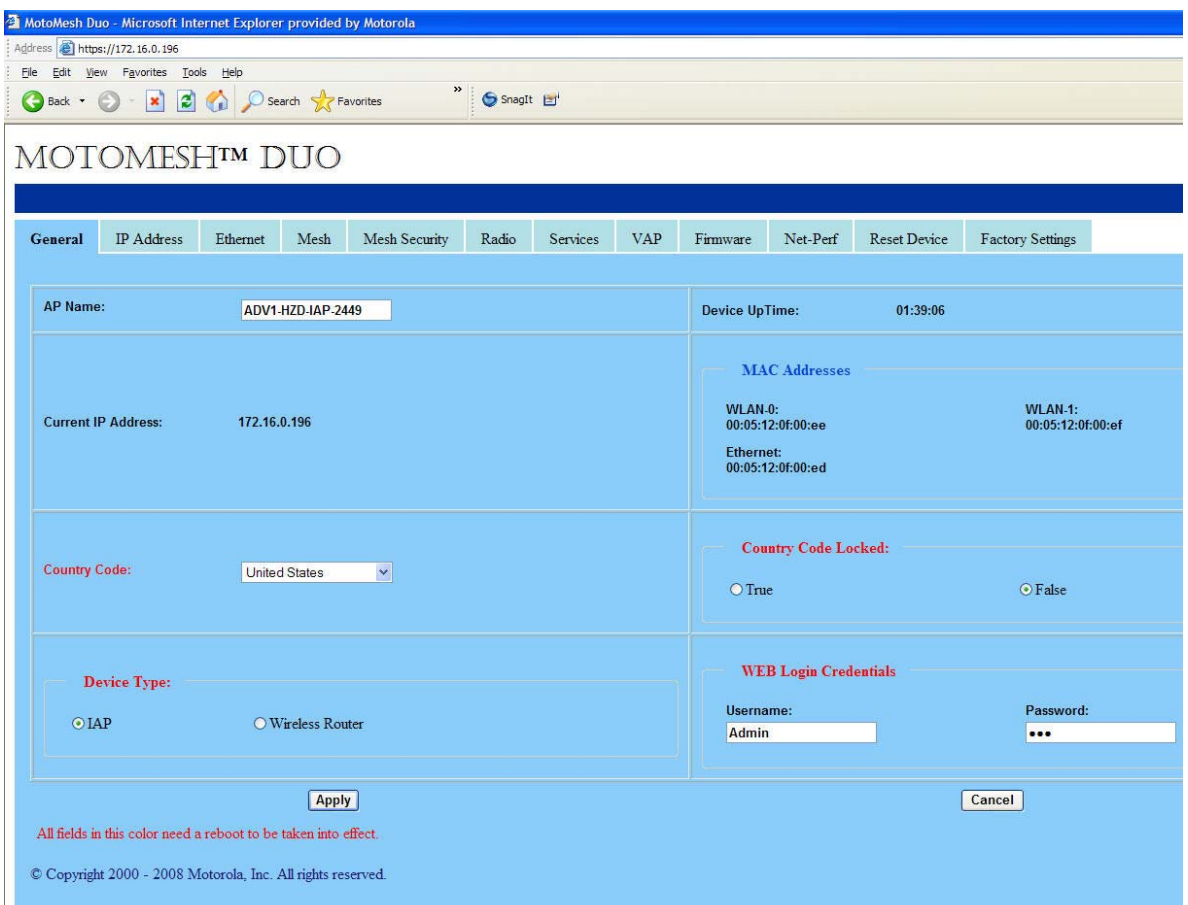

**Figure 9-39 General Settings Tab in the Web User Interface** 

## **MOTOMESH Duo Infrastructure Device Labels**

The following are samples of device product labels.

### **Figure 9-40 MOTOMESH DUO 4300 - 49 AC and DC Device Product Labels (Samples)**

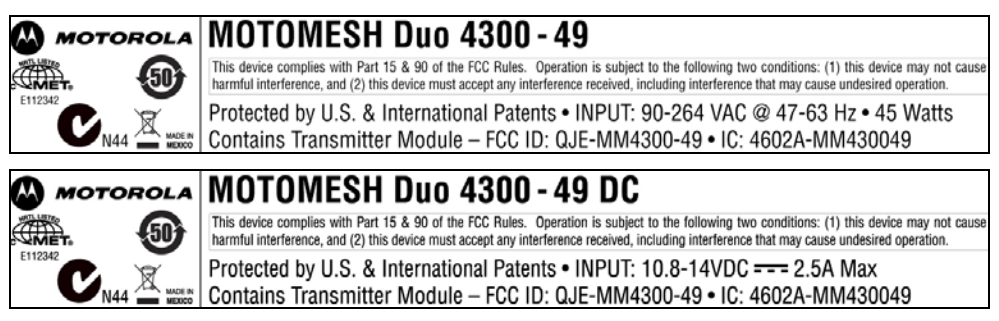

### **Figure 9-41 MOTOMESH DUO 4300 - 58 AC and DC Device Product Labels (Samples)**

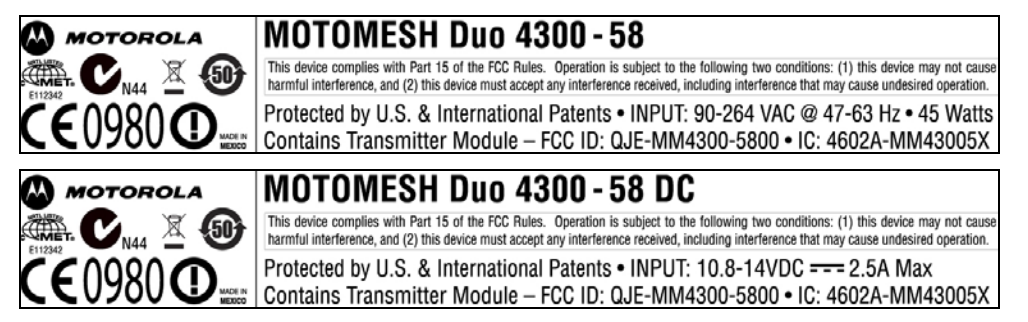

### **Figure 9-42 MOTOMESH DUO 4300 - 54 AC and DC Device Product Label**

**(Samples for European Use only)**

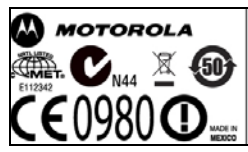

### **MOTOMESH Duo 4300 - 54**

This device complies with Part 15 of the FCC Rules. Operation is subject to the following two conditions: (1) this device may not cause harmful interference, and (2) this device must accept any interference received, inclu Protected by U.S. & International Patents . INPUT: 90-264 VAC @ 47-63 Hz . 45 Watts

## **Dynamic Frequency Selection**

The following section details notes and questions concerning the 2.4 / 5.4 GHz MOTOMESH Duo and dynamic frequency selection in the presence or radar triggers and interference. First it is important to detail the auto channel selection feature and the specific behaviors with respect to radar and interference will be discussed.

## **Auto-Channel Selection**

Auto-channel selection is a feature that attempts to choose the best operating channel for one of the transceivers in a Duo access point at the time it is initiated. Auto-channel selection can be enabled / disabled independently on both the 2.4 GHz and 5.4 GHz transceivers in the Duo product.

## **Preferred Channel List**

Each access point has a list of preferred channels that are configured by the operator. The list contains all of the channels that a Duo device is allowed to operate in for a given transceiver. There is a separate preferred channels list for the 2.4 GHz and the 5.4 GHz transceiver. When a scan is performed only the channels in this preferred channel list are considered.

## **Scan Triggers**

An auto channel selection scan is triggered by five stimuli:

- 1. Reboot Upon reboot the Duo transceivers will auto channel select on each of the transceiver that it is enabled on.
- 2. Very high route metric The Duo node will automatically establish a route to the best IAP in its current operating channel. This IAP route is selected based on the lowest routing metric to an IAP and is constantly updated. If adverse channel conditions are encountered the route metric will become higher than channels that are not impaired. If the auto-channel selection feature is enabled, and the current best IAP has a route exceeding a high threshold for 10 minutes then the device will initiate an auto channel scan to find an operating channel where a route to new route to an IAP can be established with a lower (better) route metric. If the result of the scan indicates that the original channel is still the best operating channel, the Duo will return to the original channel.
- 3. Extremely high noise floor When a noise floor is detected that would prohibit successful communication with other devices the Duo will reboot and initiate the channel scan detailed in 1.
- 4. DFS radar detection When radar is detected and the auto-channel scan is enabled, the radar detection will trigger and auto-channel scan.
- 5. One Point Wireless Manager has the ability to initiate a channel rescan, either as a periodically scheduled or one-time event.

## **The Scan**

Once a scan is triggered on a transceiver that has auto-channel scan enabled the Duo will switch to the next channel in the preferred channel list and listen passively for a few hundred milliseconds. While it is listening, it records all of the beacons that are present in the channel. Duo then moves to the next channel in the list until all of the channels have been sampled. If the trigger that caused the scan was a DFS trigger that channel is marked unavailable for 30 minutes and it is not scanned. Once the scan is complete an algorithm inspects the list of beacons in all of the available channels and picks a channel that has the best route metric and channel conditions to an IAP. It then retunes to that channel. Under

DFS regulations, this node is required to listen passively for radar for 60 seconds after retuning to the channel before transmitting. After 60 seconds has expired with no radar present the transceiver resumes normal operation.

Our recommended configuration is to select two to three channels in the preferred channel list based on a channel plan developed during the installation/field findings.

### **Question #1:**

*Radar signal on the 5.4 GHz How does the system react to a detected radar signal?*

The MOTOMESH Duo Platform supports the DFS Regulations as outlined by ETSI EN 301 893 version 1.2.3. In this version the IAPs and MWRs will adhere to the regulations by avoiding or leaving channels that where radar is detected. If the auto-channel scan feature is enabled it will begin when a radar signal is detected. If the feature is disabled the radio will cease transmissions for 30 minutes. It should be noted that channel interference can come from many sources is often an isolated one-time or intermittent event. Our Duo nodes are designed to ignore these and maintain the network channel plan unless severe, sustained interference is sensed. At the same time, features in Wireless Manager allow the network operator to monitor changes in channel characteristics and investigate further if intermittent interference impacts performance.

**Impact of Radar Avoidance on a Mesh Network**: Radar detection by a node will not necessarily disrupt the entire network. If a node detects radar, it is possible that other nodes will not detect the same radar. Some nodes might be in geographically different areas where the radar may not be seen. For example, a node might be on a hill where other will be in a valley and not detect a radar pulse.

If the node detecting the radar is an IAP and a channel scan is initiated, the IAP will establish operations on the channel identified in the scan process after 60 seconds has expired. All of the associated MWRs will loose their associations with the IAP since it has changed channels. They will first attempt to use the next best IAP in their current operating channel. If a satisfactory route to an IAP is not discovered in the current operating channel, after 2 minutes they will initiate a scan to find the best IAP in one of the operating channels in their preferred channel list. During the second scan, the MWR would normally sense the new channel that the IAP had selected and re-associate, completing the reconfiguration of the network.

The operator can use Wireless Manager's Conflicted Channels Analyzer to view the conflicted channels list which shows the channels that have been abandoned due to radar signal

### **Question #2:**

*Co channel interference in 2.4 and 5.4 GHz.* 

- *a. How does the system deal with an interference source?*
- *b. How can a network operator react to such situation?*

We will outline the behaviors related to interference on the 2.4 or 5.4GHz radios and include how the MOTOMESH Duo product reacts to different levels of interference on these radios as well as how the operator can react to these scenarios.

### **Auto Channel Scan on the 2.4GHz radio**:

- The Duo will scan all channels or a specified list of channels on the 2.4GHz radio of an IAP or a 2.4GHz radio that is dedicated to client access (i.e. is not being used for backhaul)
- The Auto Channel scan will look for AP traffic on all channels or the preferred list of channels, specifically WiFi standard beacons.
- When the scan concludes, the decision on how a channel is chosen is based on the strength and number of beacons on each channel. Also, non-overlapping channels are weighted as highly preferred channels.
- This scan can occur through three different methods:
	- o Upon the Boot-up
	- o Through a manual channel rescan command via Wireless Manager
	- o Through a scheduled channel rescan command via Wireless Manager

### **High Interference and channel scan on the 2.4GHz radio**

- High interference can be defined as the Duo node being incapable of receiving or transmitting due to an extremely high noise floor.
- In this case, the Duo node will initiate a reboot if it is in this state for an extended amount of time.
- The reboot will force the node to execute an Auto Channel Rescan where it is expected to select a channel that is cleaner.
- If this still exists, the Duo node will keep rebooting until it finds a cleaner channel.
- An operator of the network has the ability to monitor this behavior through Wireless Manager. If a Duo node is rebooting due to extreme interference, a threshold alarm can be set that will indicate a frequent node that is rebooting. Through this threshold alarm, a network operator will be notified that a node has had a high number of reboots which would highlight further investigation of that node.

### **High Interference and channel scan on the 5.4GHz radio**

- High interference can be defined as the Duo node being incapable of receiving or transmitting due to an extremely high noise floor.
- The behavior for the 5.4GHz radio is similar to the behavior of the 2.4GHz radio during high interference. However, the channel scan on a 5.4GHz radio is different. It is also different between IAP's an MWRs.
- When an MWR initiates a channel rescan, it will look for an IAP.
- If there are multiple IAP's that are within range, it will choose the IAP based on the best link metric.
- When an IAP disappears, the MWR will prefer to stay on the current channel rather than rescan on other channels.
- It will scan the current channel for other IAP's and once again choose the IAP that has the best link metric.
- If it does not find an IAP on that channel, it will trigger a channel rescan.
- After this channel rescan concludes, it will have chosen a new channel and a new IAP on that channel.

### **Impact of Interference Avoidance on the Network**:

The impact of interference avoidance in the network is similar to the impact of radar avoidance. The exception is that the channel in which the interference is detected is not blacklisted for 30 minutes when a scan is initiated.

Free Manuals Download Website [http://myh66.com](http://myh66.com/) [http://usermanuals.us](http://usermanuals.us/) [http://www.somanuals.com](http://www.somanuals.com/) [http://www.4manuals.cc](http://www.4manuals.cc/) [http://www.manual-lib.com](http://www.manual-lib.com/) [http://www.404manual.com](http://www.404manual.com/) [http://www.luxmanual.com](http://www.luxmanual.com/) [http://aubethermostatmanual.com](http://aubethermostatmanual.com/) Golf course search by state [http://golfingnear.com](http://www.golfingnear.com/)

Email search by domain

[http://emailbydomain.com](http://emailbydomain.com/) Auto manuals search

[http://auto.somanuals.com](http://auto.somanuals.com/) TV manuals search

[http://tv.somanuals.com](http://tv.somanuals.com/)